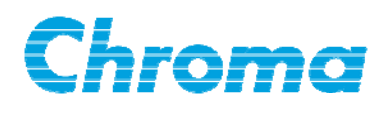

# **DC Electronic Load**

# **6310A/6330A Series Soft Panel User's Manual**

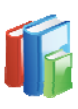

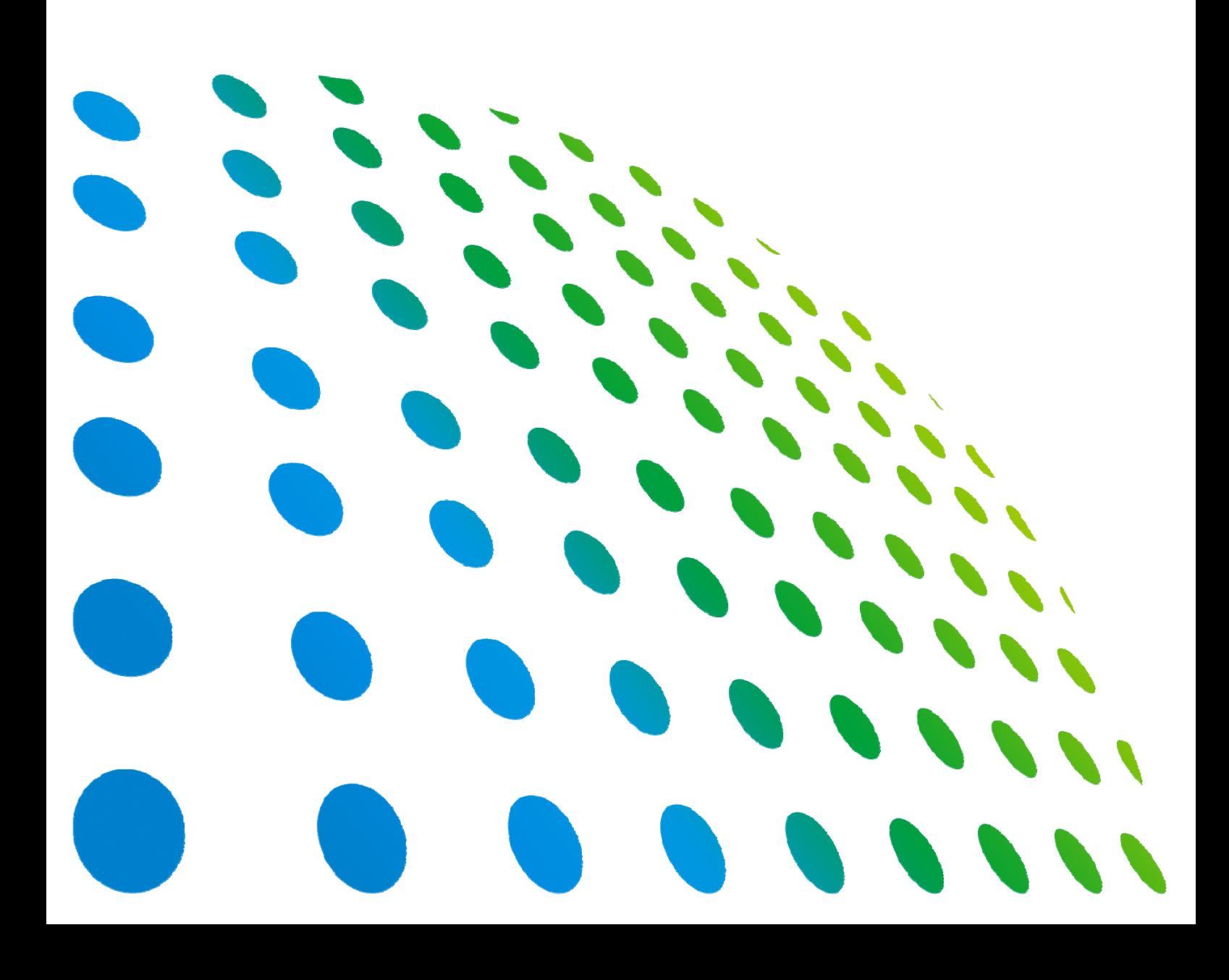

DC Electronic Load 6310A/6330A Series Soft Panel User's Manual

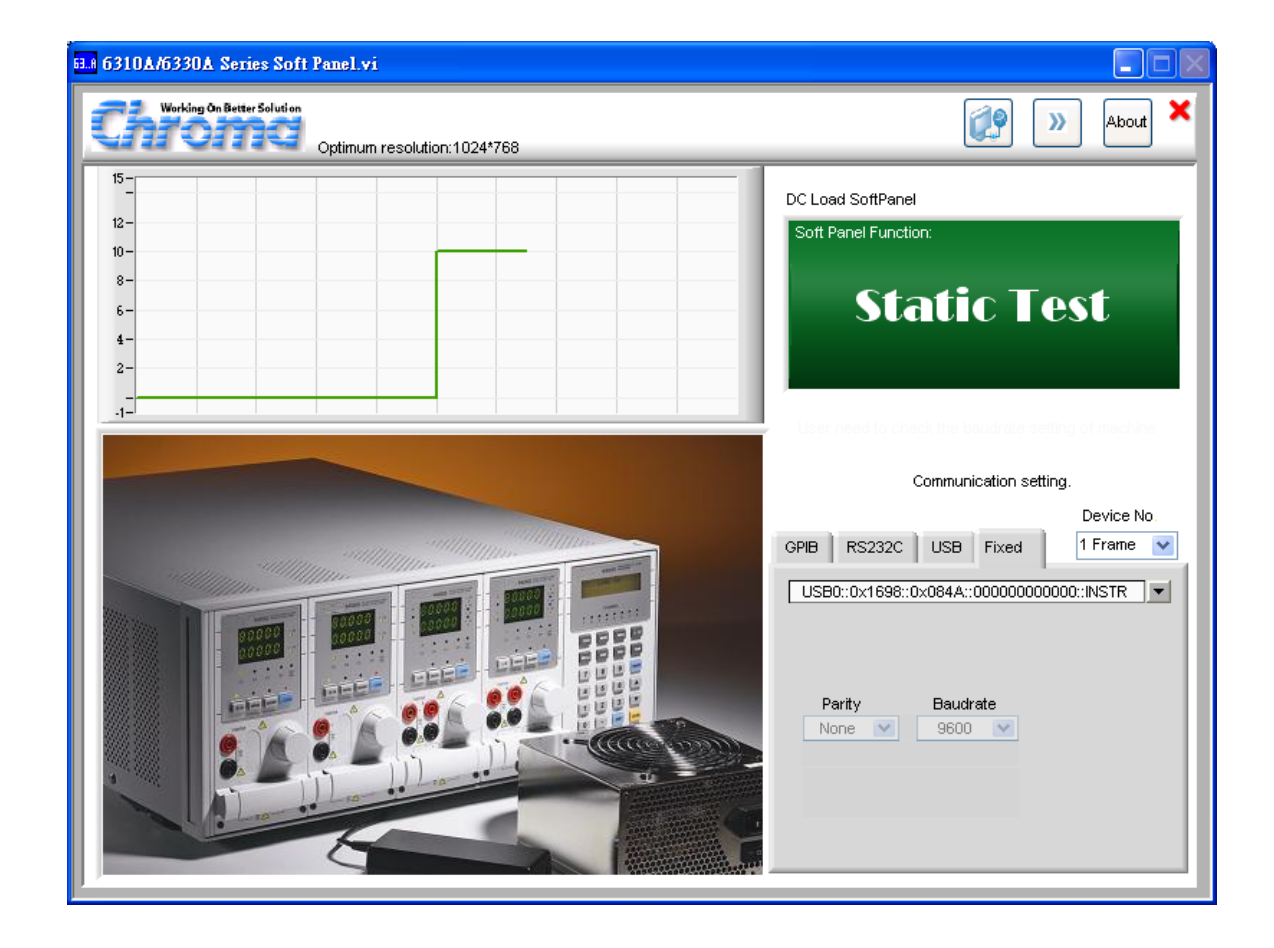

# **Legal Notices**

The information in this document is subject to change without notice.

Chroma ATE INC. makes no warranty of any kind with regard to this manual, including, but not limited to, the implied warranties of merchantability and fitness for a particular purpose. Chroma ATE INC. shall not be held liable for errors contained herein or direct, indirect, special, incidental or consequential damages in connection with the furnishing, performance, or use of this material.

#### **CHROMA ATE INC.**

66 Hwa-Ya 1st Rd., Hwa-Ya Technical Park, Kuei-Shan 33383, Taoyuan County, Taiwan

Copyright Notices. Copyright 2010 Chroma ATE INC., all rights reserved. Reproduction, adaptation, or translation of this document without prior written permission is prohibited, except as allowed under the copyright laws.

#### **Disclaimer and Intellectual Property Rights Statements**

Chroma ATE Inc. ("Chroma") provides you the deployment license disc, including National Instruments legally authorized software ("NI-VISA"); please note that any Copyrights, Trademarks, Know-How or other Intellectual Property Rights of NI-VISA are the property of National Instruments. Neither party shall copy, distribute, modify, resale or infringe any of National Instruments Intellectual Property Rights except receipt of the express and prior written permission of National Instruments. Any violations of National Instruments Intellectual Property Rights will be at your sole risk, Chroma bear no legal responsibility and will not be liable to you for any violations arising out of this statement. If you would like to obtain the license legally or receive any information of violation of this statement, please contact us or National Instruments.

# **Warranty**

All Chroma instruments are warranted against defects in material and workmanship for a period of one year after date of shipment. Chroma agrees to repair or replace any assembly or component found to be defective, under normal use during this period. Chroma's obligation under this warranty is limited solely to repairing any such instrument, which in Chroma's sole opinion proves to be defective within the scope of the warranty when returned to the factory or to an authorized service center. Transportation to the factory or service center is to be prepaid by purchaser. Shipment should not be made without prior authorization by Chroma.

This warranty does not apply to any products repaired or altered by persons not authorized by Chroma, or not in accordance with instructions furnished by Chroma. If the instrument is defective as a result of misuse, improper repair, or abnormal conditions or operations, repairs will be billed at cost.

Chroma assumes no responsibility for its product being used in a hazardous or dangerous manner either alone or in conjunction with other equipment. High voltage used in some instruments may be dangerous if misused. Special disclaimers apply to these instruments. Chroma assumes no liability for secondary charges or consequential damages and in any event, Chroma's liability for breach of warranty under any contract or otherwise, shall not exceed the purchase price of the specific instrument shipped and against which a claim is made.

Any recommendations made by Chroma for use of its products are based upon tests believed to be reliable, but Chroma makes no warranty of the results to be obtained. This warranty is in lieu of all other warranties, expressed or implied, and no representative or person is authorized to represent or assume for Chroma any liability in connection with the sale of our products other than set forth herein.

#### *CHROMA ATE INC.*

66 Hwa-Ya 1<sup>st</sup> Rd., Hwa-Ya Technical Park, Kuei-Shan 33383, Taoyuan County, Taiwan Tel: 886-3-327-9999 Fax: 886-3-327-2886 e-mail: [chroma@chroma.com.tw](mailto:chroma@chroma.com.tw)

[http://www.chromaate.com](http://www.chromaate.com/)

# **Revision History**

The following lists the additions, deletions and modifications in this manual at each revision.

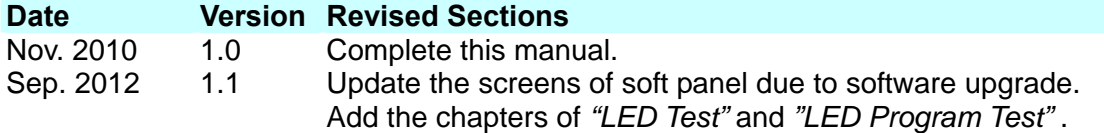

# **Table of Contents**

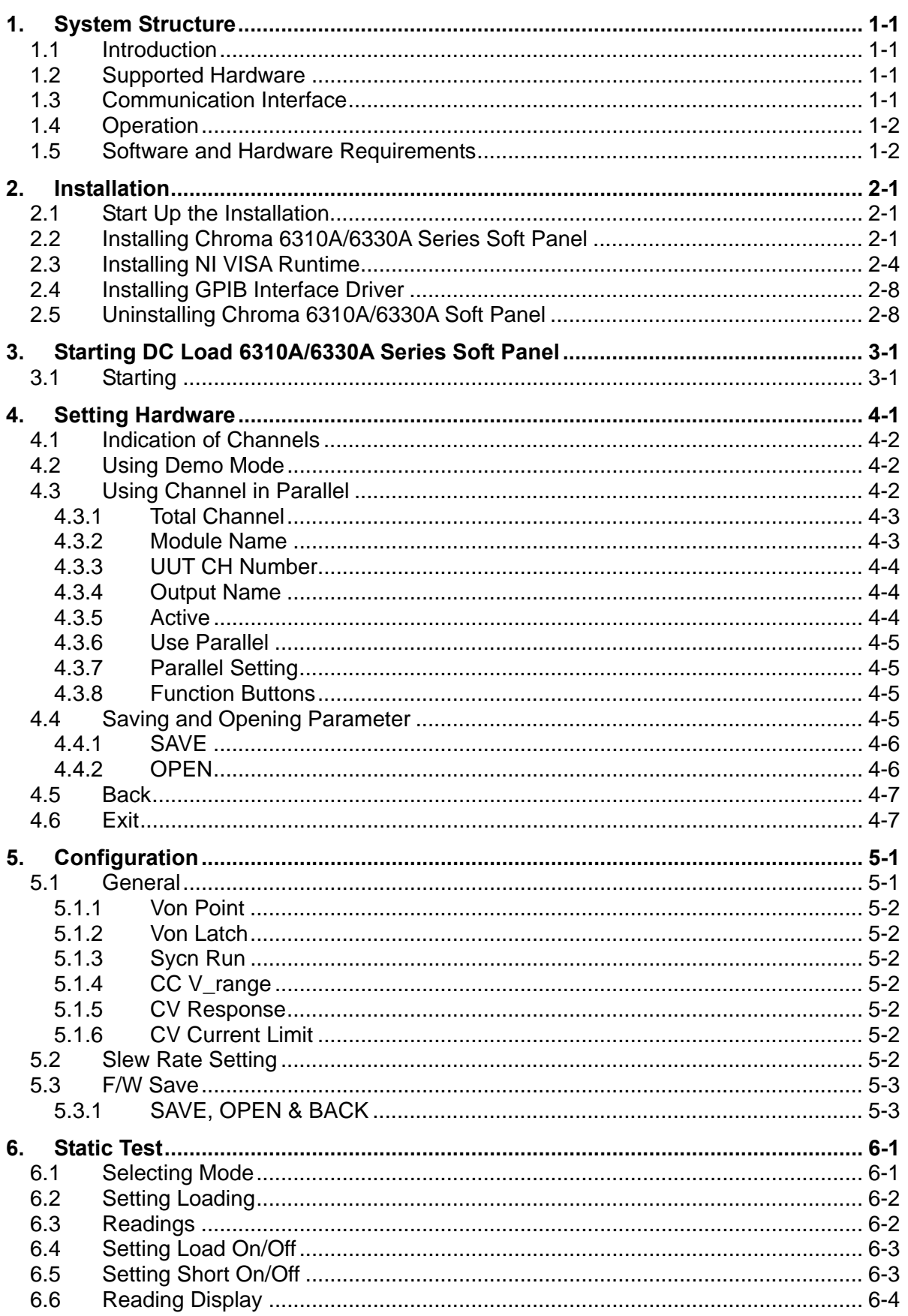

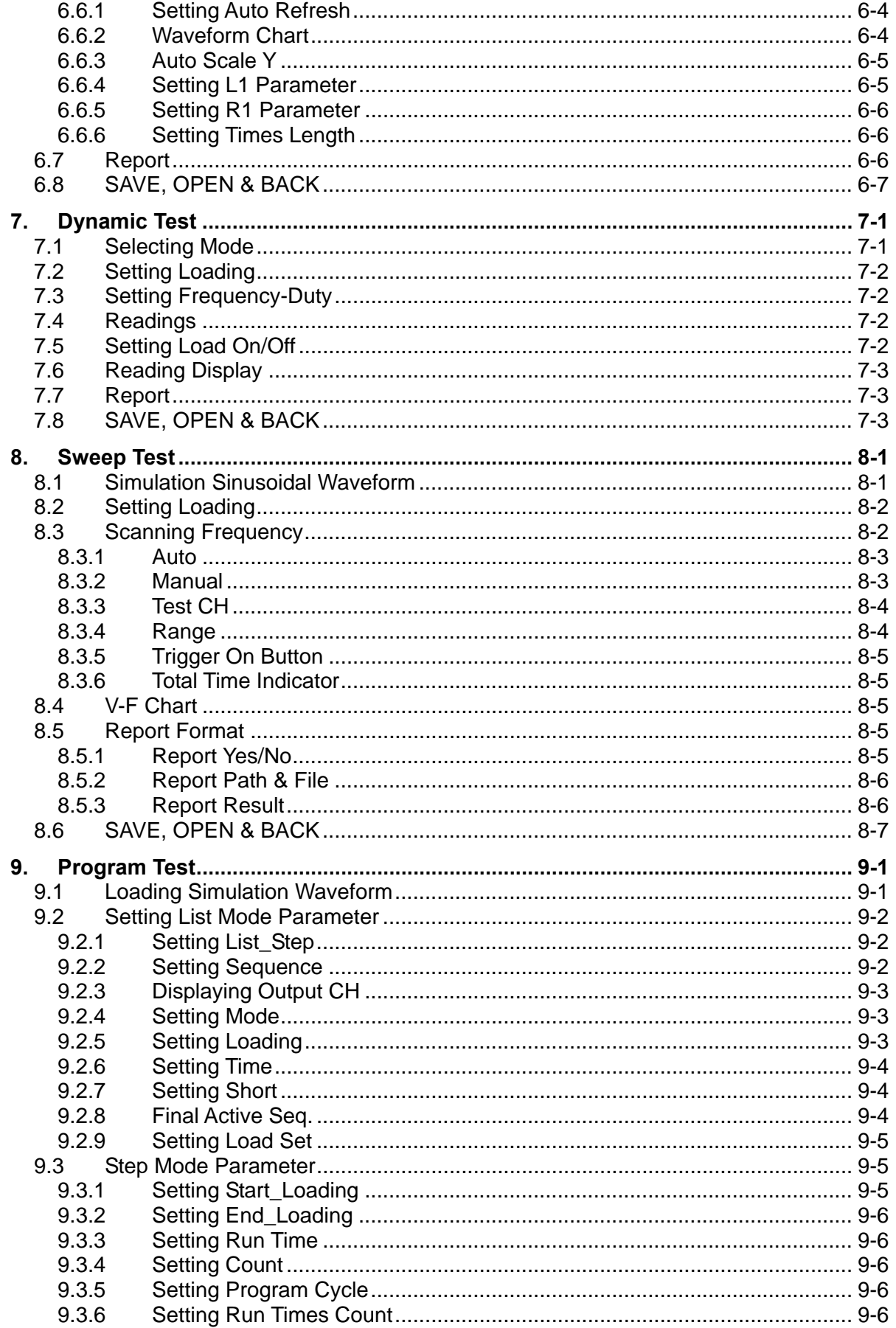

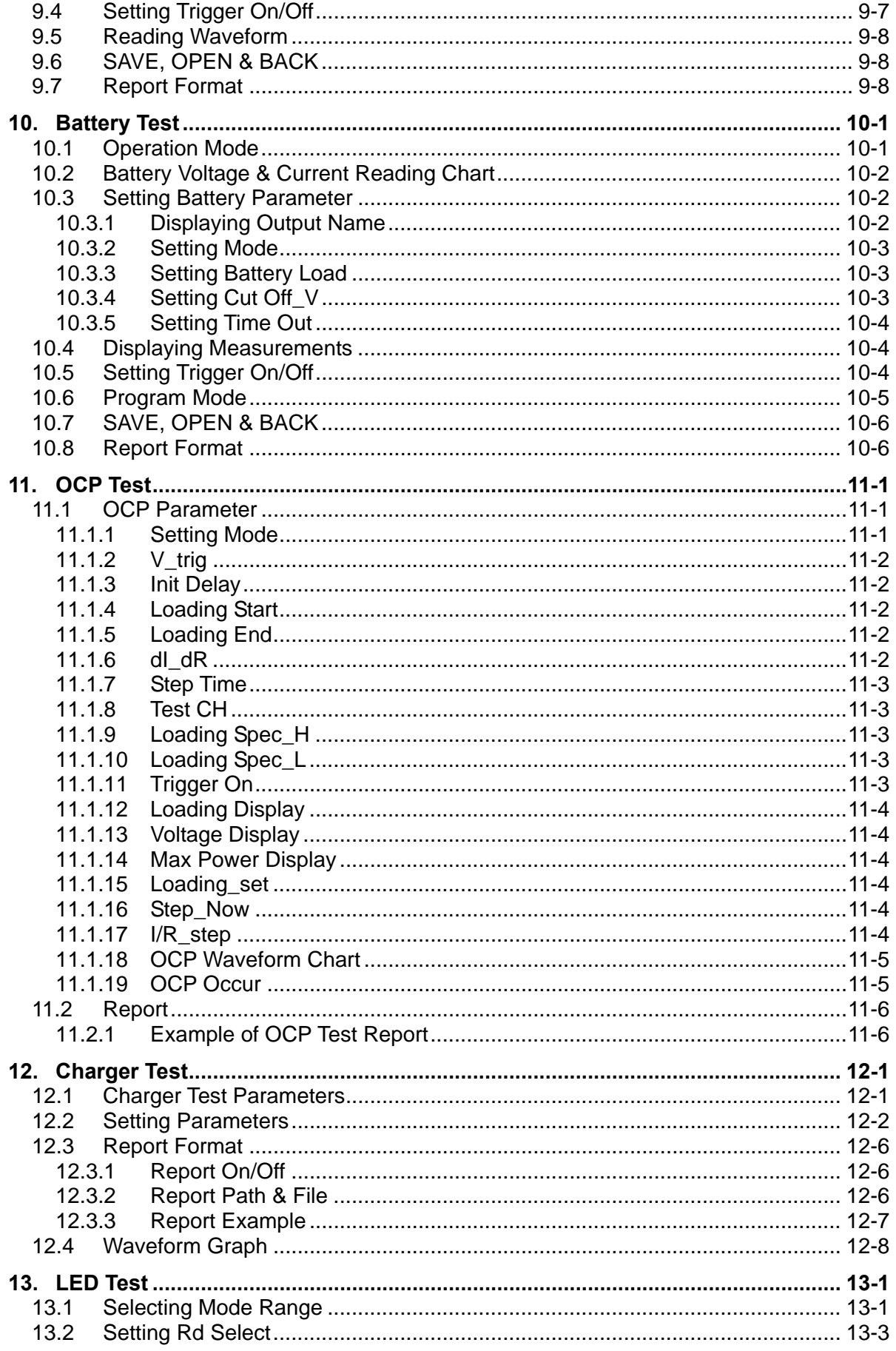

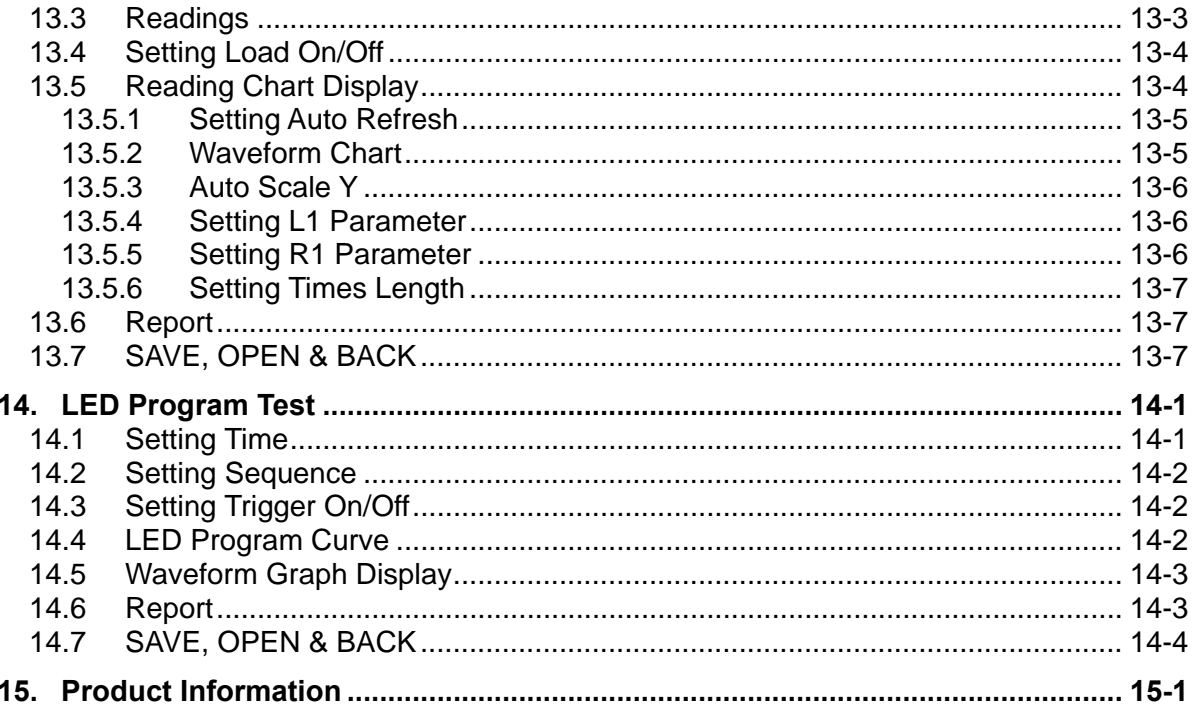

# <span id="page-10-1"></span><span id="page-10-0"></span>**1. System Structure**

This chapter explains the structure and functions of Chroma DC Load 6310A Series Soft Panel. The supported instruments and communication interfaces are listed below for the user to identify the required environment easily.

## <span id="page-10-2"></span>**1.1 Introduction**

This software is applicable to Chroma DC Load 6310A Series instruments only. The remote transmission between PC and DC Load must be active before using the software in order to communicate by commands.

The software application can perform internal parameter settings for DC Load and monitor the output measurement. In addition the software is able to save the parameter settings so that the user can open an existing file for execution from hard disk easily.

## <span id="page-10-3"></span>**1.2 Supported Hardware**

Chroma 6310A Series Programmable DC Electronic Load contain the following models:

- A. Frame
	- a. 6314 or 6334, 6314A or 6334A
	- b. 6312 or 6332, 6312A or 6332A
- B. Module
	- a. 63101 or 63301, 63101 A or 63301 A
	- b. 63102 or 63302, 63102 A or 63302 A
	- c. 63103 or 63303, 63103 A or 63303 A
	- d. 63105 or 63305, 63105 A or 63305 A
	- e. 63106 or 63306, 63106 A or 63306 A
	- f. 63107 or 63307, 63107 A or 63307 A
	- g. 63108 or 63308, 63108 A or 63308 A
	- h. 63112 or 633112, 63112 A or 633112 A
	- i. 63123 or 63323, 63123A or 63323A
	- j. 63110A or 63310A
	- k. 63113A or 63313A

# <span id="page-10-4"></span>**1.3 Communication Interface**

There are two types of communication interfaces between PC and DC Loads:

- A. GPIB
- B. RS232 (Cross)
- C. USB

## <span id="page-11-1"></span><span id="page-11-0"></span>**1.4 Operation**

It is recommended to work through the Soft Panel by clicking the mouse for operation.

## <span id="page-11-2"></span>**1.5 Software and Hardware Requirements**

The soft panel program is quite large; therefore, the following PC software and hardware environments are suggested.

- Intel CPU 2GHz or above
- Microsoft Windows 2000, XP or Win7
- 20GB MB hard disk space at least
- 512 MB memory at least
- VGA or SVGA color monitor
- PS2 mouse

# <span id="page-12-1"></span><span id="page-12-0"></span>**2. Installation**

First install the Chroma DC Load 6310A Series Soft Panel to the hard disk on PC before using it. This chapter describes how to install the software on Windows step by step.

- Ensure there is at least 20GB or above hard disk space on PC.
- Insert the Chroma DC Load 6310A Series Soft Panel software CD into the CD drive.

# <span id="page-12-2"></span>**2.1 Start Up the Installation**

Place the CD in the CD drive and execute "Setup.exe". A Soft Panel Setup screen will prompt for installation as [Figure 2-1](#page-12-4) shows. Online test can only begin when both Chroma 6310A/6330A Soft Panel and NI VISA Run Time Engine are installed.

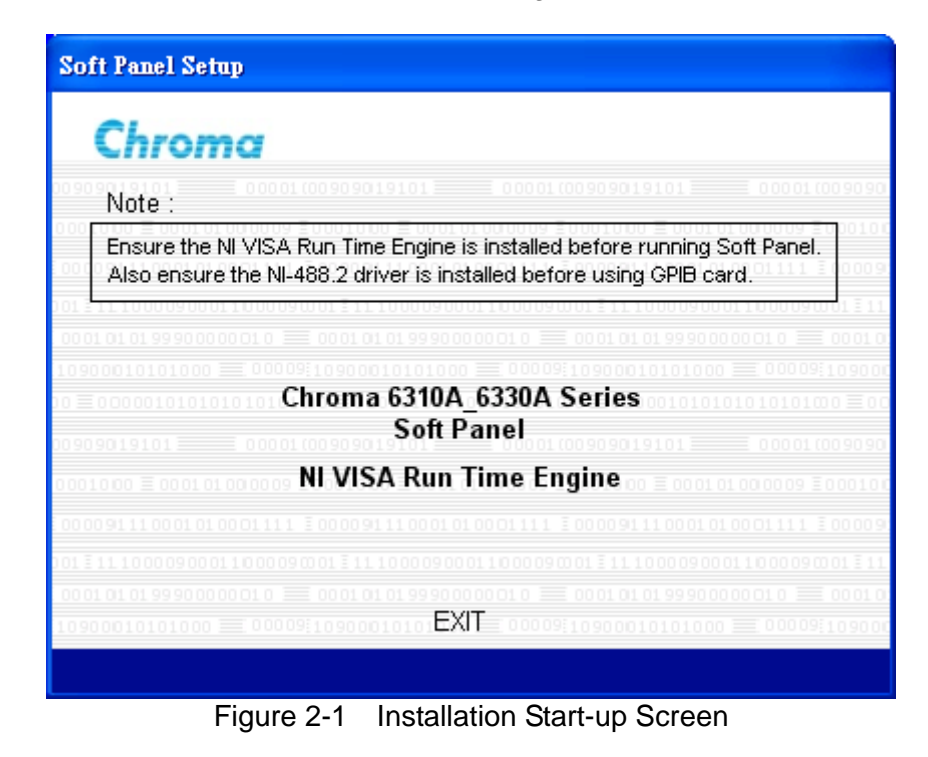

# <span id="page-12-4"></span><span id="page-12-3"></span>**2.2 Installing Chroma 6310A/6330A Series Soft Panel**

Please follow the steps below to install Chroma 6310A/6330A Series Soft Panel.

#### **Step 1**

Select **"Chroma 6310A\_6330A Series Soft Panel"** and it will prompt a window as [Figure](#page-13-0)  [2-2](#page-13-0) shows. Click **Next** to carry on the installation.

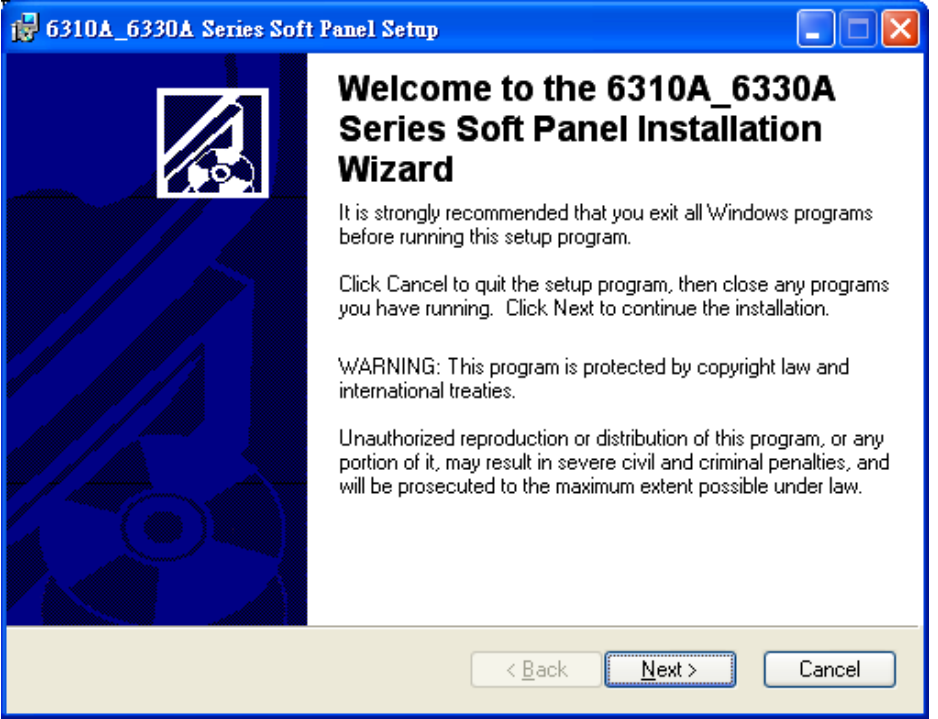

Figure 2-2 Chroma 6310A\_6330A Series Soft Panel Installation Wizard

<span id="page-13-0"></span>The program is default installed under the directory of  $C:\Perogram$  Files\6301A\_63330A Series Soft Panel as [Figure 2-3](#page-13-1) shows. To change it, click **Browse** and specify the path for installation. Click **Next** to proceed.

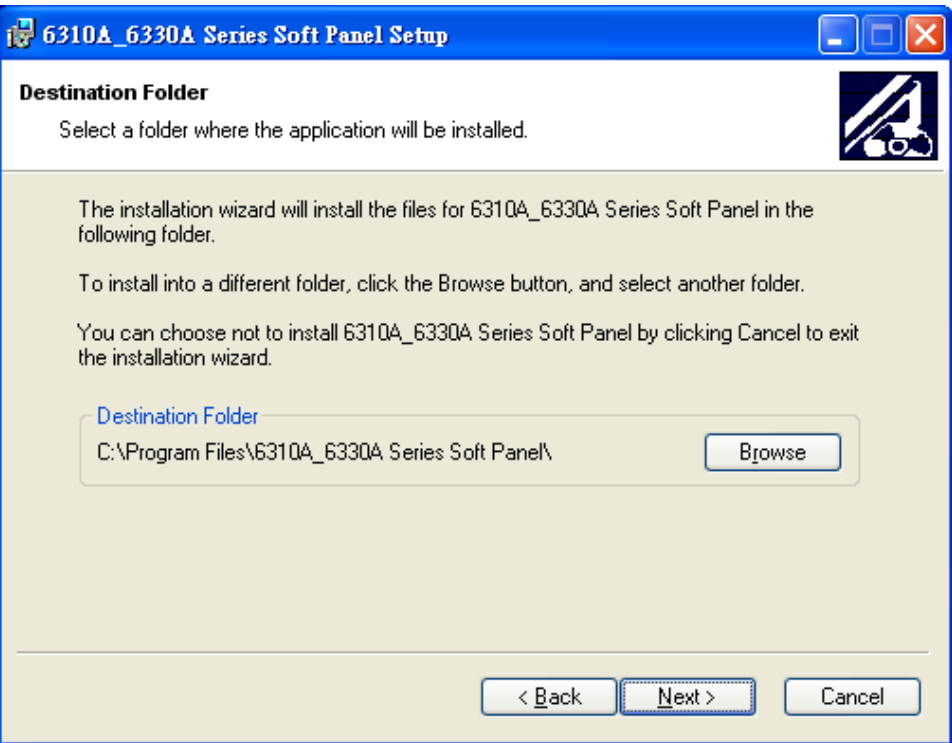

<span id="page-13-1"></span>Figure 2-3 Selecting Installation Path

It is ready to begin the installation. Click **Next** to go on.

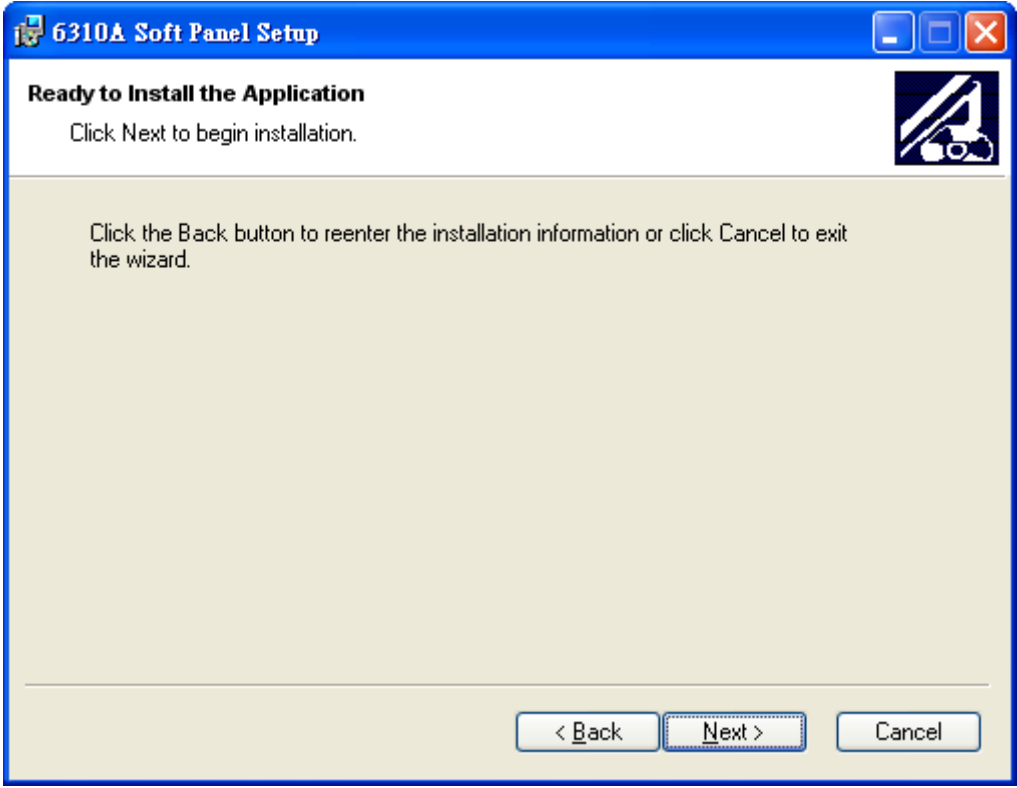

Figure 2-4 Ready for Installing the Application

Click **Cancel** to stop the installation is any mistakes are found during installation.

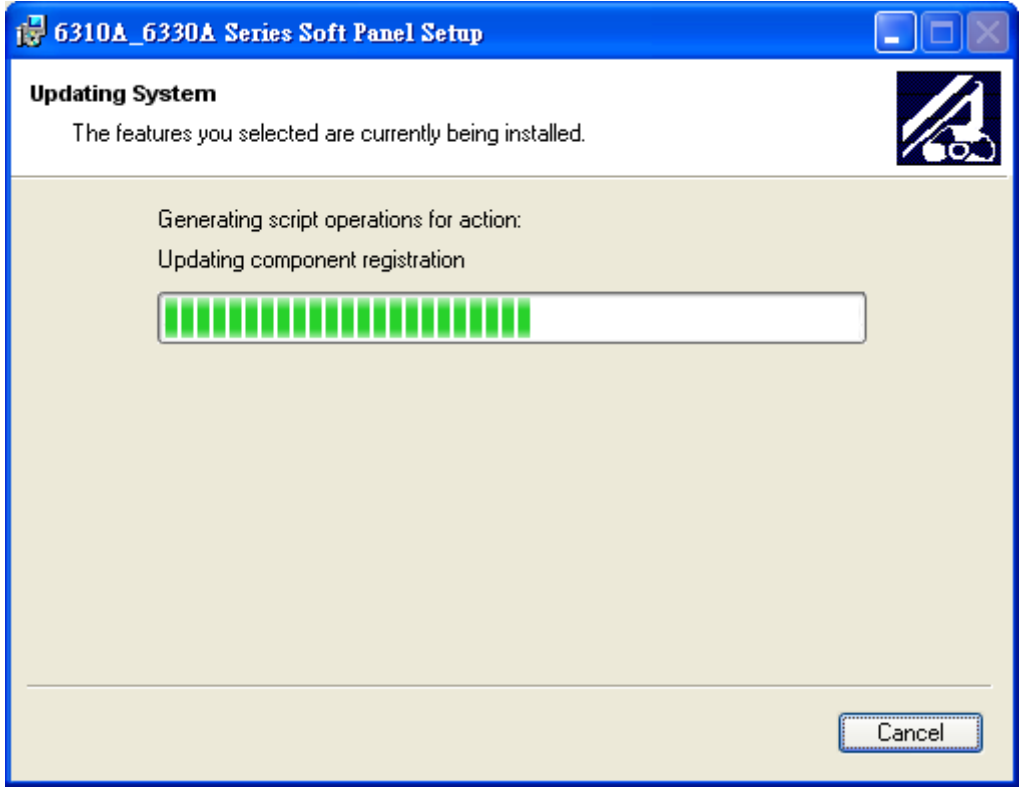

Figure 2-5 Installation Proceeding Screen

<span id="page-15-0"></span>[Figure 2-6](#page-15-2) prompts once the installation is completed. Click **Finish** to end the program without restart the PC.

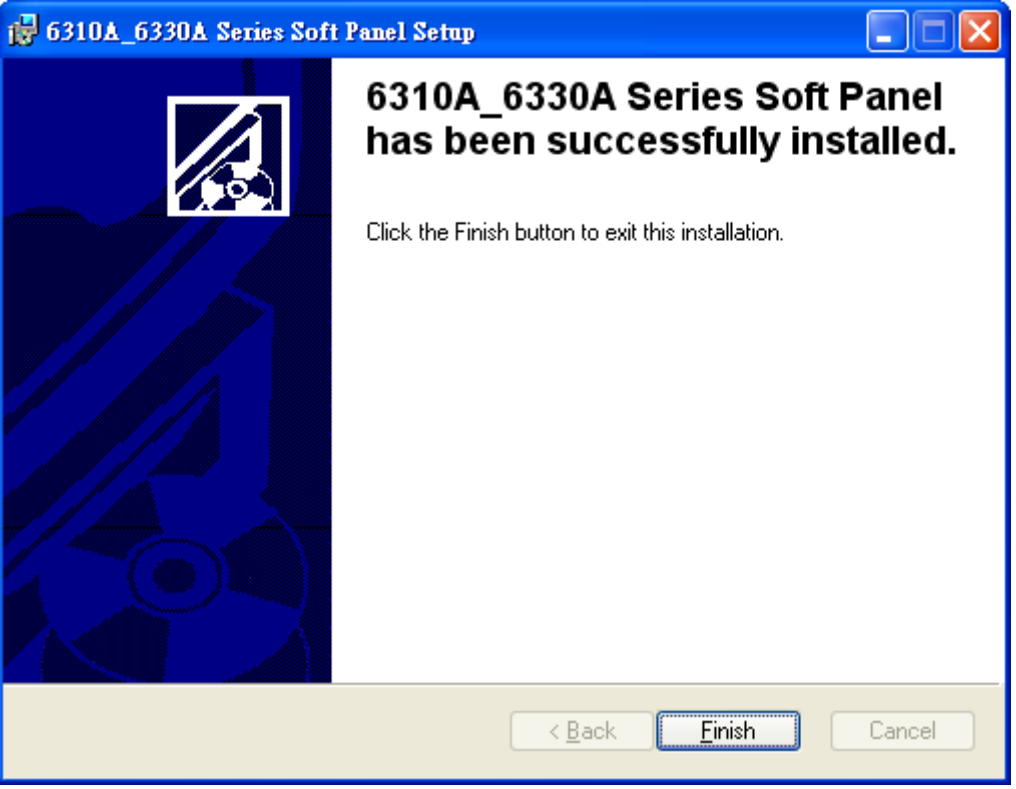

Figure 2-6 Installation Complete Screen

# <span id="page-15-2"></span><span id="page-15-1"></span>**2.3 Installing NI VISA Runtime**

It is a must to install NI VISA Runtime. The version suggested for use is 3.0 or above. Following are the steps based on version 3.0.1. For Win7 or above OS, it is suggested to use VISA version 4.6.

#### **Step 1**

<span id="page-15-3"></span>Select **"NI VISA Run Time Engine"** in [Figure 2-1](#page-12-4) installation start-up screen and it will prompt a window as [Figure 2-7](#page-15-3) shows to begin decompressing process. Click **Setup** to continue.

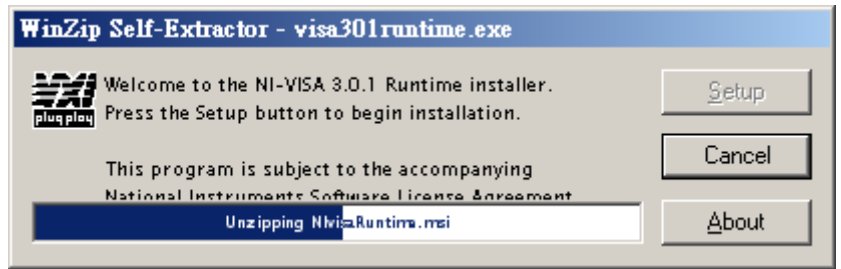

Figure 2-7 NI VISA Installation Screen

The following window shows the decompressed NI VISA file. Click **Setup** to carry on the installation.

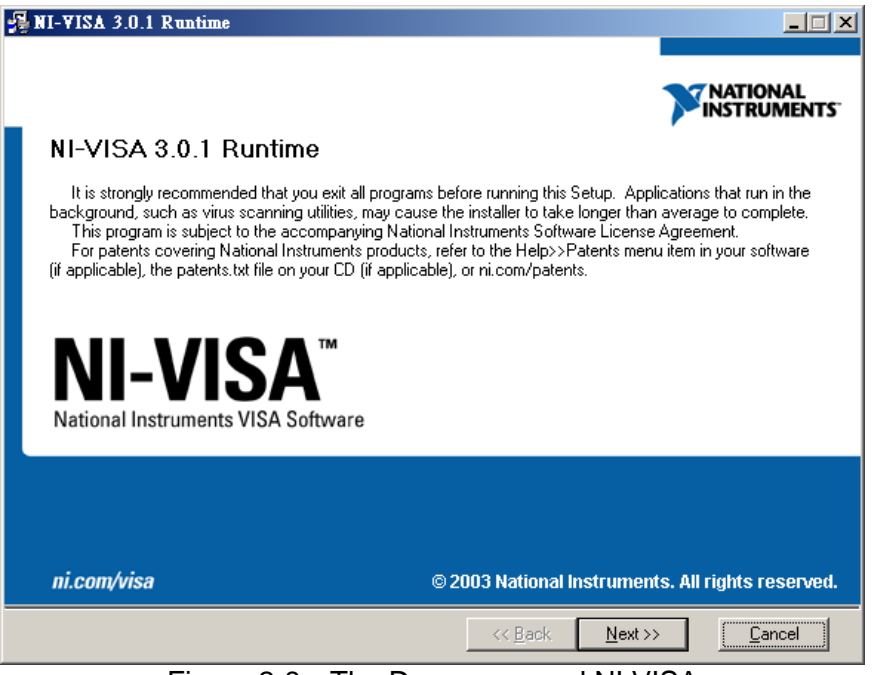

Figure 2-8 The Decompressed NI VISA

#### **Step 3**

The License Agreement Window of NI VISA prompts. Click "I accept the License Agreement" and **Setup** to continue.

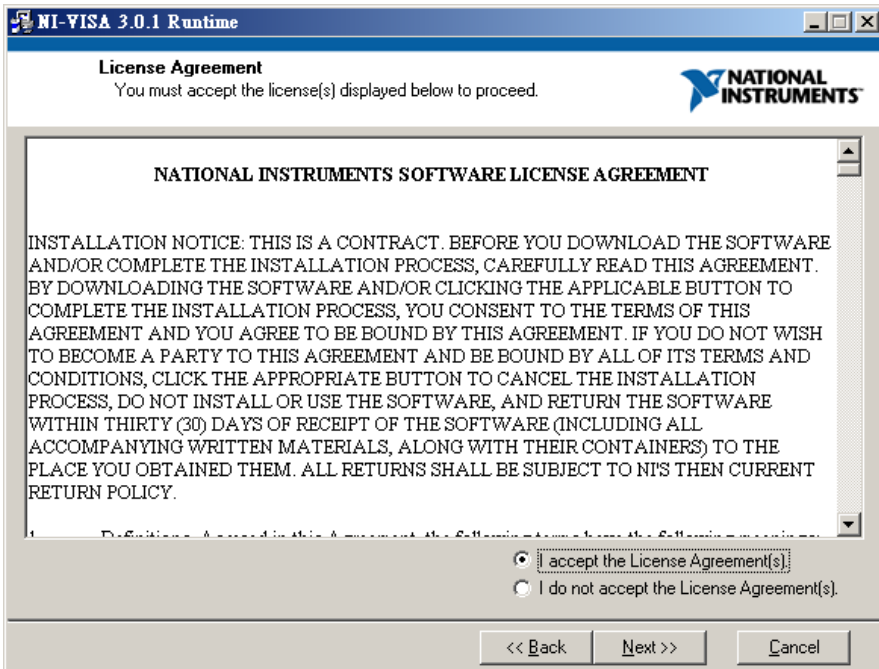

Figure 2-9 The License Agreement of NI VISA

The window shows the installation path for NI VISA. The program is default installed in C:\Program Files directory as [Figure 2-10](#page-17-0) shows. To change it, click **Browse** and specify the path for installation. Click **Next** to proceed.

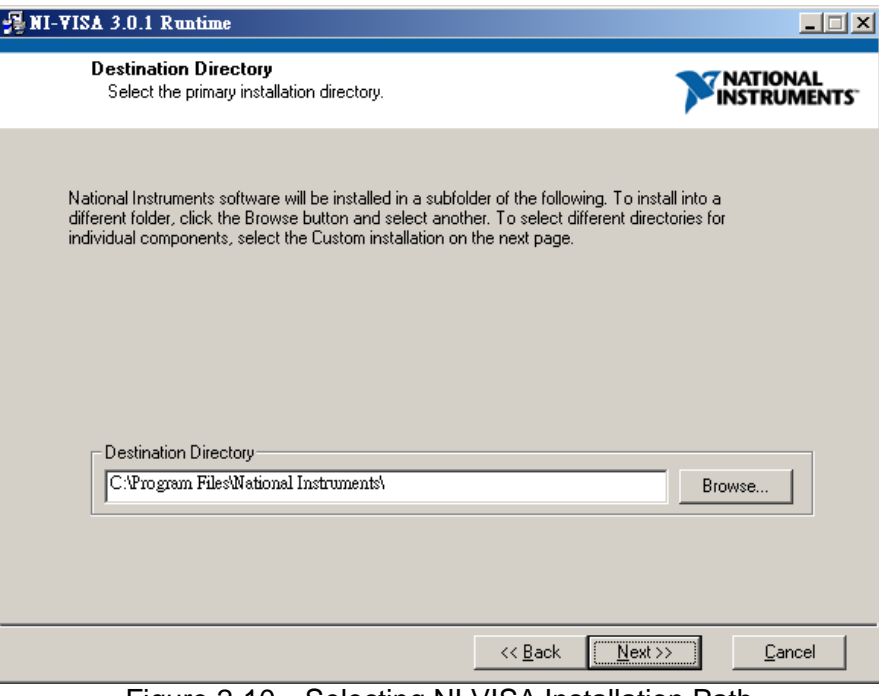

Figure 2-10 Selecting NI VISA Installation Path

#### <span id="page-17-0"></span>**Step 5**

Select the NI VISA installation option. The default is Complete.

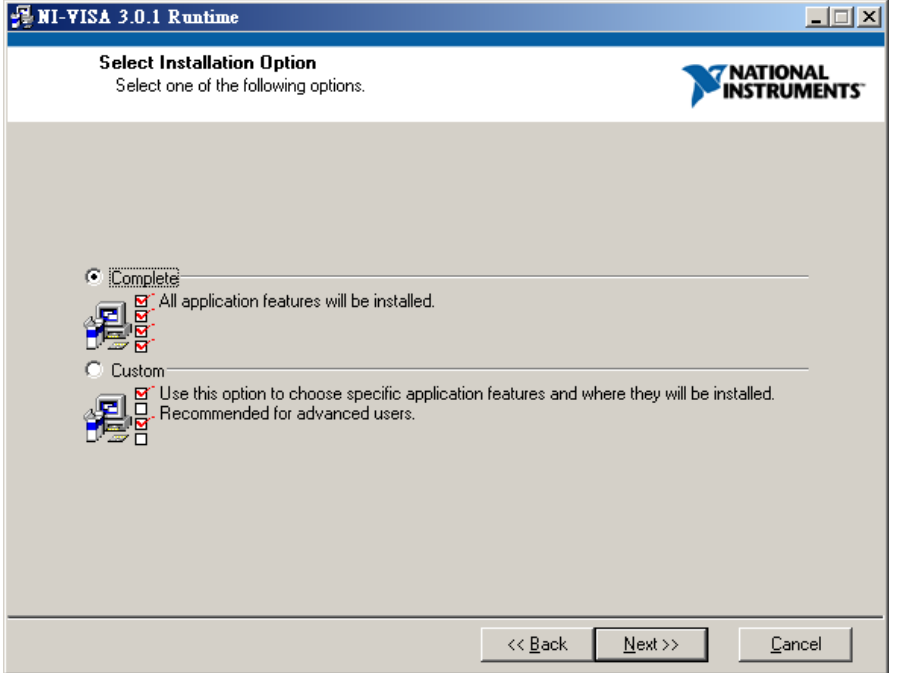

Figure 2-11 Selecting NI VISA Installation Option

Start installing NI VISA. Click **Next** to go on.

| <b>NI-VISA 3.0.1 Runtime</b><br>$ \Box$ $\times$ |                                                                                                    |                |  |  |  |
|--------------------------------------------------|----------------------------------------------------------------------------------------------------|----------------|--|--|--|
|                                                  | <b>Start Installation</b><br>Review the following actions before continuing.                                                                                                    | NATIONAL       |  |  |  |
|                                                  | Features to be Added or Changed<br>$\bullet$ NI-VISA 3.0.1<br>Run Time Support<br>PXI<br>GPIB<br>Serial<br>VXI<br>GPIB-VXI<br>Ethernet<br>Remote<br>Enet-Serial<br>USB<br>TULIP |                |  |  |  |
|                                                  | COM Support<br>Click the Next button to begin installation. Click the Back button to change the installation settings.                                                          |                |  |  |  |
|                                                  | << <u>B</u> ack                                                                                                    | Next<br>Cancel |  |  |  |

Figure 2-12 Start Installing NI VISA

#### **Step 7**

[Figure 2-13](#page-18-0) shows the installation progress of NI VISA and [Figure 2-14](#page-19-3) prompts when it is done. Please restart the PC when the NI VISA is successfully installed.

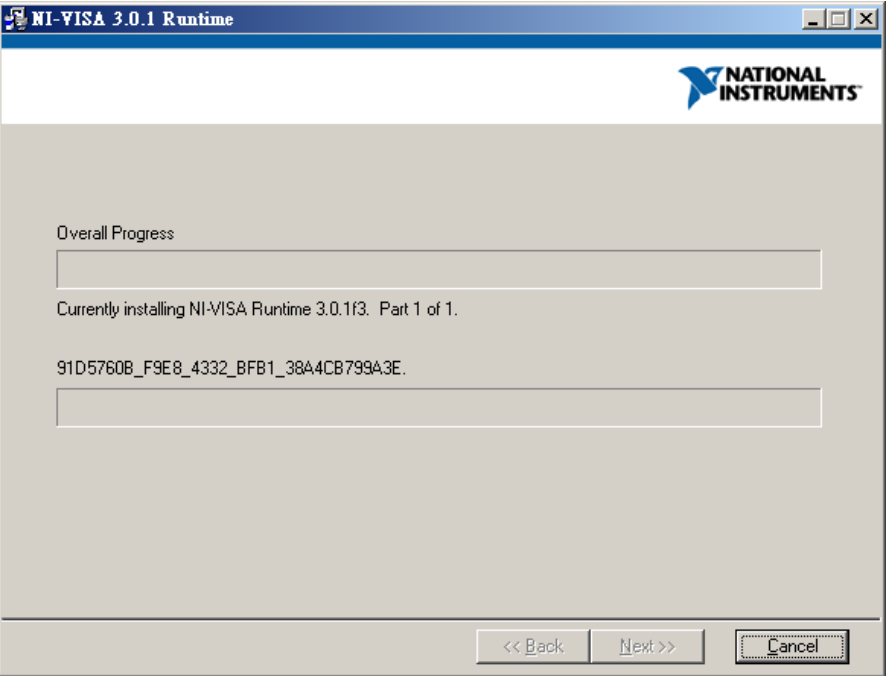

<span id="page-18-0"></span>Figure 2-13 NI VISA Installation Progress Screen

<span id="page-19-0"></span>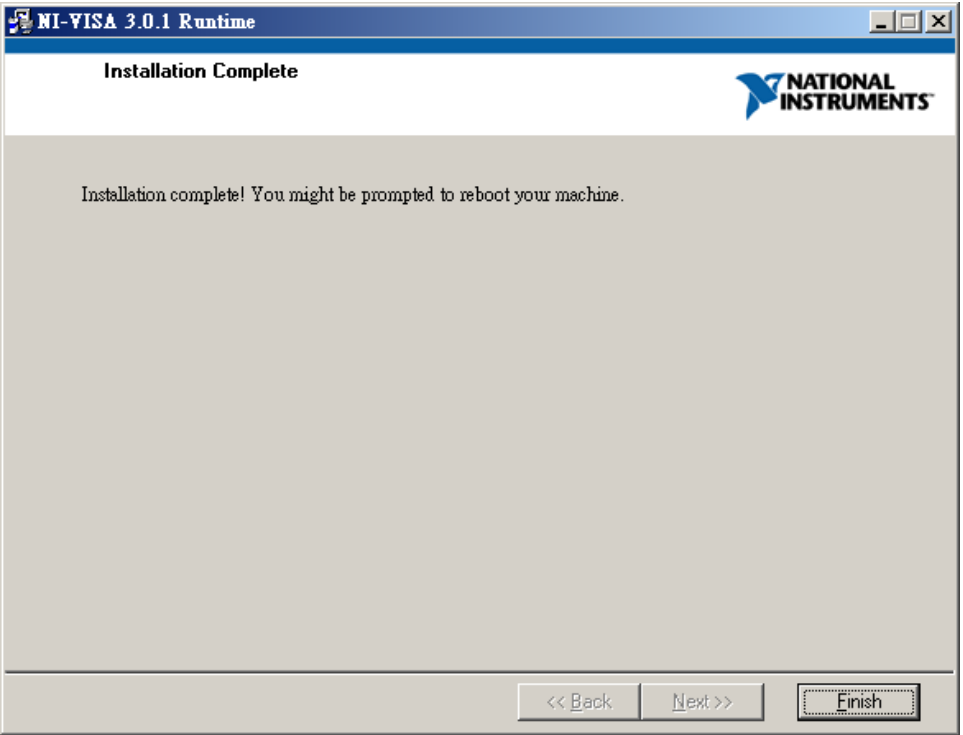

Figure 2-14 NI VISA Installation Complete Screen

## <span id="page-19-3"></span><span id="page-19-1"></span>**2.4 Installing GPIB Interface Driver**

Follow the steps listed in the user's manual of GPIB Interface Driver for installation. There is no need to install this drive if RS232 interface is in use.

## <span id="page-19-2"></span>**2.5 Uninstalling Chroma 6310A/6330A Soft Panel**

Uninstalling the Soft Panel is same as installing, double-click "Setup.exe" will prompt the window as [Figure 2-15](#page-20-0) shows. Click **Next** to continue removing the program.

<span id="page-20-0"></span>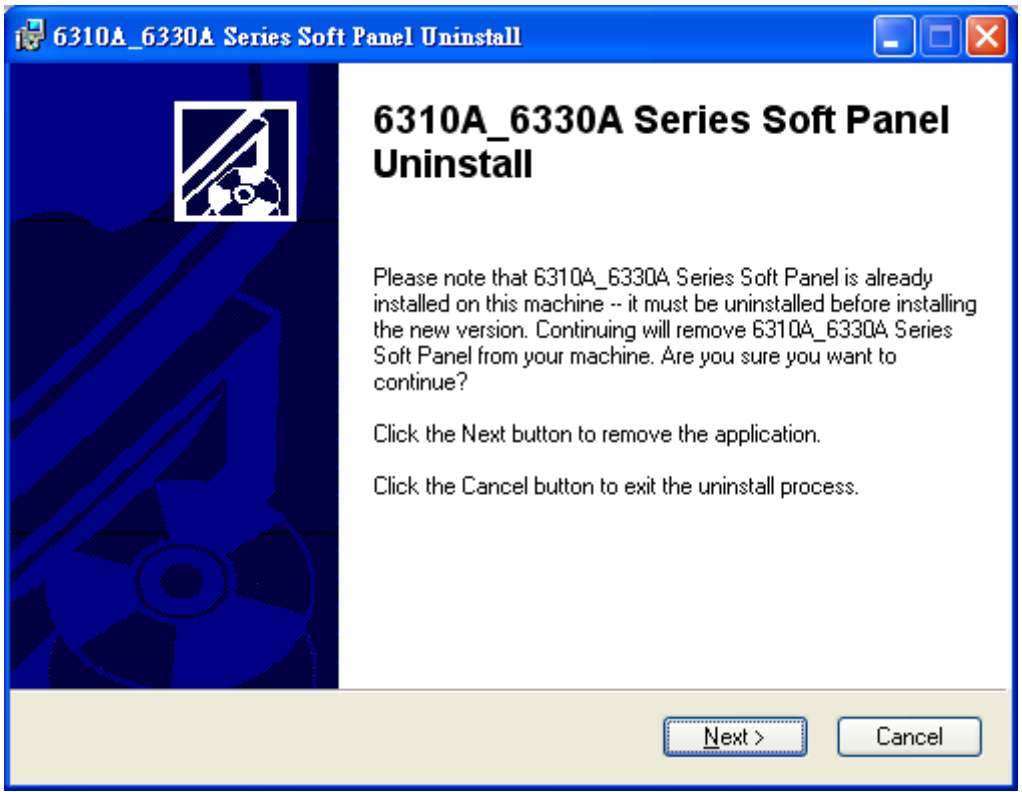

Figure 2-15 Uninstalling 6310A\_6330A Soft Panel

# <span id="page-22-1"></span><span id="page-22-0"></span>**3. Starting DC Load 6310A/6330A Series Soft Panel**

## <span id="page-22-2"></span>**3.1 Starting**

After the installation is done, click **[Start]→[Programs]→[6310A/6330A Series Soft Panel]** will prompt the start screen as [Figure 3-1](#page-22-3) shows.

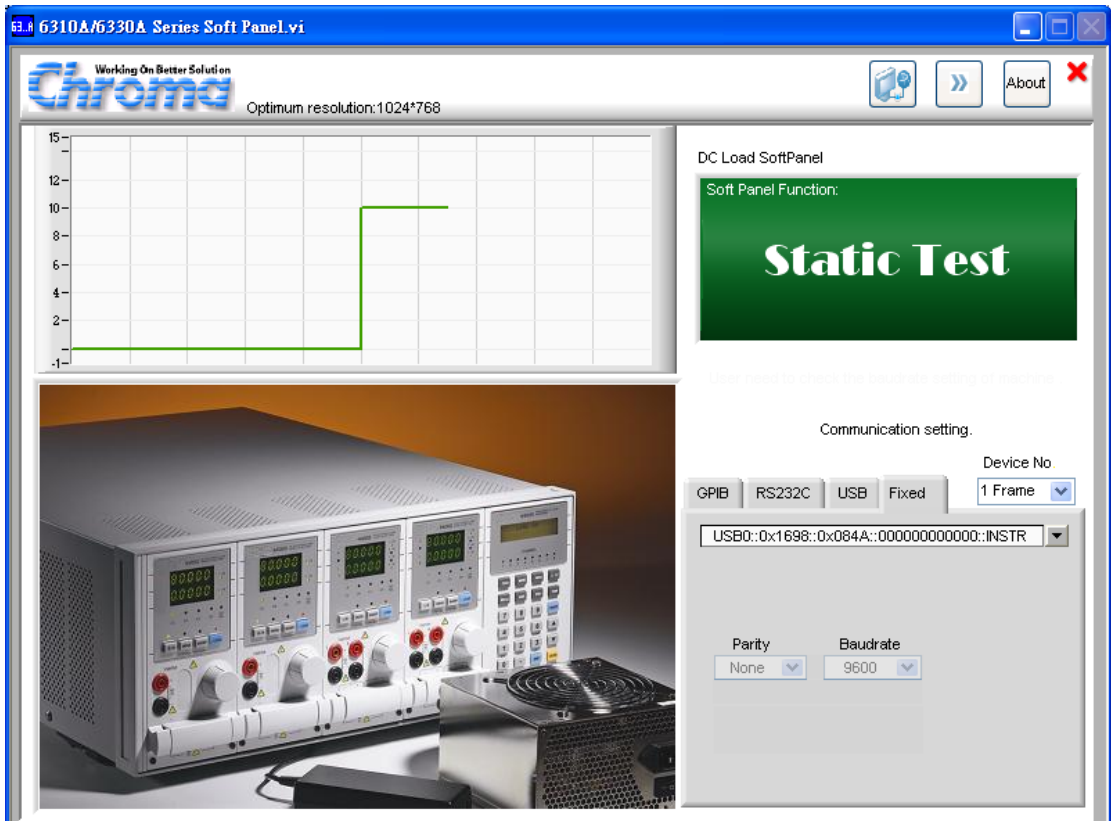

Figure 3-1 Startup Screen of Chroma DC Load 6310A/6330A Series Soft Panel

<span id="page-22-3"></span>Description:

a. The Hardware Configuration needs to be defined first when entering into Chroma DC Load 6310A Soft Panel. The user must define how many hardware devices or Frames to be used and their communication protocol in this screen. The current Soft Panel controls 4 Frames at most and each Frame is able to detect the selected module. Each frame has different channel numbers; however, the last valid channel must be under 32. So only 32 channels are available if the channel number set in Hardware is larger than 32, or the user has to parallel them for use.

Device No 1 Frame  $\sqrt{}$ 

Figure 3-2 Setting the Number of Connected Hardware

b. The user needs to define the communication protocol which is the transmission command between PC and DC Load. The communication protocols available at present are GPIB, RS232C or USB. A mapping parameter element will appear when it is in use, for instance the GPIB Address will prompt if GPIB is selected and the Baud rate, Parity and COM parameters will prompt for setting if RS232C is selected, while the USB related Product ID will appear if USB is selected.

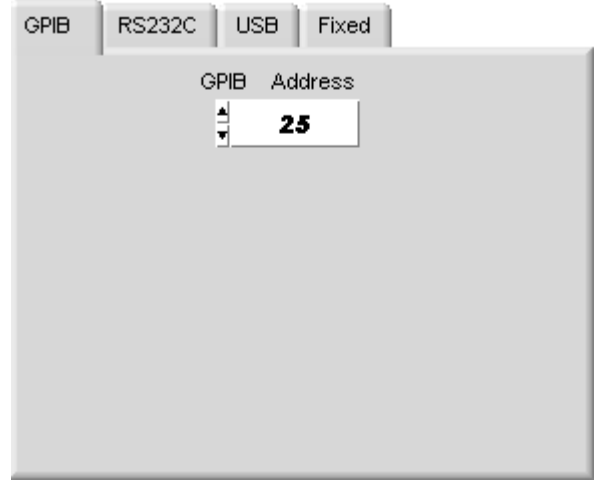

Figure 3-3 Selecting Communication Interface

c. The parameter set for communication interface needs to be same as the one set on DC Load. For instance, the GPIB Address on DC load is set to 27, and then the GPIB Address on Soft Panel has to be set to 27 as well.

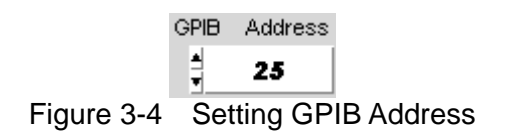

d. USB: A drop-down menu will appear when the USB interface is selected. If there are many devices connected, it is necessary to set the correct Produce ID Vendor ID need as shown below.

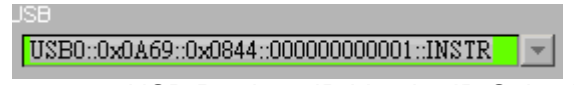

Figure 3-5 USB Produce ID Vendor ID Selection

 Scan: Click this button to detect if the communication protocol is connected successfully. The scanned result will show on the drop-down list for selection.

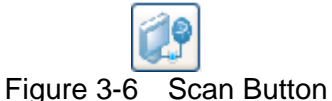

The following figure appears after Scan is clicked to search for communication interface and disappears when the interface is found. The common desktop PC has RS232C Port, so it will stop at RS232C if none is found.

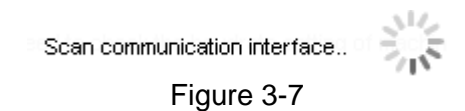

e. RS232C: The setting of COM Port, Parity and Baud Rate will appear when the RS232C communication protocol is selected. The COM Port needs to know the actual mapping position on PC site, while the Parity and Baud Rate need to set the same as the DC Load.

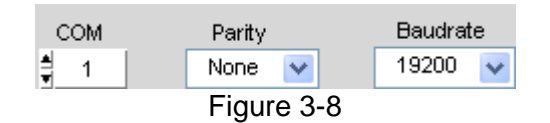

Definition of Pin No. for RS232C: "N.C." means "no connection".

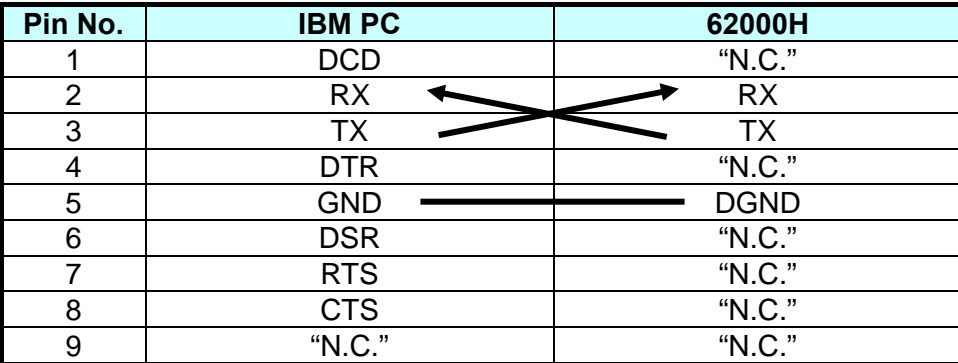

f. Fixed Mode: It is used when there are more than two devices with different communication interfaces. For instance, when the PC has both GPIB and RS232C, the user can decide the channel opening sequence for setting the GPIB or RS232C. Drop-down menu is applied in Fixed page and the selections are the interfaces scanned. If the Device No. is set to 2, there will be two lines for selection.

Though the settings are scanned, it can be modified. For instance, if the GPIB address is 27, the 1<sup>st</sup> line in the figure below should change to GPIB0::27::INSTR.

The 2<sup>nd</sup> line is for RS232C, so are the Baud Rate and Parity. Please set the settings of standalone unit same as the one on PC Panel.

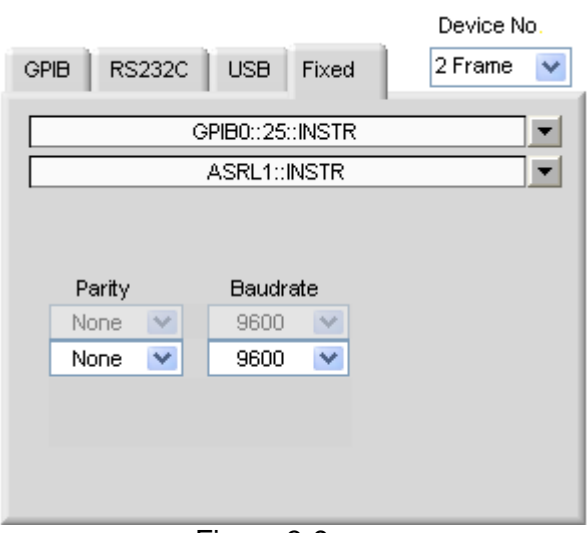

Figure 3-9

g. When the communication protocol is confirmed, click the button below the program will run an initial communication with hardware and go to next screen.

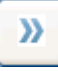

Figure 3-10 Confirm the Communication Interface Setting

# <span id="page-26-1"></span><span id="page-26-0"></span>**4. Setting Hardware**

 $\mathcal{P}$ Click on the start screen will go to the following window as [Figure 4-1](#page-26-2) shows.

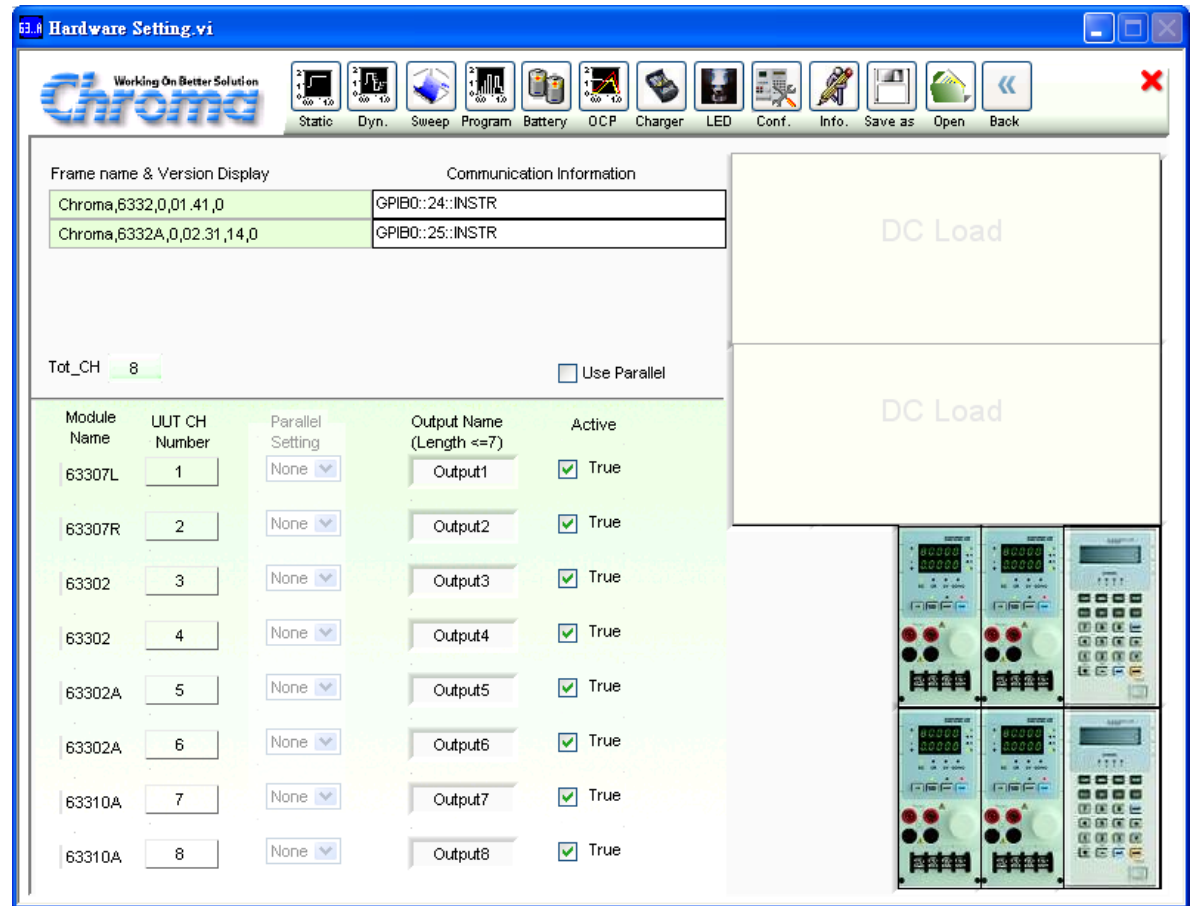

Figure 4-1 Hardware Setting Window

<span id="page-26-2"></span>If the communication check passed it will read back the F/W version info of the instrument in Frame Name & Version Display also the hardware settings including the linked Frame and Module. They are displayed in icon on the left of window in order to let the user verify the set structure. If there is any error in the communication protocol, the message "Connection Error" will appear as [Figure 4-2](#page-26-3) shows. If the communication protocol is correct, the model no. and firmware version will display in black as [Figure 4-3](#page-26-4) shows.

<span id="page-26-3"></span>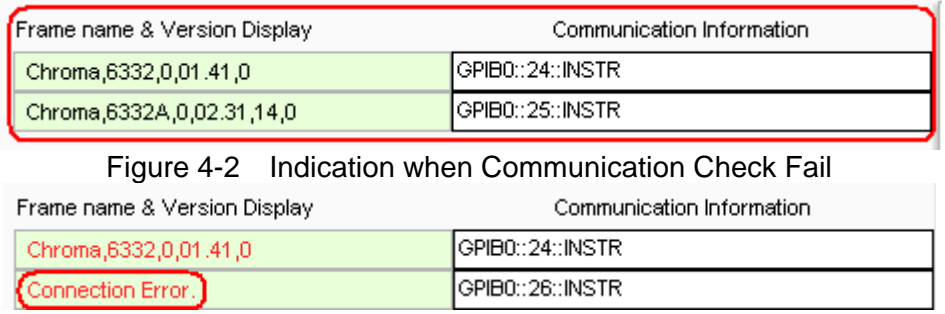

<span id="page-26-4"></span>Figure 4-3 Indication when Communication Check Pass

## <span id="page-27-1"></span><span id="page-27-0"></span>**4.1 Indication of Channels**

[Figure 4-4](#page-27-4) shows that one Chroma DC Load (one Frame) is connected at the right which is 63X4A, the Frame name of DC Load. For single unit, 4 modules are put in Device 1 and the Channel shows CH1, CH2, CH3… as well as the read back module name, 63X02A.

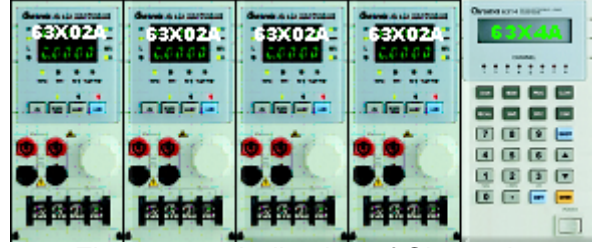

Figure 4-4 Indication of Channels

## <span id="page-27-4"></span><span id="page-27-2"></span>**4.2 Using Demo Mode**

The software will enter into Demo mode if no hardware device is connected, and the user can understand the functions of Soft Panel through the Demo program.

# <span id="page-27-3"></span>**4.3 Using Channel in Parallel**

As [Figure 4-5](#page-28-3) shows, all channel's name will be listed under Module Name and the program starts to define the UUT CH Number from up to down (ex. 1, 2, 3), then defines the Output Name. The name is specified as Output plus CH Number, for instance Output1, Output2, Output3. At last set the Channel to Active True. Following explains the usage of each element or indicator.

<span id="page-28-0"></span>

| Tot_CH<br>8    |                  |                     |                             | Use Parallel     |
|----------------|------------------|---------------------|-----------------------------|------------------|
| Module<br>Name | UUT CH<br>Number | Parallel<br>Setting | Output Name<br>(Length <=7) | Active           |
| 63307L         | 1                | None $\vee$         | Output1                     | $\sqrt{ }$ True  |
| 63307R         | $\overline{2}$   | None V              | Output2                     | True<br>M        |
| 63302          | 3                | None $  \vee  $     | Output3                     | $\sqrt{ }$ True  |
| 63302          | 4                | None   V            | Output4                     | True<br>▿        |
| 63302A         | 5                | None   V            | Output5                     | True<br>▿        |
| 63302A         | 6                | None $ \vee $       | Output6                     | True<br>◛        |
| 63310A         | 7                | None   V            | Output7                     | <b>True</b><br>ы |
| 63310A         | 8                | None $\vee$         | Output8                     | True<br>M        |
|                |                  |                     |                             |                  |

Figure 4-5 Channel and Parallel Use Display Screen

### <span id="page-28-3"></span><span id="page-28-1"></span>**4.3.1 Total Channel**

It shows the total effective channel number read back by Soft Panel after initialization. It is for indication only and is not changeable.

> Tot\_CH<sub>8</sub> Figure 4-6 Total Channel

#### <span id="page-28-2"></span>**4.3.2 Module Name**

All Channel names are listed under Module Name so that the user can map them to icon and Output Name.

> Module Name 63102A 63102A 63102A

Figure 4-7 Module Name

### <span id="page-29-1"></span><span id="page-29-0"></span>**4.3.3 UUT CH Number**

The program starts to define the UUT CH Number, and the Channel number is counting sequentially from 1, 2, 3. It is merely for the user to understand the sequence arrangement of Soft Panel. Generally, when inserting different modules into the vacancies of a Frame, they could be CH3, CH4 or CH7, CH8 for hardware's viewpoint; however, from the viewpoint of UUT, the test sequence is defined as CH1, CH2 and the vacant invalid channel will be cancelled and rearranged.

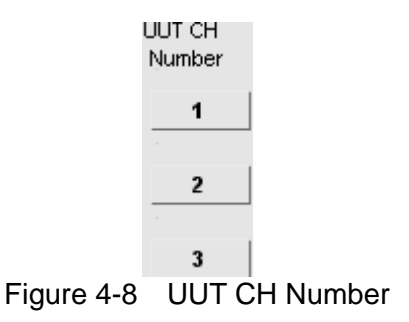

#### <span id="page-29-2"></span>**4.3.4 Output Name**

The user can set the Output Name as they like; however, it is suggested not to exceed 7 characters. The reason is that the test report format of Sweep Function, Program Function and Battery Function for Output Name allows 7 characters only. The user should take this restriction under consideration when naming.

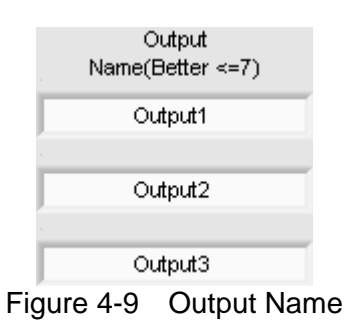

### <span id="page-29-3"></span>**4.3.5 Active**

The default setting is True which indicates the mapped channel is active. Simply clearing the check box can set the channel to non-active without changing the hardware connection. The Soft Panel will not send any commands to the hardware device. When a channel is set to non-active, no matter what panel test is performed (Static、Dynamic..) it is unable to loading or Trigger On and parallel is not supported. •

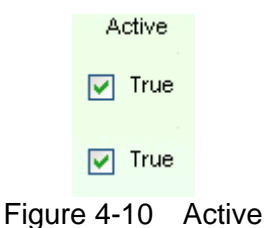

### <span id="page-30-1"></span><span id="page-30-0"></span>**4.3.6 Use Parallel**

It sets if parallel is in use. The function of Use parallel is to add the power and even the loading current. The functions support parallel testing are Static and Program Panel at present.

> **V** Use Parallel Figure 4-11 Selecting Use Parallel

### <span id="page-30-2"></span>**4.3.7 Parallel Setting**

Select Use Parallel will active the setting as [Figure 4-12](#page-30-5) shows. Parallel Setting turns to available from dimmed. This column is default set to None that indicates parallel is not defined. If parallel is needed, select the options starting with P such as P\_1, P\_2…. The common usage of parallel is two channels, so if there are 4 channels for paralleling, the number in P\_*number* will be 4 divided 2. P\_1 indicates the paralleled first group. The user can define how many channels to be paralleled for the first group according to the requirements. The parallel in general is to even the loading current. When the user specifies a parallel set, the Output name of lower channel under Parallel Setting will be modified to be same as the upper one. However, when it restores to None, Output name will change to "?" string in order to remind the user to modify it.

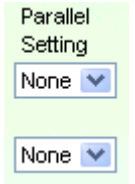

Figure 4-12 Parallel Setting

### <span id="page-30-5"></span><span id="page-30-3"></span>**4.3.8 Function Buttons**

[Figure 4-13](#page-30-6) shows the function buttons including: Static Test, Dynamic Test, Sweep Test, Program Test, Battery Test, OCP, Charger Test, Configuration Setting, Production Information and Exit. The user can click it for operation based on the test. Detail information of the Function buttons is described in the following chapter.

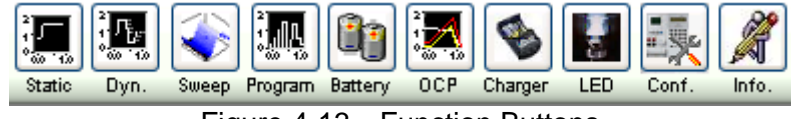

Figure 4-13 Function Buttons

an.

## <span id="page-30-6"></span><span id="page-30-4"></span>**4.4 Saving and Opening Parameter**

There are two buttons at the upper right window, save and open that can save all Hardware Setting parameters and open for next time use.

### <span id="page-31-1"></span><span id="page-31-0"></span>**4.4.1 SAVE**

Click the button as [Figure 4-14](#page-31-3) shows can save the parameters set on current page to a .HW file.

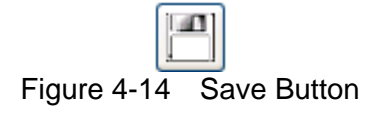

<span id="page-31-3"></span>an. To save the current parameters for next time use, click will open the dialog box as [Figure 4-15](#page-31-4) shows. Select the path and the filename (with the extension .HW) for save. The user can save different settings to different files. The saved file will occupy some disk space and more settings can be saved if the disk space is large enough.

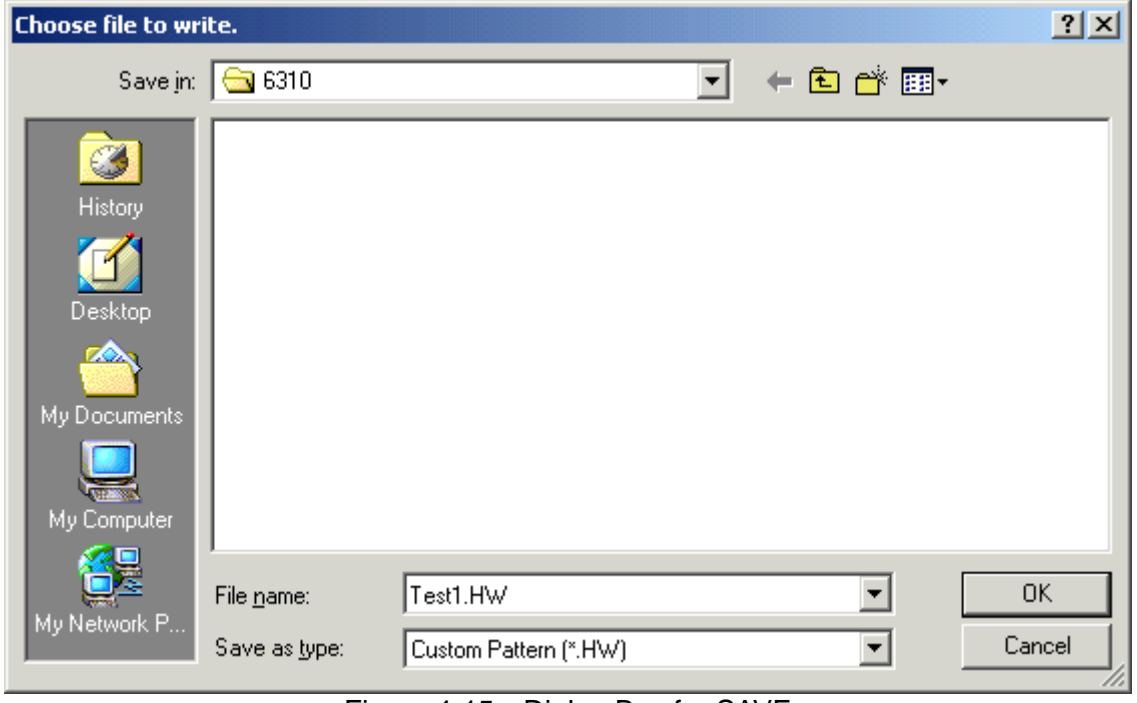

Figure 4-15 Dialog Box for SAVE

### <span id="page-31-4"></span><span id="page-31-2"></span>**4.4.2 OPEN**

Click the button as [Figure 4-16](#page-31-5) shows can open a .HW file that is already saved in the hard disk. It simplifies the work for entering parameters and avoids input errors.

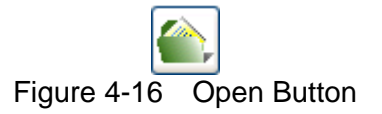

<span id="page-31-5"></span>The user can enter the path in the following dialog box to open the saved parameters or click Cancel to abort the action.

<span id="page-32-0"></span>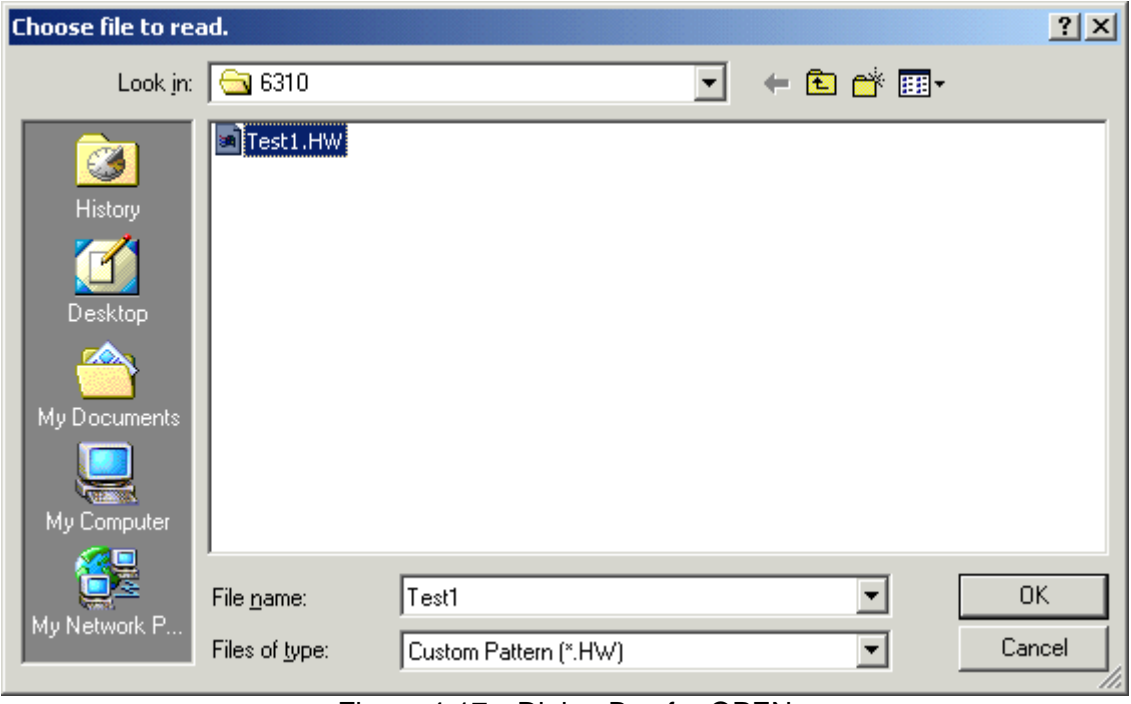

Figure 4-17 Dialog Box for OPEN

## <span id="page-32-1"></span>**4.5 Back**

Click this button will skip the current page and return to previous window.

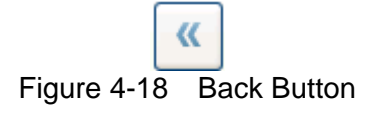

# <span id="page-32-2"></span>**4.6 Exit**

Click this button will quit the Soft Panel.

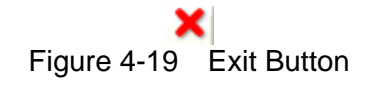

# <span id="page-34-1"></span><span id="page-34-0"></span>**5. Configuration**

It will go to [Figure 5-1](#page-34-3) and download the default settings before doing the Function test. To<br>  $\begin{array}{|c|c|c|c|c|}\hline \multicolumn{1}{|c|}{\text{H}}\end{array}$ 

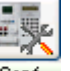

modify the configuration, click **Cont.** in Hardware Setting window. There are 3 tabs in Configuration Main Panel – General, Slew Rate Setting and F/W Save. The settings that appeared for the first time are default read from the standalone unit.

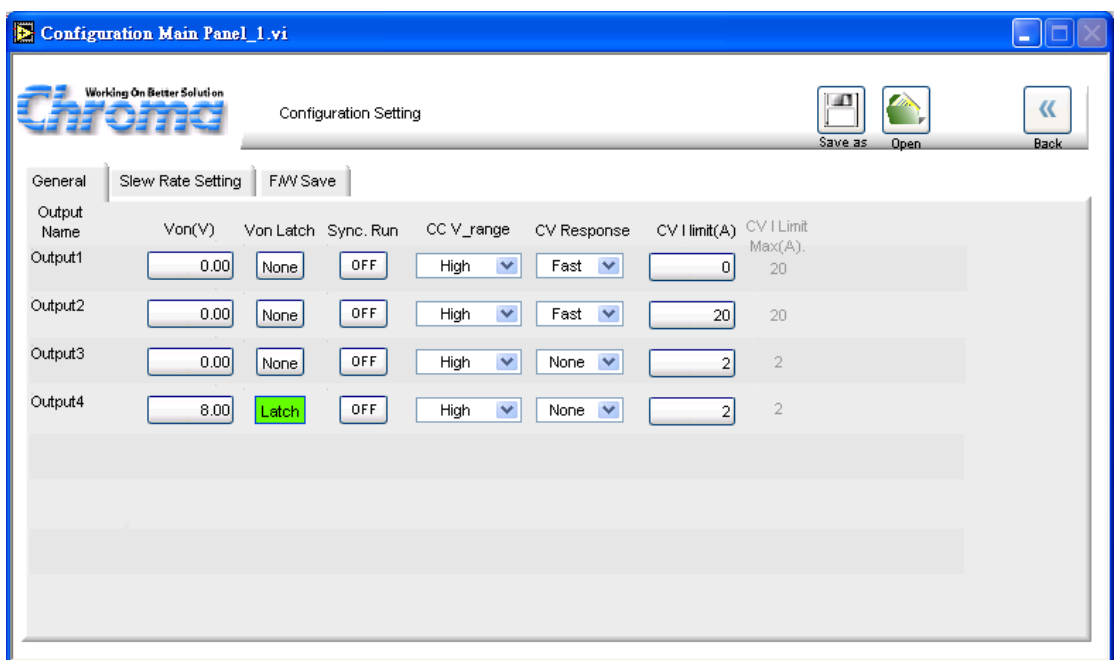

Figure 5-1 Configuration Setting Window

## <span id="page-34-3"></span><span id="page-34-2"></span>**5.1 General**

The General tab is Hardware Configuration Setting including Von, Von Latch, Sync Run CC V\_range, C\_Limit, Response and CV I Limit (A) with the indicator of CV I Limit Max (A). The setting is to map the Output Name to the command-receiving channel.

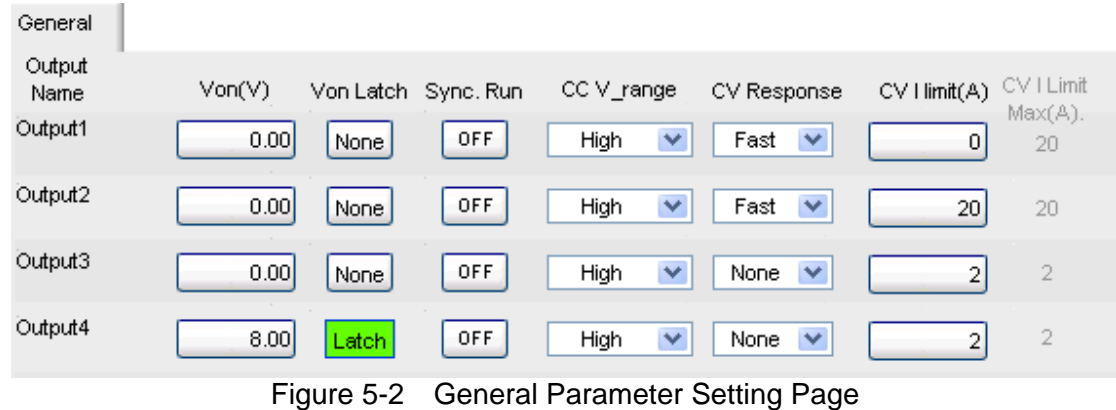

### <span id="page-35-1"></span><span id="page-35-0"></span>**5.1.1 Von Point**

It sets the UUT to start loading current when the output voltage reaches a certain volt.

#### <span id="page-35-2"></span>**5.1.2 Von Latch**

It maps to Von Point. Latch On means once the measured voltage reaches Von, it will start loading current no matter if the voltage is dropping lower than Von.

### <span id="page-35-3"></span>**5.1.3 Sycn Run**

When ON is set the spec judgment will activate under Go/NoGo Test.

### <span id="page-35-4"></span>**5.1.4 CC V\_range**

When it is set to High it means it is in the high range of module's voltage.

#### <span id="page-35-5"></span>**5.1.5 CV Response**

It appears when selecting CV Mode. It indicates the hardware internal reaction speed from original voltage rises to the set voltage when set to Fast.

### <span id="page-35-6"></span>**5.1.6 CV Current Limit**

It appears when selecting CV Mode which means to set the maximum current. It will go to protection mode when exceeds. The CV I Limit Max on the right side shows the maximum limit available for setting.

# <span id="page-35-7"></span>**5.2 Slew Rate Setting**

It sets the Slew Rate for the mode selected. First select the mode and set the maximum and minimum of Rise Slew Rate and Fall Slew Rate in the two columns at right.
| General        | Slew Rate Setting   | FMV Save         |                  |             |         |  |  |  |
|----------------|---------------------|------------------|------------------|-------------|---------|--|--|--|
| Output<br>Name | Mode                | Rise SR<br>mA/uS | Fall SR<br>mA/uS | SR Min.     | SR Max. |  |  |  |
| Output1        | CCL $ v $           | 0.64             | 0.64             | 0.64        | 160     |  |  |  |
| Output2        | $CCH$ $\vee$        | 0.8              | 0.8              | 0.8         | 200     |  |  |  |
| Output3        | $\checkmark$<br>CCL | 0.32             | 0.32             | 0.32        | 80      |  |  |  |
| Output4        | $CCH$ $\vee$        | 3.2              | 3.2              | 3.2         | 800     |  |  |  |
| Output5        | $CCH$ $\vee$        | 3.2              | 3.2              | 3.2         | 800     |  |  |  |
| Output6        | $CCH$ $\vee$        | 3.2              | 3.2              | 3.2         | 800     |  |  |  |
| Output7        | $CCH$ $\vee$        | 0                | $\overline{0}$   | $\mathbb O$ | $\,0$   |  |  |  |
| Output8        | $CCH$ $\vee$        | 0                | $\overline{0}$   | $\,0\,$     | $\,0$   |  |  |  |

Figure 5-3 Slew Rate Setting Page

## **5.3 F/W Save**

It saves the set parameters to device firmware. First select the Save Numeric and click **Save to Firmware** to save the settings in current window to the device firmware. It saves the settings to the Program of standalone unit for execution. The range of Save Numeric is  $1 - 100$ .

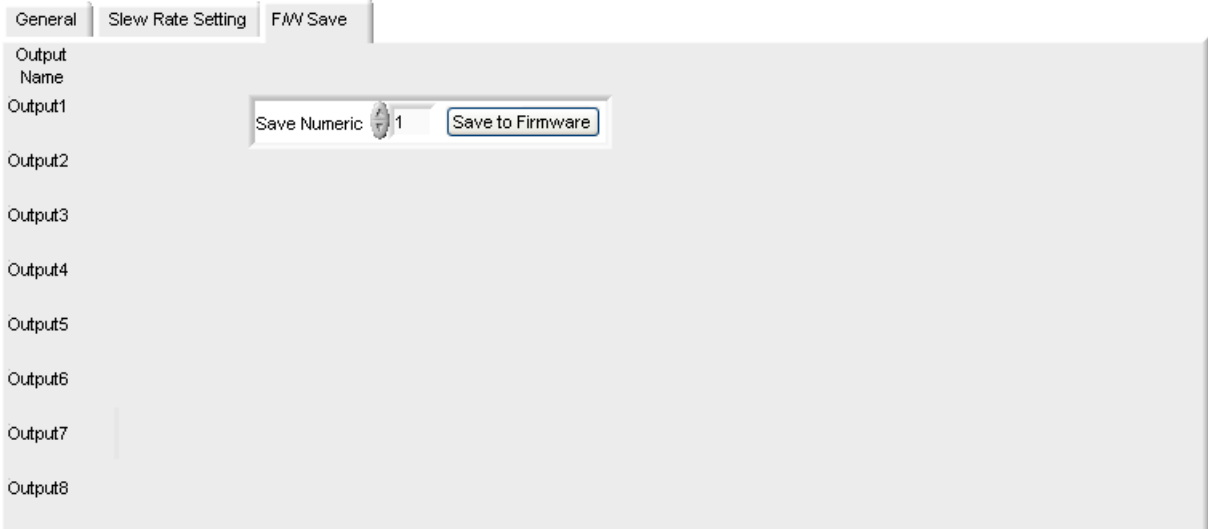

Figure 5-4 F/W Save Parameter Setting Page

## **5.3.1 SAVE, OPEN & BACK**

The function of these three buttons is the same as the one in Hardware Setting; see section [4.4](#page-30-0) and [4.5](#page-32-0) for detail information.

# **6. Static Test**

The main function of this window is to run static test. The user can follow the requirements to select the loading mode for test. First the software will prompt the Output Name to indicate the Channel for action. It is necessary to refer to this column when setting Mode and Loading. If gray shading appears in the window, it means not available for use. When the total Channel number is larger than 8, the scroll bar will be active. The user is able to scroll it for page change and the maximum channel number of each page is 8. The functions of this window are explained below.

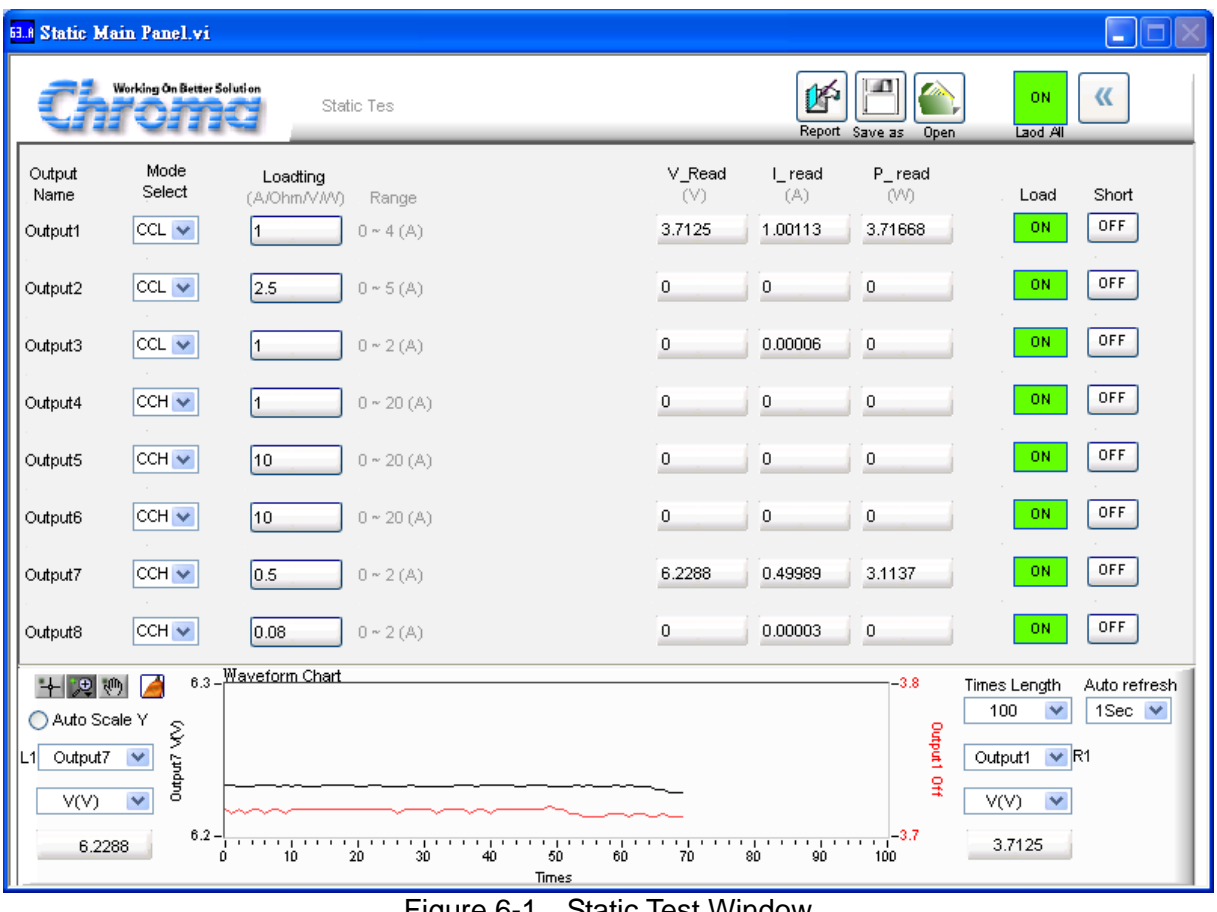

Figure 6-1 Static Test Window

## **6.1 Selecting Mode**

There are CCL, CCH, CRL, CRH, CV, CPL and CPH loading modes in Static Test. Each channel has these 7 options for selection. When different mode is selected, the loading range to be set changes too. Click the mode of each channel will prompt a menu for selection or use the up and down arrow to select it.

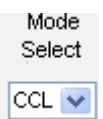

Figure 6-2 Static Test Mode Selection

If the Module does not support the mode selected, it will prompt a warning message. For instance, if the Module is 63110A and changing the CCH Mode to CPL Mode it will prompt the following dialog box and then return to CCH Mode.

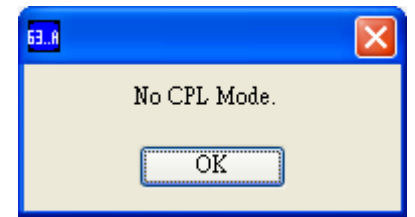

Figure 6-3 Warning Message for Incorrect Mode Setting

**Note The 6310 Series have no CP Mode.** 

## **6.2 Setting Loading**

The Loading range varies with Mode as well as the Module No. It is also varied when in parallel use. The range available for setting shows in the Range column at right and when the maximum range is entered, the range will return to its original setting. The setting unit is varied with Mode, for instance, the unit is A for CCL and CCH mode and Ohm for A, CRL and CRH mode.

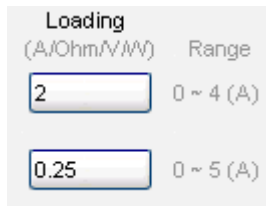

Figure 6-4 Setting Loading

## <span id="page-39-0"></span>**6.3 Readings**

When Auto Refresh is not set to Off, the V\_Read, I\_Read, P\_Read and Waveform Chart will show the readings. When Auto Refresh sets to Off, the V\_Read, I\_Read and P\_Read will stay at the last readings and appear in grayscale. The readings of each row represent a channel and each column shows voltage, current and power readings at the same time.

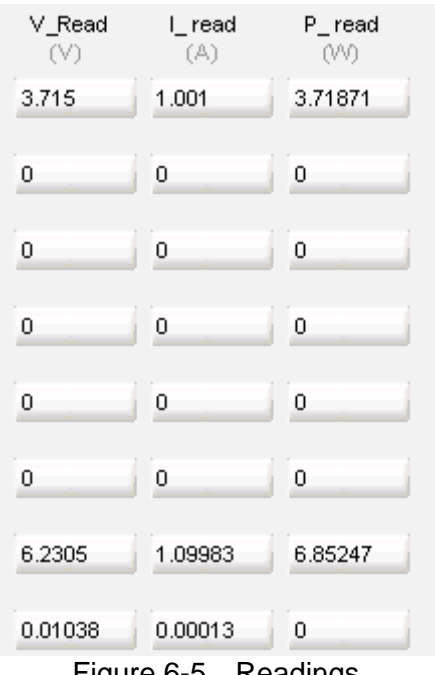

#### Figure 6-5 Readings

## **6.4 Setting Load On/Off**

It enables the loading action to Load On or disables it to Load Off. When Load All is set, all channels will be Load On or Load Off together. Load All facilitates the user's operation only without any hardware loading effect.

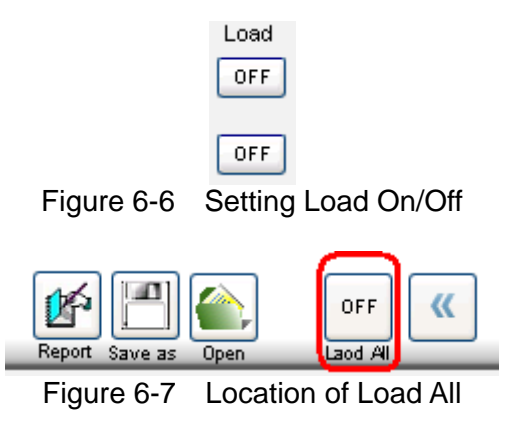

## **6.5 Setting Short On/Off**

It is set for short test. When On appears after clicked, the red LED indicates the hardware loading is shorted and click it again will turn to Short OFF. There are two restrictions for short test, first it has to be in CCH, CCDH, CRL, CRH or CV Mode and second it has to be Load On then Short On.

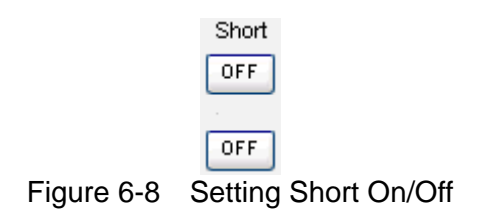

## <span id="page-41-0"></span>**6.6 Reading Display**

This area provides a view for a period of time or the correlation between two readings.

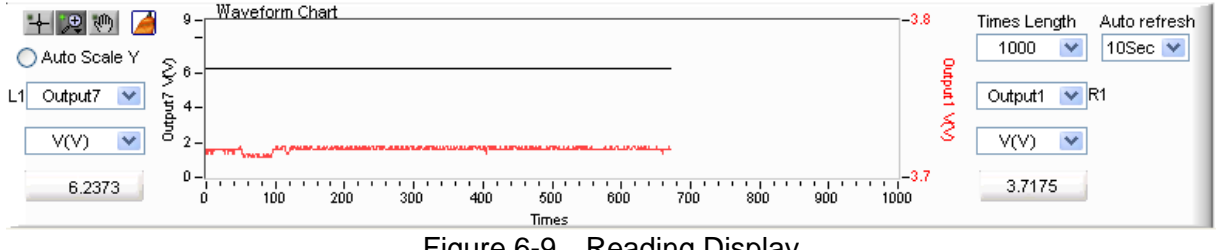

Figure 6-9 Reading Display

## **6.6.1 Setting Auto Refresh**

It decides if enabling all readings in Static Panel. It asks the standalone unit for the readings per second if 1 Sec is set. It is a drop-down menu that has Off, 0.1 Sec, 0.5 Sec, 1 Sec, 2 Sec, 5 Sec and 10 Sec available for selection.

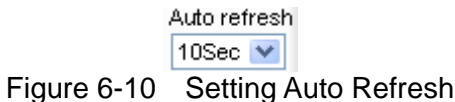

## **6.6.2 Waveform Chart**

The Waveform Chart is composed of two Y axes and an X axis of Times. The X axis shows in times due to the time setting of Auto Refresh and its length is determined by the Times Length on the right. The left side of Y axis using black font maps to L1 selection while the right side using red font maps to R1 selection. The Auto Scale Y maps to the scale of 2 Y axes.

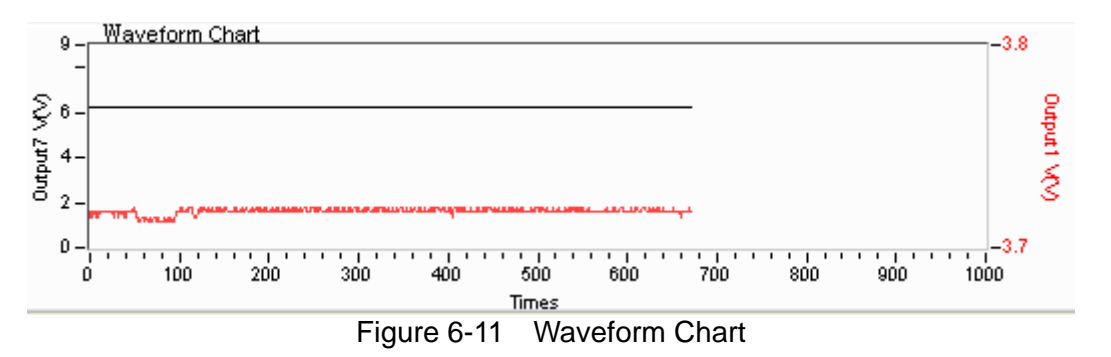

Graph tools: They are normal  $\pm$ , zoom in  $\mathbb{R}$  and move  $\mathbb{R}^n$  which are explained below.

Normal  $\blacktriangleright$ : No action will be performed on Waveform Chart. Click the button will return to normal.

Zoom In  $\mathbb{R}$ : It has 5 zoom in and 1 zoom out functions as the figure shown below. The

yellow part in **THE AND and AND can zoom in partially by click-and-drag** the mouse. The  $\ddot{\ddot{\ddot{}}}$  means to zoom in the area clicked by the mouse while  $\ddot{H}$  means to zoom out the area clicked by the mouse.

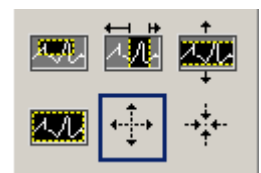

Figure 6-12 Digitizing Graph Zoom In Selection

- **Note** : Since the ratio for zoom in and out is not fixed, it can set Auto Refresh seconds except Off or change the maximum/minimum of X, Y axis directly to return to normal **Waveform.**
- Move  $\mathbb{F}$ : Select this function can move the waveform up and down or left and right by click-and-hold Waveform, which means to change the view position but not the scale.
- Clear  $\Box$ : Click this button will clean the data on the Waveform Chart.

#### **6.6.3 Auto Scale Y**

It sets if auto adjusting the two sides scales of Waveform Chart Y axes. The software will follow the data in Chart to adjust the display area when enabled. Generally it retrieves the maximum/minimum value; however, auto scale will make the scale pitch very small when the data change is little. Thus the fluctuation in the graph will look big. If disabled, the scale of Y axis can be changed freely; however, it can't be viewed if exceeding the range and the up/down range has to be adjusted again.

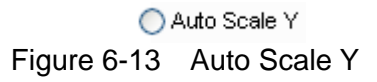

#### **6.6.4 Setting L1 Parameter**

This parameter sets the display type on the left of Waveform Chart by selecting the Output CH, voltage, current or power. The selection of Output CH is the CH number activated in H/W Configuration. The bottom shows the readings and the mapped color in chart is black.

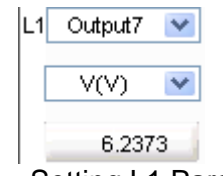

Figure 6-14 Setting L1 Parameter

#### **6.6.5 Setting R1 Parameter**

This parameter sets the display type on the right of Waveform Chart by selecting the Output CH, voltage, current or power. The selection of Output CH is the CH number activated in H/W Configuration. The bottom shows the readings and the mapped color in chart is red.

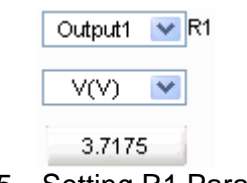

Figure 6-15 Setting R1 Parameter

#### **6.6.6 Setting Times Length**

This parameter sets the display dots for Waveform Chart X axis. It is a drop-down menu that has 100, 1000, 10000 and 50000 available for selection. For instance, if 1000 is selected the Waveform Chart shows 1000 dots maximum, and if the entry has more than 1000 dots of data it will keep the last 1000 dots but the data in Waveform Chart won't be missing.

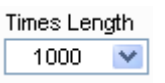

Figure 6-16 Setting Times Length

## <span id="page-43-0"></span>**6.7 Report**

It sets the Report and the data to generate the Report. Since both Static and Dynamic are not tested in fixed time length, Report function can be used to set the time and record the V, I

and P values of each channel on standalone unit. Click Report to enter into Report Panel for

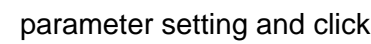

parameter setting and click to return to Static Main Panel.

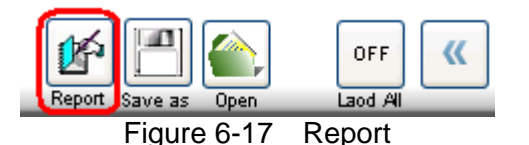

The **Report** is on when it is active and recording as shown below.

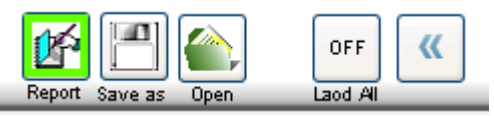

Figure 6-18 When the Report is On

## **6.8 SAVE, OPEN & BACK**

The function of these three buttons is the same as the one in Hardware Setting; see section [4.4](#page-30-0) and [4.5](#page-32-0) for detail information.

# **7. Dynamic Test**

The main function of this window is to test the dynamic loading as need. First the software will prompt the Output Name to indicate the Channel for action. It is necessary to refer to this column when setting Mode and Loading. If gray shading appears in the window, it means not available for use. When the total Channel number is larger than 8, the scroll bar will be active. The user is able to scroll it for page change and the maximum channel number of each page is 8. The functions of this window are explained below.

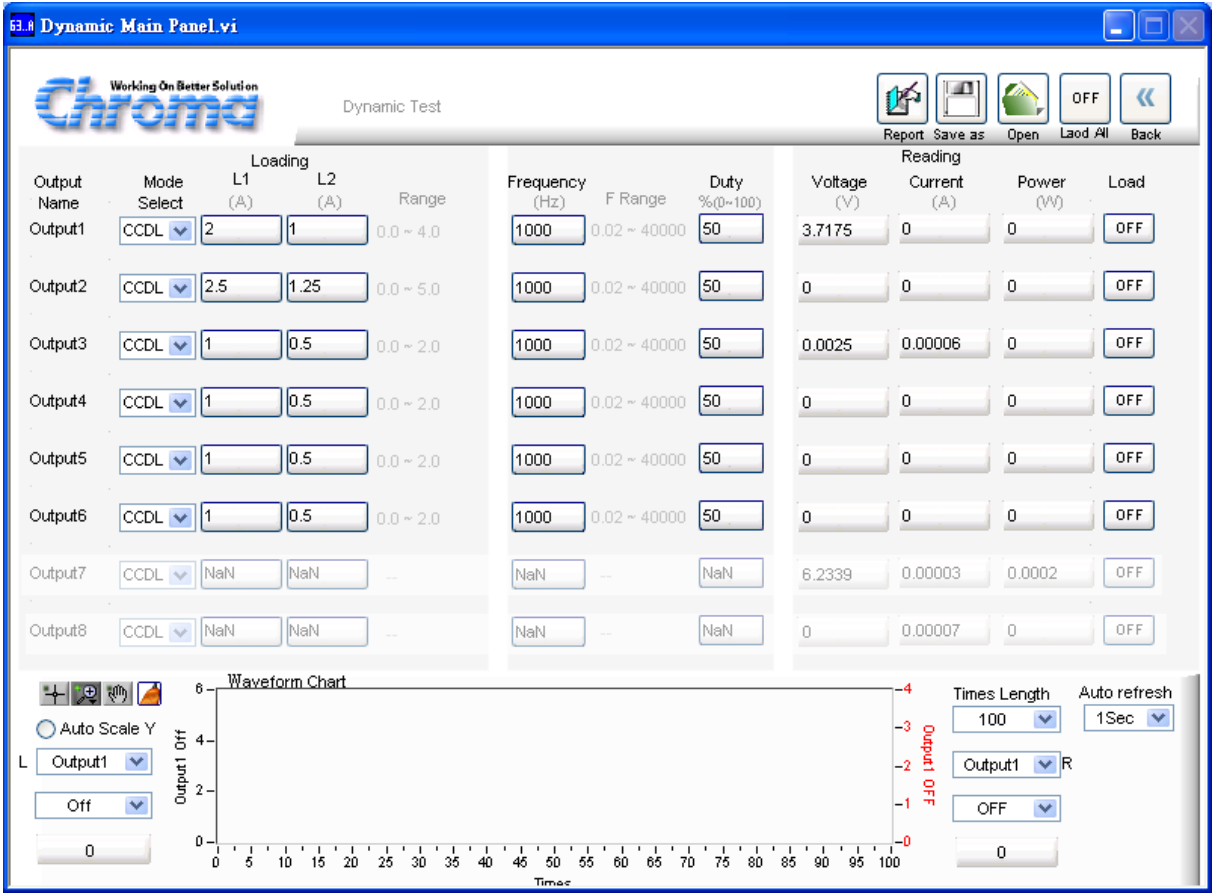

Figure 7-1 Dynamic Test Window

## **7.1 Selecting Mode**

There are CCDL and CCDH loading modes in Dynamic Test. Each channel has these two options. When different mode is selected, the loading range varies as well. Click the mode of each channel will prompt a menu for selection or use the up and down arrow to select it.

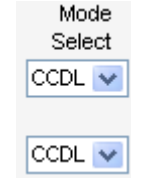

Figure 7-2 Dynamic Test- Mode Select

## **7.2 Setting Loading**

There are L1 and L2 two dynamic loadings. The Loading range changes not only according to the Mode but also following the Module No. Moreover, it changes according to parallel use which should be kept in mind. When the input value exceeds the maximum range, it will return to the original setting.

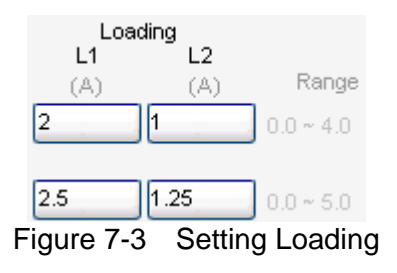

## **7.3 Setting Frequency-Duty**

It is composed of Freq (Hz) and Duty (%). The setting range of Frequency is from 0.033 to 2000Hz and Duty is from 0 % to100%. The mapped instrument settings are T1 and T2, and the calculation formula is T1= (1/Frequency)\* Duty%, T2= (1/Frequency)\*(1- Duty%).

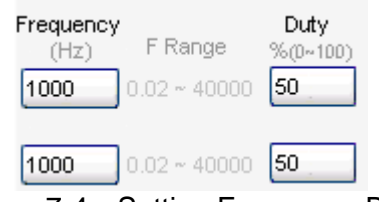

Figure 7-4 Setting Frequency-Duty

## **7.4 Readings**

Please refer to section [6.3](#page-39-0) for detail description.

## **7.5 Setting Load On/Off**

It can enable the loading action to Load On or disable it to Load Off. When Load All is set, all channels will be Load On or Load Off together. Load All facilitates the user's operation only without any hardware loading effect.

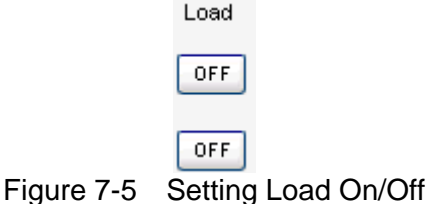

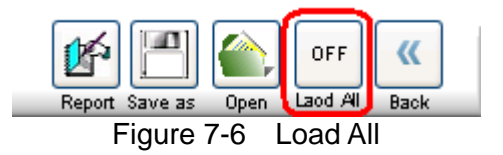

## **7.6 Reading Display**

It is same as the functions described in section [6.6.](#page-41-0)

## **7.7 Report**

Please refer to section [6.7](#page-43-0) for detail description.

## **7.8 SAVE, OPEN & BACK**

The function of these three buttons is the same as the one in Hardware Setting; see section [4.4](#page-30-0) and [4.5](#page-32-0) for detail information.

# **8. Sweep Test**

Sweep Mode is mainly operated by Dynamic Mode. Its major output is a simulated sinusoidal waveform. When in different frequency the Slew Rate will adjust in order to make the dynamic loading current same as the sinusoidal waveform loading. It adjusts the value of T1, T2 and Slew Rate based on the THD (Total Harmonic Distortion), which is 0.04471 and the value of L1 and L2. The operation mode is divided into Auto and Manual where Auto means to run following the execution time of each step from the start frequency to end automatically, while Manual can define the start frequency and the increment of each step to determine the execution period and number of times. Sweep Mode is not available in parallel mode.

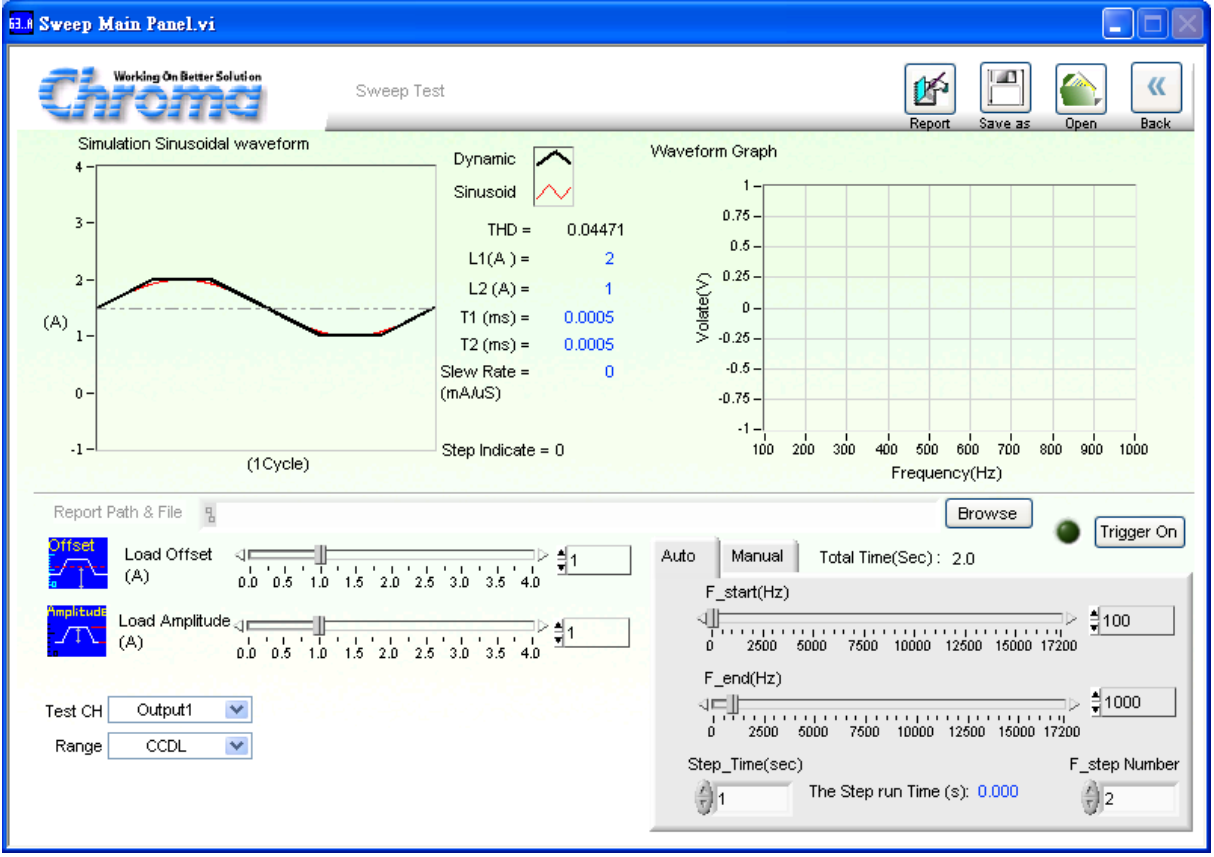

Figure 8-1 Sweep Mode Window

## **8.1 Simulation Sinusoidal Waveform**

This display area will follow setting of Load Offset and Load Amplitude to redraw a Sine wave. Since THD=0.04471, the software will calculate different T1, T2 and Slew Rate for various frequencies. The user can see a simulated trapezoidal waveform on the sine wave clearly. This simulated waveform is the output waveform of loading current. Step indicates the how many steps had been executed. L1, L2, T1, T2 and Slew Rate will show the current setting according to the execution condition.

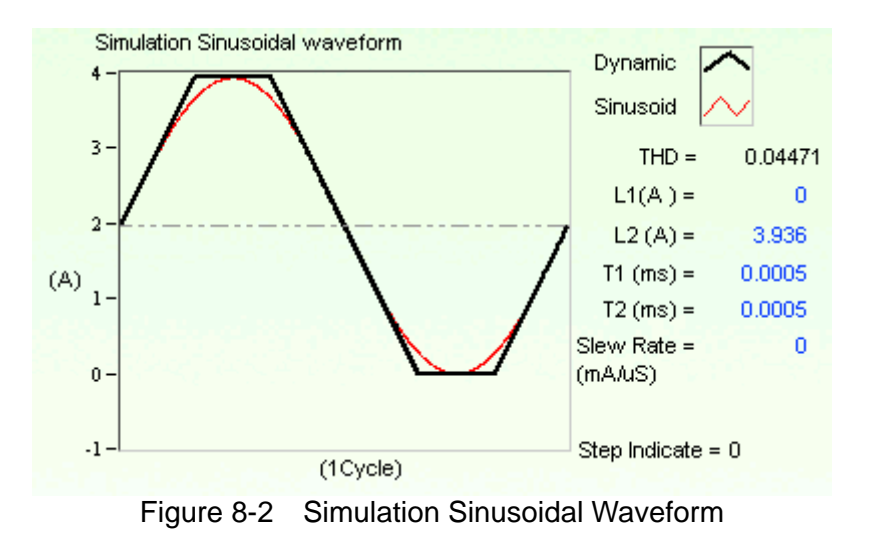

## **8.2 Setting Loading**

There are Load Offset and Load Amplitude two items where Load Offset maps to L1 and Load Offset + Load Amplitude maps to L2. The Loading range changes not only according to the Mode but also following the Module No. Moreover, it changes according to parallel use which should be kept in mind.

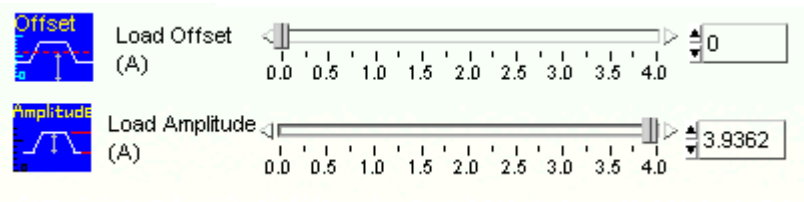

Figure 8-3 Setting Loading

## **8.3 Scanning Frequency**

There are Auto and Manual two tabs for scanning frequency. The scanning and calculation of frequency are related to T1, T2 and Slew Rate. The scanning starts right after it is triggered. The setting range varies with the setting of Loading, Loading Mode and Module. Auto means to run following the execution time of each step from the start frequency to end automatically, while Manual can define the start frequency and the increment of each step to determine the execution period and number of times.

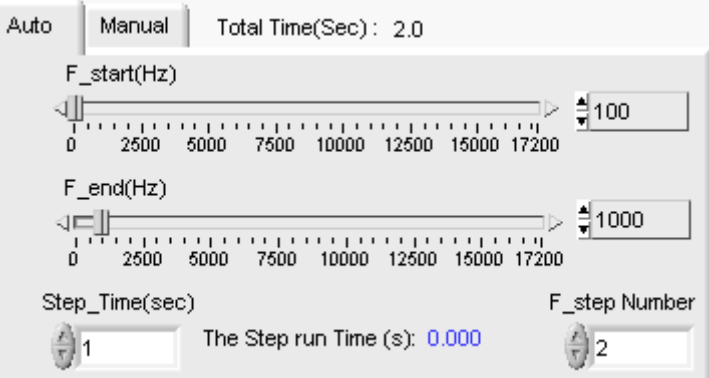

Figure 8-4 Scanning Frequency

#### **8.3.1 Auto**

There are F\_start, F\_ end, Step\_Time and F\_step Number in Auto tab. F\_start: It sets the start frequency. The maximum is 20000Hz and minimum is restricted by THD, Loading, Module and high/low range of loading mode.

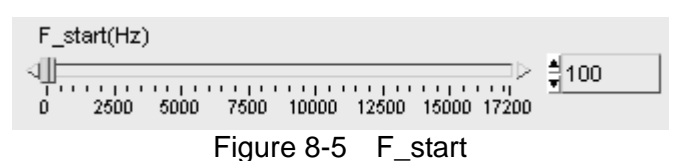

F end: It sets the end frequency. The range is same as F\_start.

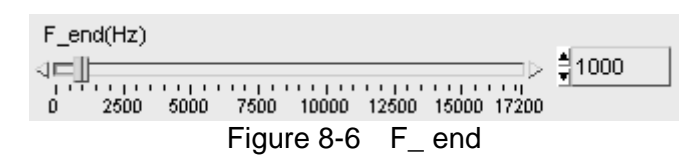

Step\_Time: It sets the execution time of a step. The unit is Sec.

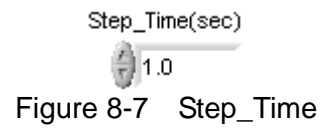

F\_step Number: It sets the number of steps from F\_start to F\_end.

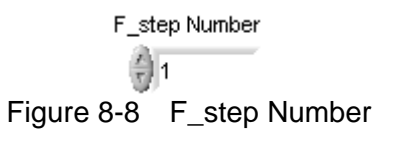

#### **8.3.2 Manual**

There are F\_start, dF and Next in Manual tab.

F\_start: It sets the start frequency. The maximum is 20000Hz and minimum is restricted by THD, Loading, Module and high/low range of loading mode.

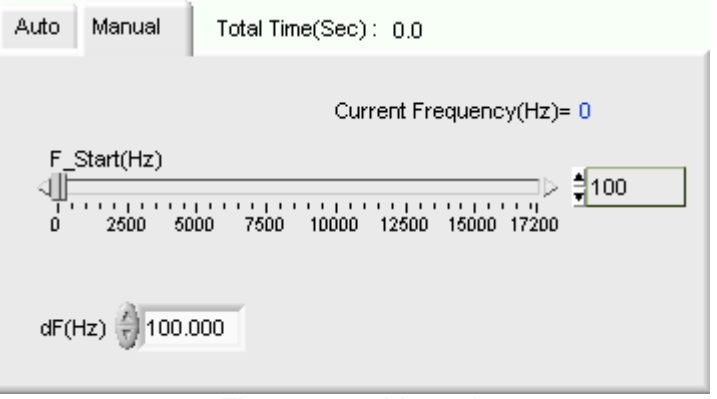

Figure 8-9 Manual

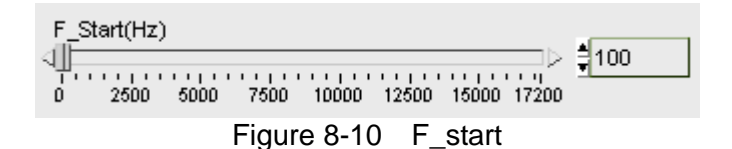

dF: It sets the frequency increment of each addition step from the range of 0.033 to 20000Hz.

dF(Hz) (1000.000<br>Figure 8-11 dF

Next: It can be clicked only when Trigger On. The frequency will increase dF from F\_Start but won't exceed the maximum frequency range.

> **Next** Figure 8-12 Next Button

#### **8.3.3 Test CH**

It is used to select the channel to be tested. If a parallel channel is selected, the software will give a warning as the parallel mode is not supported. Sweep Test can only test one channel a time.

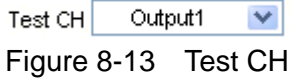

#### **8.3.4 Range**

There are CCDL and CCDH two options for range setting and it affects the loading current to be set

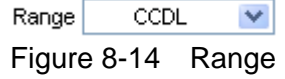

### **8.3.5 Trigger On Button**

It triggers Sweep Test for execution. The test starts when Trigger on is clicked and click it again to Trigger Off will cancel the test.

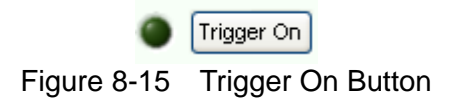

#### **8.3.6 Total Time Indicator**

It sums up the total test time when operating in Auto mode. When in Manual mode, it starts counting the execution time after Trigger On.

> Total Time(Sec): 0.0 Figure 8-16 Total Time Indicator

## **8.4 V-F Chart**

When Trigger On enables, the frequency is scanned for the readback voltage of each dot. The voltage curve is drawn according to F\_start and the execution time of each step.

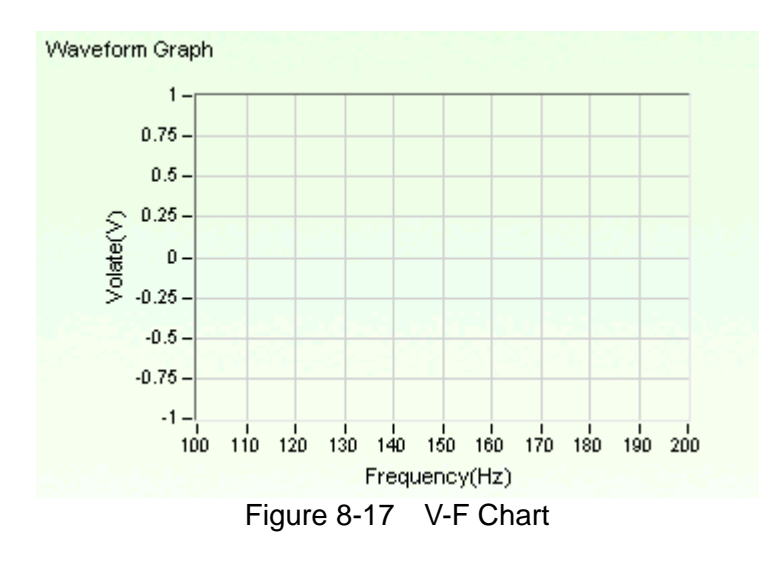

## <span id="page-54-0"></span>**8.5 Report Format**

Sweep test provides a simple, pure text report in \*.txt format. The report function and its file path as well as filename are explained below:

#### **8.5.1 Report Yes/No**

If there is a need to open the Report function, just set the Report to On to enable it and the Report Path & File will appear.

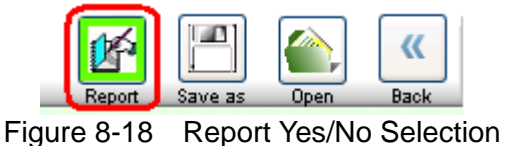

#### **8.5.2 Report Path & File**

This is for the user to define the Report path and file name when Report function is enabled. Click Browse will prompt a dialog box for selecting path and file name.

Report Path & File BD:\66.txt

Figure 8-19 Report Path & File

**Browse** 

### **8.5.3 Report Result**

The Sweep Test Report contains settings and readings. The settings include: Output Name, Range, Load Offset(A), Load Amplitude(A), Sweep Mode, F\_satart (Hz), F\_end(Hz), Step Time(Sec), and F\_step Number. The readings include all mapping values of F\_V as the figure shown below.

|            |                          |                        |  |  |  |  | Chroma DC Load Sweep Test Report |  |
|------------|--------------------------|------------------------|--|--|--|--|----------------------------------|--|
|            |                          |                        |  |  |  |  |                                  |  |
|            |                          |                        |  |  |  |  |                                  |  |
|            | Output Name :Output1     |                        |  |  |  |  |                                  |  |
| Range      | <b>Example:</b> CCDL     |                        |  |  |  |  |                                  |  |
|            |                          | Load Offset(A) :0.5000 |  |  |  |  |                                  |  |
|            | Load Amplitude(A):1.5000 |                        |  |  |  |  |                                  |  |
| Sweep Mode |                          | <b>:Auto</b>           |  |  |  |  |                                  |  |
|            | F_satart (Hz) :500.000   |                        |  |  |  |  |                                  |  |
| F end(Hz)  |                          | : 2000.00              |  |  |  |  |                                  |  |
|            | Step Time(Sec) :1.0      |                        |  |  |  |  |                                  |  |
|            | F_step Number :10        |                        |  |  |  |  |                                  |  |
|            |                          |                        |  |  |  |  |                                  |  |
|            |                          |                        |  |  |  |  |                                  |  |
|            |                          |                        |  |  |  |  |                                  |  |
|            | No. F(Hz) Voltage(V)     |                        |  |  |  |  |                                  |  |
|            | 1 500.00 4.63150         |                        |  |  |  |  |                                  |  |
| 2          |                          |                        |  |  |  |  |                                  |  |
|            | 666.67 4.61900           |                        |  |  |  |  |                                  |  |
| 3          | 833.33 4.61675           |                        |  |  |  |  |                                  |  |
| 4          | 1000.00 4.62575          |                        |  |  |  |  |                                  |  |
| 5          | 1166.67 4.62275          |                        |  |  |  |  |                                  |  |
| 6          | 1333.33 4.61825          |                        |  |  |  |  |                                  |  |
| 7          | 1500.00 4.61725          |                        |  |  |  |  |                                  |  |
| 8          | 1666.67 4.62250          |                        |  |  |  |  |                                  |  |
| 9          | 1833.33 4.61975          |                        |  |  |  |  |                                  |  |
| 10         | 2000.00 4.61575          |                        |  |  |  |  |                                  |  |
|            |                          |                        |  |  |  |  |                                  |  |

Figure 8-20 Report Result

## **8.6 SAVE, OPEN & BACK**

The function of these three buttons is the same as the one in Hardware Setting; see section [4.4](#page-30-0) and [4.5](#page-32-0) for detail information.

# <span id="page-58-0"></span>**9. Program Test**

This mode provides List Sequence and Step Sequence tests to replace the manual step test. The test program can be defined in advance so that the software can control the hardware to execute following the timing set. First the Output Name brings out the channel required for setting the Mode and during Loading. If a grayscale bar appears in the window, it is not available for use. The scroll bar is active when the total channel number is larger than 4. Scroll it for page change and the maximum channel number of each page is 4. Please be aware that the Program Mode execution in Soft Panel is done by software and is different from the Program Mode of standalone unit. The functions of this window are explained below.

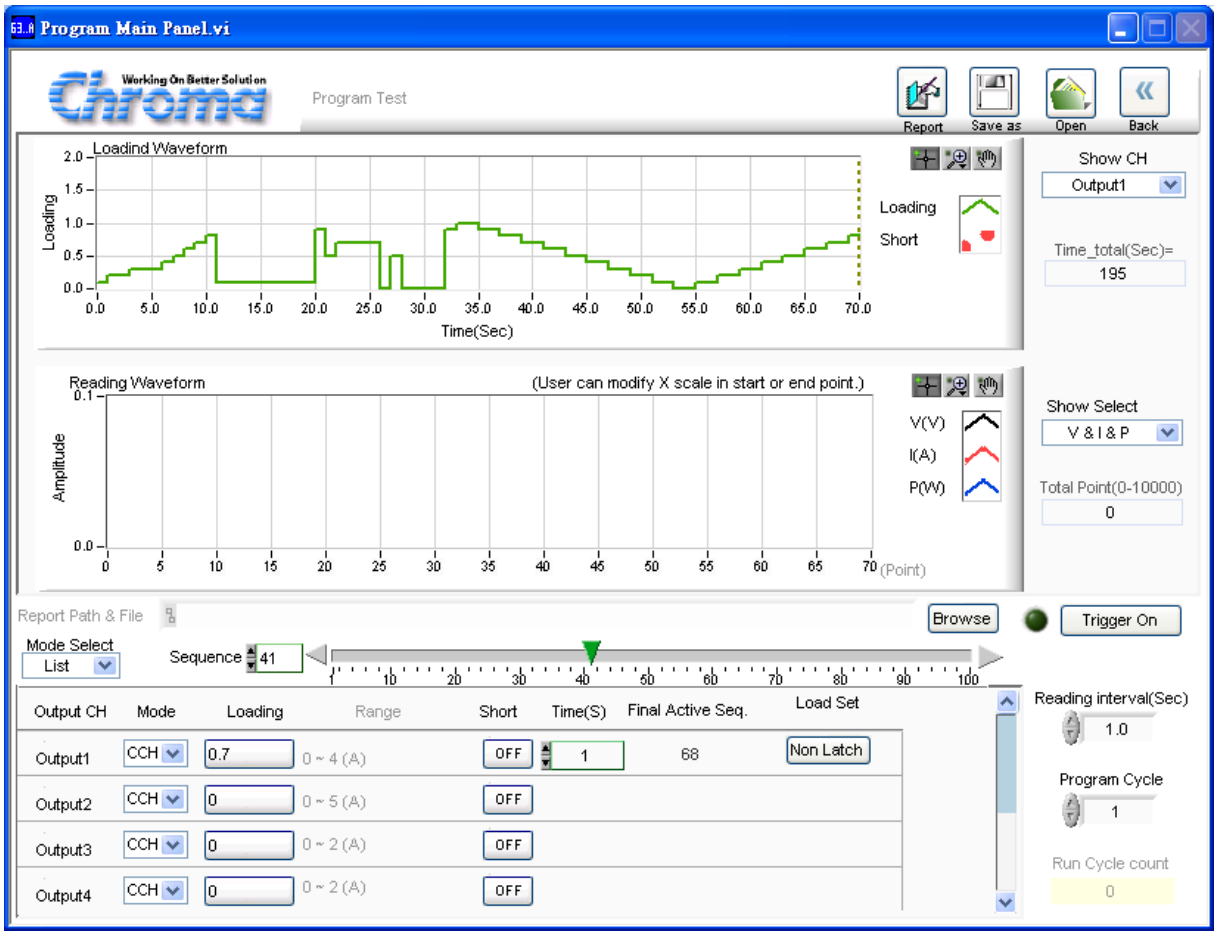

Figure 9-1 Program Test Window

## **9.1 Loading Simulation Waveform**

This is a display area that draws the changes of loading including Loading value (Y axis), execution time ratio (X-axis) and if using Short (List Mode). The red area indicates short. Show CH indicates which channel setting is used to do the simulation. The user can choose only one channel at a time. Time\_total indicates the time required for execution under the present settings. The 0 indicator beneath will start counting to inform the user how much time has passed. In the mean time the Waveform Chart has a scanning line to show user the time executed and the loading value.

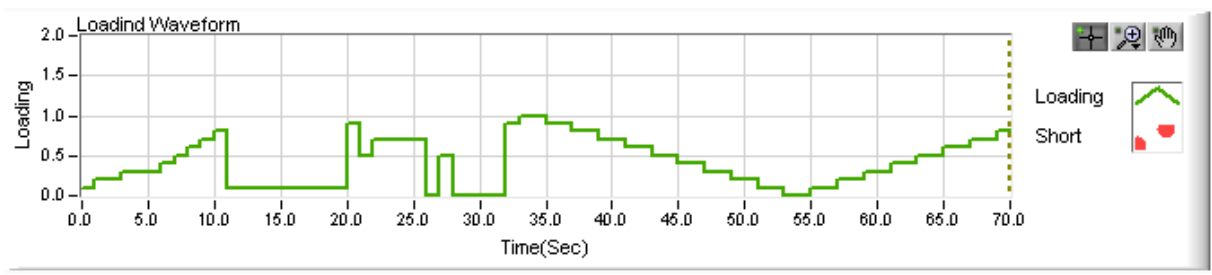

Figure 9-2 Loading Simulation Waveform

## **9.2 Setting List Mode Parameter**

Select List as [Figure 9-3](#page-59-0) shows in List\_Step to use the List Mode. It is composed of 100 sequences (1-100) and the user can enter the settings to specified items based on the requirements or conditions. Each sequence contains Setting, Short and Time parameters. Mode and Load Set will not change as the sequence changes. The definition of each item is described below.

| Mode Select<br>List<br>$\checkmark$ |              | Sequence <u>■</u> 41 | S.<br>1D   | 30<br>20        | $\mathbf{1}$<br>50<br>40 | 60                | 70<br>80  | 90 | 100          |
|-------------------------------------|--------------|----------------------|------------|-----------------|--------------------------|-------------------|-----------|----|--------------|
| Output CH                           | Mode         | Loading              | Range      | Short           | Time(S)                  | Final Active Seq. | Load Set  |    |              |
| Output1                             | $ CCH  \vee$ | 0.7                  | $0 - 4(A)$ | 릨<br><b>OFF</b> |                          | 68                | Non Latch |    |              |
| Output2                             | $ CCH  \vee$ | 10                   | $0 - 5(A)$ | <b>OFF</b>      |                          |                   |           |    |              |
| Output3                             | $ CCH \vee $ | lо                   | $0 - 2(A)$ | <b>OFF</b>      |                          |                   |           |    |              |
| Output4                             | CCH          | ١o                   | $0 - 2(A)$ | OFF             |                          |                   |           |    | $\checkmark$ |

Figure 9-3 List Mode Parameters

## <span id="page-59-0"></span>**9.2.1 Setting List\_Step**

It is at the upper left of setting area with List or Step Mode for selection. The selected mode will stay when done.

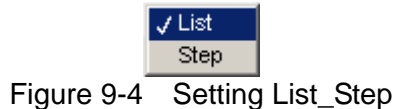

#### **9.2.2 Setting Sequence**

The range of sequence is from 1 to 100. There are 100 sequences in List Mode for execution. When switching to different sequence, the parameters - Setting, Short and Time will change as well, and each of them has 100 sets available for setting.

$$
\text{Sequence } \frac{41}{7} \leftarrow \frac{1}{100} \cdot \frac{1}{100} \cdot \frac{1}{10
$$

### **9.2.3 Displaying Output CH**

The names of Output Channel display are defined by the configuration in Hardware window. The user can refer to the chapter *[Setting Hardware](#page-26-0)* for the settings.

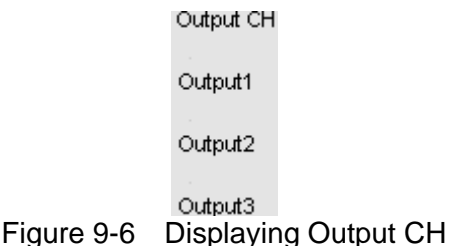

#### **9.2.4 Setting Mode**

There are CCL, CCH, CRL, CRH, CV, CPL and CPH loading modes in Program Test. Each channel has these 7 options. When different mode is selected, the Loading range will be changed too. Click the channel will prompt a menu of modes for selection or use the up/down arrow to select it. Only one mode can be applied for the 100 sequences and no switch is allowed during the process. The setting will not change in List Mode or Step Mode. If the Module does not support the mode selected, it will prompt a warning message. For instance, if the Module is 63110A and changing the CCH Mode to CPL Mode it will prompt the following dialog box and then return to CCH Mode.

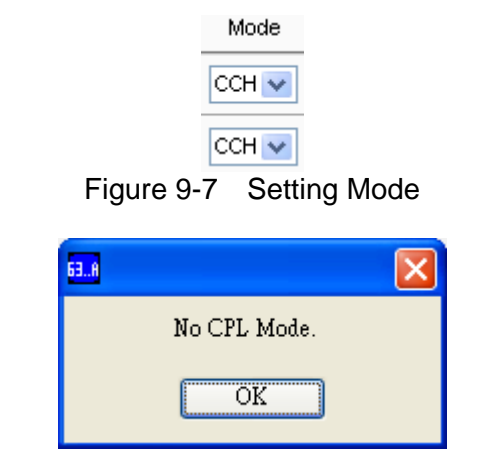

Figure 9-8 Warning Message for Incorrect Mode Setting

## **9.2.5 Setting Loading**

There are 100 sets of "Loading" available for setting in List Mode. When the user changes the sequence, the Index will modify the "Loading" as well for mapping. The Loading range varies with Mode and Module No. Moreover, it changes according to parallel use which should be kept in mind. When the input value exceeds the maximum range, it will stay at the maximum and same for the minimum.

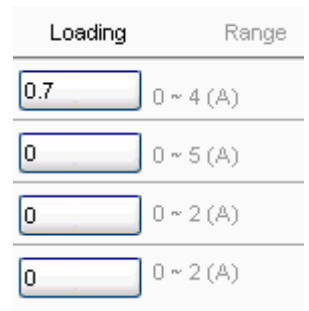

Figure 9-9 Setting Loading

## **9.2.6 Setting Time**

There are 100 sets of "Time" available for setting in List Mode. The unit is second. When the user changes the sequence, the Index will modify the "Time" as well for mapping. However, the execution time for all channels under the same sequence will be the same. In addition, if the time sets to 0 it indicates the subsequent time settings for sequence are all invalid. It also means the program doesn't have to be ended when 100 sequences are done. Set a certain sequence to 0, the program will stop running at one sequence prior. The mapping setting is Final Active Seq.

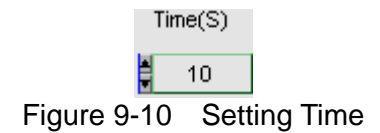

## **9.2.7 Setting Short**

There are 100 sets of "Short" available for setting in List Mode. When the user changes the sequence, the Index will modify the "Short" as well for mapping. Short is not available in CCL Mode.

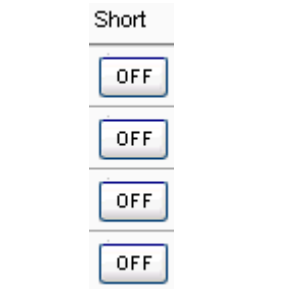

Figure 9-11 Setting Short

#### **9.2.8 Final Active Seq.**

Final Active Seq. indicates the present valid sequence, which is one that execution will stop. Set a certain sequence's time to 0 then the program will run till the sequence prior no matter if the later "Time" setting is 0.

> Final Active Seq. 6

Figure 9-12 Final Active Seq.

#### **9.2.9 Setting Load Set**

It maps to Von Point. Latch On means once the measured voltage reaches Von it will do current loading no matter if the voltage is ever lower than Von. The setting will not change either in List Mode or Step Mode.

Load Set

Non Latch Figure 9-13 Setting Load Set

## **9.3 Step Mode Parameter**

To use Step Mode, select Step in List\_Step as [Figure 9-14](#page-62-0) shows. The same settings to List Mode are Output CH, Mode and Load Set. Following explains their definition. The biggest difference between Step and List is that the execution of each Step is fixed without increasing or decreasing loading, and the increment or decrement is also fixed.

| Mode Select<br>Step<br>$\checkmark$ |                    |            | Start_Loading<br>(A/Ohm /V) |          |                   |                       |           |   |
|-------------------------------------|--------------------|------------|-----------------------------|----------|-------------------|-----------------------|-----------|---|
| Output CH                           | Mode               | Step Start | Range                       | Step End | Run Time<br>(Sec) | Count<br>$(1 - 1000)$ | Load Set  |   |
| Output5                             | $ CL \vee $        | 10         | $0 - 0(A)$                  |          | ∃о.о              | ∄o                    | Non Latch |   |
| Output6                             | $ {\rm CCL} \vee $ | I٥         | $0 - 0(A)$                  |          |                   |                       |           |   |
| Output7                             | $ CL \vee $        | I٥         | $0 - 0(A)$                  | u        |                   |                       |           |   |
| Output8                             | $ CCL \vee$        | I٥         | $0 - 0(A)$                  |          |                   |                       |           | Y |

Figure 9-14 Step Mode Parameter

## <span id="page-62-0"></span>**9.3.1 Setting Start\_Loading**

It sets the start loading of each channel under Step. The Loading range changes not only according to the Mode but also following the Module No. Moreover, it changes according to parallel use which should be kept in mind. When the input value exceeds the maximum range, it will stay at the maximum and same for the minimum.

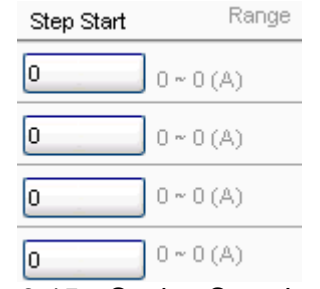

Figure 9-15 Setting Start\_Loading

## **9.3.2 Setting End\_Loading**

It sets the end loading of each channel under Step. The Loading range changes not only according to the Mode but also following the Module No. Moreover, it changes according to parallel use which should be kept in mind. When the input value exceeds the maximum range, it will stay at the maximum and same for the minimum.

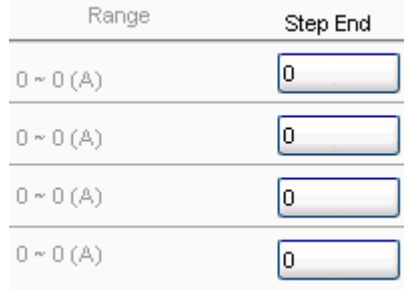

Figure 9-16 Setting End\_Loading

### **9.3.3 Setting Run Time**

It sets the total execution time for the Step that is same for all channels. The unit is second.

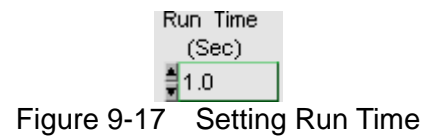

## **9.3.4 Setting Count**

It sets how many steps are counted from Start\_Loading to End\_Loading during Run\_Time. The range is from 1 to 1000. When setting to 1, it indicates only Start\_Loading will be run.

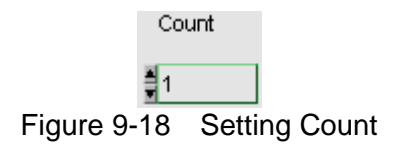

#### **9.3.5 Setting Program Cycle**

It sets the repeated cycle for execution in Step or List mode.

Program Cycle  $\mathbf{1}$ Figure 9-19 Setting Program Cycle

#### **9.3.6 Setting Run Times Count**

It shows the count of run time for executing Program Cycle.

Run Times count  $\Box$ Figure 9-20 Setting Run Times count

## **9.4 Setting Trigger On/Off**

Once all conditions are set, they can be executed by clicking Trigger On. During execution, a Run Bar will appear in the Loading simulation figure to inform the user the present progress. Click Trigger Off to stop it or Pause to suspend it.

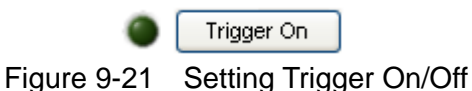

Pause Button:

This button only shows when Trigger On to suspend the present action. A dialog box will prompt when clicked, and click "OK" to resume it.

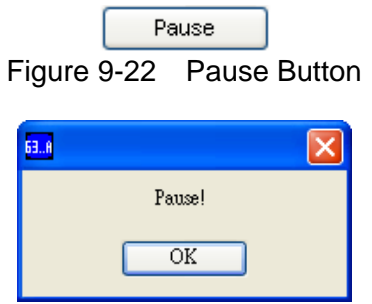

Figure 9-23 Pause Dialog Box

After Trigger on, the Loading Waveform has an indicator to show the execution progress and the user can view the loading condition.

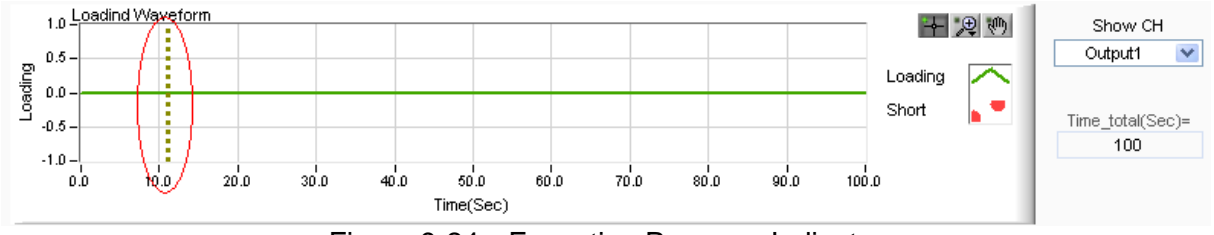

Figure 9-24 Execution Progress Indicator

#### Show CH

It is a drop-down menu with the selections of all active channels. It affects the display of Loading Waveform and Reading Waveform. It shows all changes in Step or List modes for Loading Waveform and current CH readings for Reading Waveform. When the test is done, the user can change it to view the reading curve of other channel.

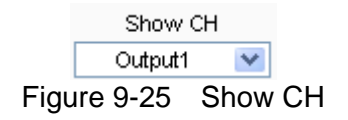

Time Total (Sec):

It adds up the total execution time of edited program.

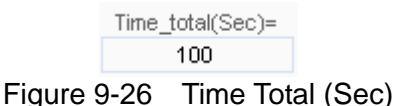

## **9.5 Reading Waveform**

After Trigger On, the user is able to view the changes of voltage, current and power. The Y axis indicates the amplitude size, while the voltage, current and power sizes are also mapped to the Y axis scale. The legend shows the representation of color. The scale maximum and minimum values of X axis can be changed by the user.

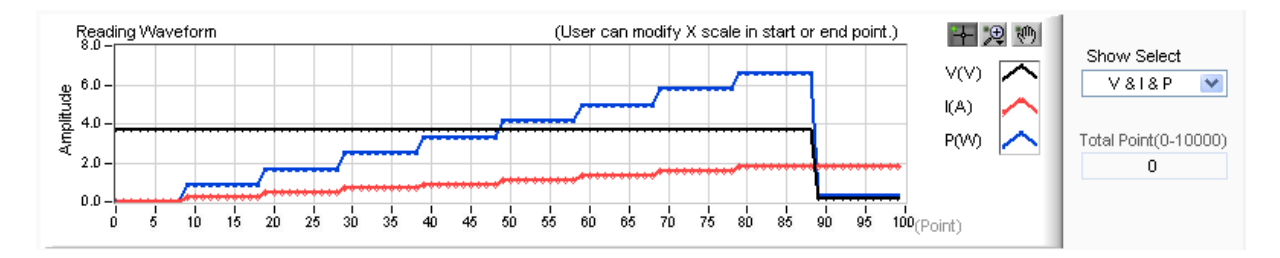

Show Select:

It has V&I&P, V, I and P 4 types of selections. If the lines are overlapped, it can select to view one curve only.

#### Total Point:

It sets the total points for monitoring the readings. For the time being, the test points are if the user extends the test time as each channel can display and save maximum 10000 dots. Thus if the test time is extended, the measure interval must be adjusted due to the limitation of 10000 dots.

Reading Interval (Sec):

It sets the time to read back the channel readings in the unit of second. It shows the measured type read back per second when set to 1 sec.

> Reading interval(Sec)  $1.0$ Figure 9-27 Reading Interval

## **9.6 SAVE, OPEN & BACK**

The function of these three buttons is the same as the one in Hardware Setting; see section [4.4](#page-30-0) and [4.5](#page-32-0) for detail information.

## **9.7 Report Format**

Program test provides a simple, pure text report in \*.txt format. See Section [8.5](#page-54-0) for the detail description of report function and its file path as well as filename.

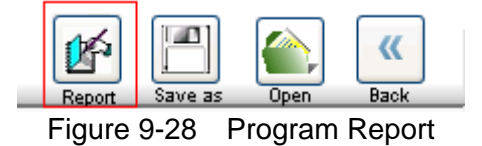

#### Program Test Report:

The report result contains settings and readings. The settings include: Program Function, Total run time, Load on Setting, Time Interval (Sec), Output Name, Mode, Loading Setting, Short and Time (S). The readings include: Voltage Reading (V), Current Reading (A), and the voltage or current readings of each sequence or step along with the mapping time. See [Figure 9-29](#page-66-0) for the example.

#### Chroma DC Load Program Test Report

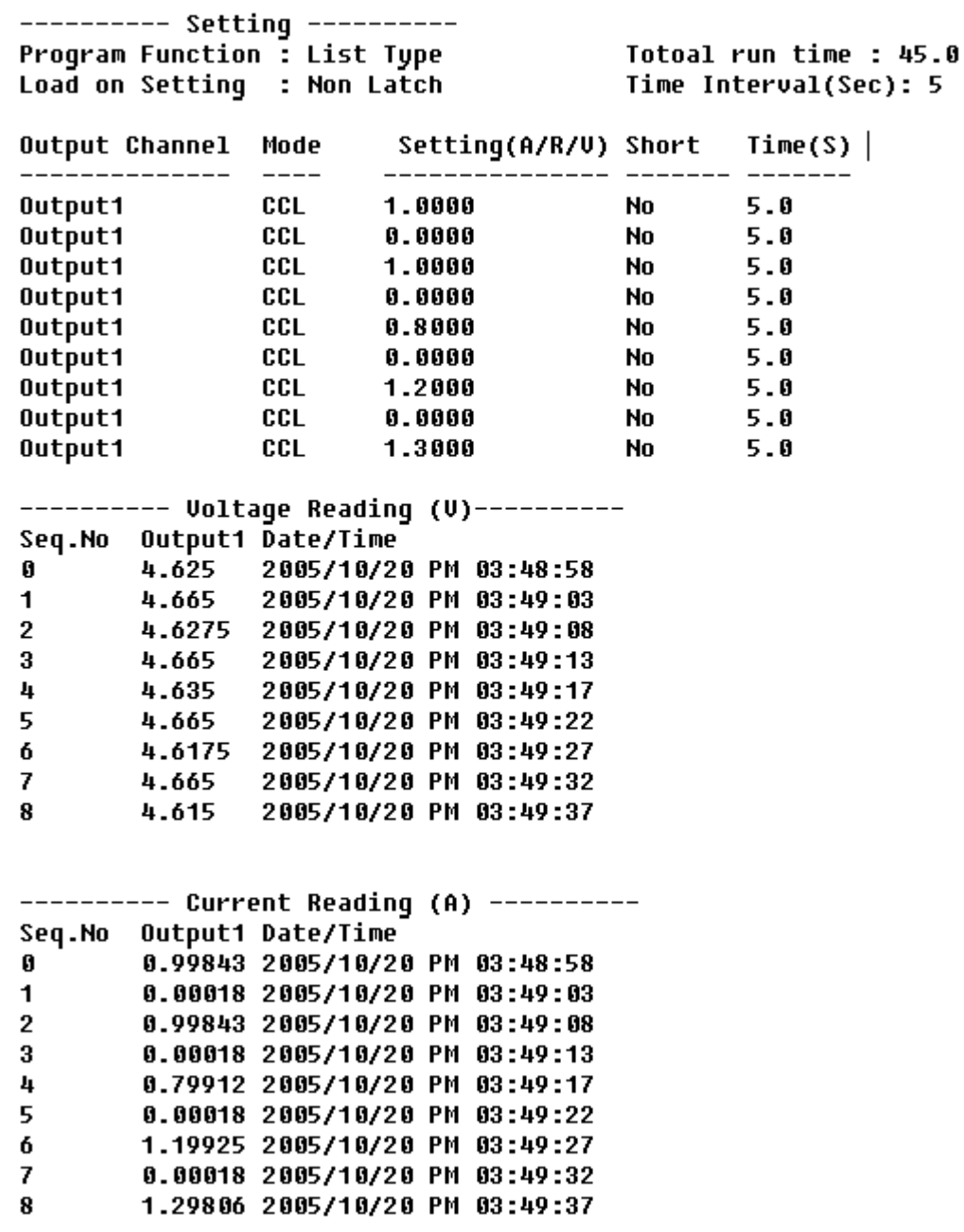

<span id="page-66-0"></span>Figure 9-29 Report Result

# **10. Battery Test**

This function is to test battery discharge by setting a fixed load and checking the battery output voltage after loading started. Once the voltage is adjusted to a certain cutoff potential, stop loading and calculate the total electric charge (mA-hour). The entire battery discharge status can be seen from the Battery Voltage and Current Reading Chart. If grayscale appears in the window, it means not available for use. When the total channel number is larger than 4, the scroll bar on the right will be active. The user is able to scroll it for page change and the maximum channel number of each page is 4.

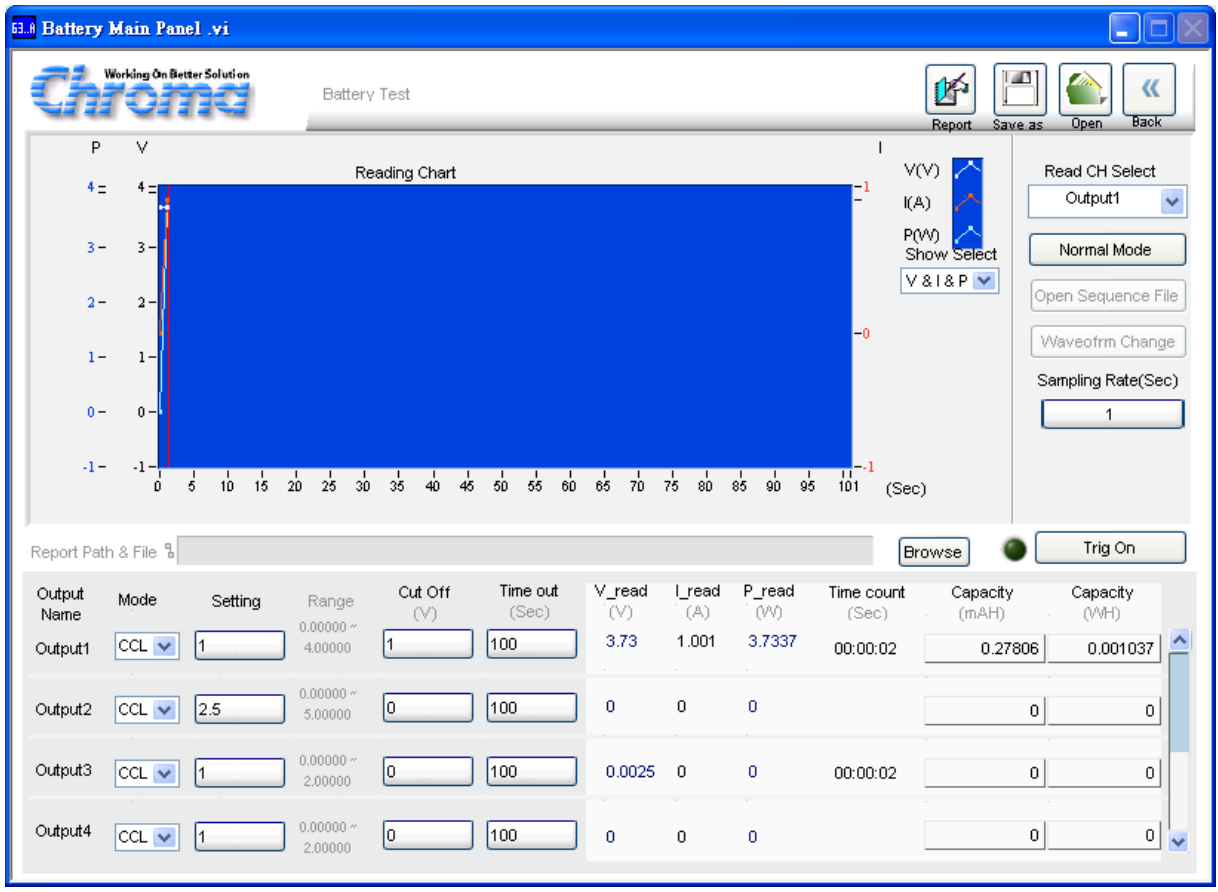

Figure 10-1 Battery Test Window

## **10.1 Operation Mode**

It sets the operation mode to Normal or By Sequence. If Normal is selected, it means both loading and end conditions are activated by this Battery Test window; and if Program Mode is selected, it means the loading condition is determined by Program Test window and end condition is still activated by this Battery Test window. So when Program Mode is in use, the settings are same as the Chapter *[Program Test](#page-58-0)* described; however, the trigger and end control are still performed by Battery Test window.

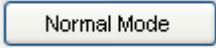

Figure 10-2 Selecting Operation Mode

## **10.2 Battery Voltage & Current Reading Chart**

This chart draws voltage, current and power three curves at the same time as [Figure 10-3](#page-69-0)  shows. The voltage curve is in white mapping to the Y axis scale at left of the first column in chart. The current curve is in red mapping to the Y-axis scale at right of the first column in chart. The power curve is in green mapping to the Y-axis scale at leftmost of chart. Read CH Select indicates what channel reading will be used to draw the curve and one channel can be selected at a time at the beginning. Sampling Rate is to set the time (sec.) to display the graphic readings. For long hour discharge, the rate can be increased so that the points won't be too much. The X-axis is the points for drawing. The points are calculated by comparing the time set by channel with the Sampling Rate before executing discharge test.

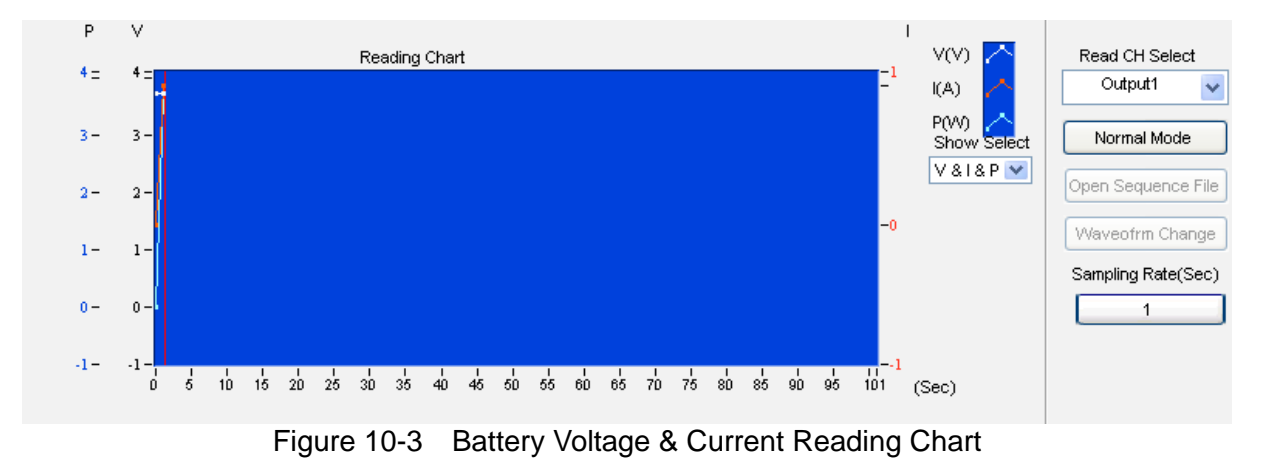

## <span id="page-69-0"></span>**10.3 Setting Battery Parameter**

It sets the discharge loading mode and how many loads for loading. It also sets the end condition such the Cut Off voltage or when to Time Out. Once a condition is met, loading or discharge test will stop immediately.

| Output<br>Name | Mode       | Setting | Range                     | Cut Off<br>(V) | Time out<br>(Sec) |
|----------------|------------|---------|---------------------------|----------------|-------------------|
| Output1        | CCL        | 11      | $0.00000 \sim$<br>4,00000 |                | 100               |
| Output2        | CCL $\vee$ | 2.5     | $0.00000 \sim$<br>5.00000 | 0              | 100               |
| Output3        | CCL $\vee$ | 11      | $0.00000 \sim$<br>2.00000 | 0              | 100               |
| Output4        | CCL $\vee$ |         | $0.00000 \sim$<br>2.00000 | 0              | 100               |

Figure 10-4 Setting Battery Parameter

#### **10.3.1 Displaying Output Name**

The name of Output Channel is defined by the configuration in Hardware window. The user can refer to the chapter *[Setting Hardware](#page-26-0)* for the settings.

| Output<br>Name |
|----------------|
| Output1        |
| Output2        |

Figure 10-5 Displaying Output Name

#### **10.3.2 Setting Mode**

There are CCL, CCH, CRL, CRH, CPL and CPH loading modes in Battery Test. Each channel has these 6 options. When different mode is selected, the Loading range will be changed too. Click the channel will prompt a menu of modes for selection or use the up/down arrow to select it.

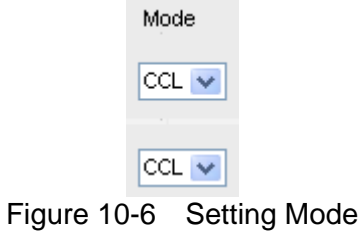

#### **10.3.3 Setting Battery Load**

It sets the battery load in discharge test, which is a fixed value. A saved file in Program can be recalled for use and when the Sequence or Step is changed, the loading should change as well. The Loading range varies with Mode and Module. It will return to its original setting when the setting exceeds the maximum setting.

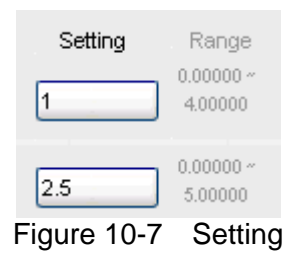

## **10.3.4 Setting Cut Off\_V**

It sets the condition to end discharge test. When the measured voltage is lower than the set condition, the loading stops and so does the channel discharge test to get the capacity mAH.

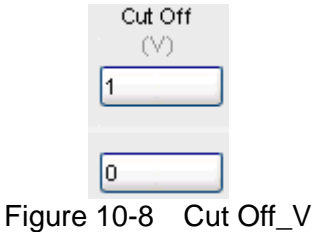

## **10.3.5 Setting Time Out**

It sets the condition to end discharge test. Once the test time reaches the time out setting though the measured voltage is not lower than the set conditon, the loading stops the loading stops and so does the channel discharge test to get the capacity mAH.

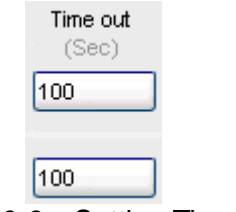

Figure 10-9 Setting Time Out

## **10.4 Displaying Measurements**

This area shows the measured voltage, current, power, execution time and the discharged capacity at present. The voltage, current and power read back one time per second. When the voltage is lower than Cut Off\_V, the Channel Time Count will stop and the Capacity (mAH) will stop counting too.

| V_read<br>O) | I read<br>(A) | P_read<br>090 | Time count<br>(Sec) | Capacity<br>(mAH) | Capacity<br>(VM) |
|--------------|---------------|---------------|---------------------|-------------------|------------------|
| 3.73         | 1.001         | 3.7337        | 00:00:02            | 0.27806           | 0.001037         |
| ٥            | 0             | 0             |                     | 0                 | 0                |
| 0.0025       | - 0           | 0             | 00:00:02            | 0                 | 0                |
| n            | 0             | 0             |                     | 0                 | 0                |

Figure 10-10 Displaying Measurements

## **10.5 Setting Trigger On/Off**

Once all conditions are set, they can be executed by clicking Trigger On. During execution, a Battery Voltage & Current Reading Chart will start to draw the curve according to the measurement values to inform the user the present progress. To stop it, just click Trigger Off. All tested channels will follow the set conditions to proceed counting or stop.

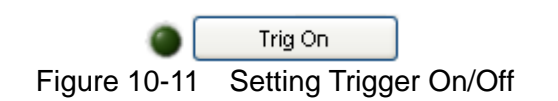
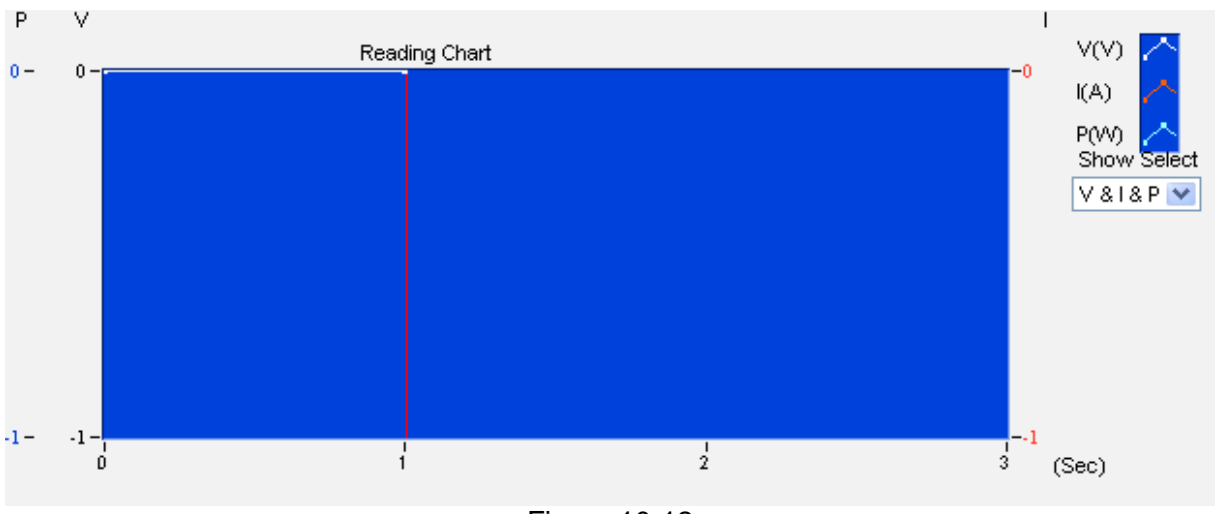

Figure 10-12

#### Read CH Select:

It is a drop-down menu with the selections of all active channels. It affects the display of Reading Chart which shows the readings of present channel. When the test is done, the user can change it to view the reading curve of other channel.

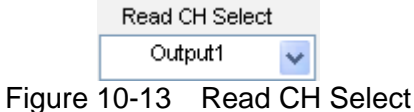

Show Select:

It has V&I&P, Voltage, Current and Power 4 types of selections. If the lines are overlapped, it can select to view one curve only.

### **10.6 Program Mode**

This function will enable when switching from Normal Mode to Program Mode and the load change of battery discharge will be dynamically. The related settings include Open Sequence File and Waveform Change. Click Open Sequence File can select a saved file in Program Test window for the load change of this battery discharge; while clicking Waveform Change can switch the simulation window and reading window.

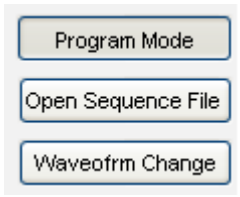

Figure 10-14 Two Settings in Program Mode

Waveform Graph:

Since the loading is variable when opening the program file, the user should confirm if it is correct when loading into the Waveform Graph. It will load Program Cycle, Final Active Seq. and time.

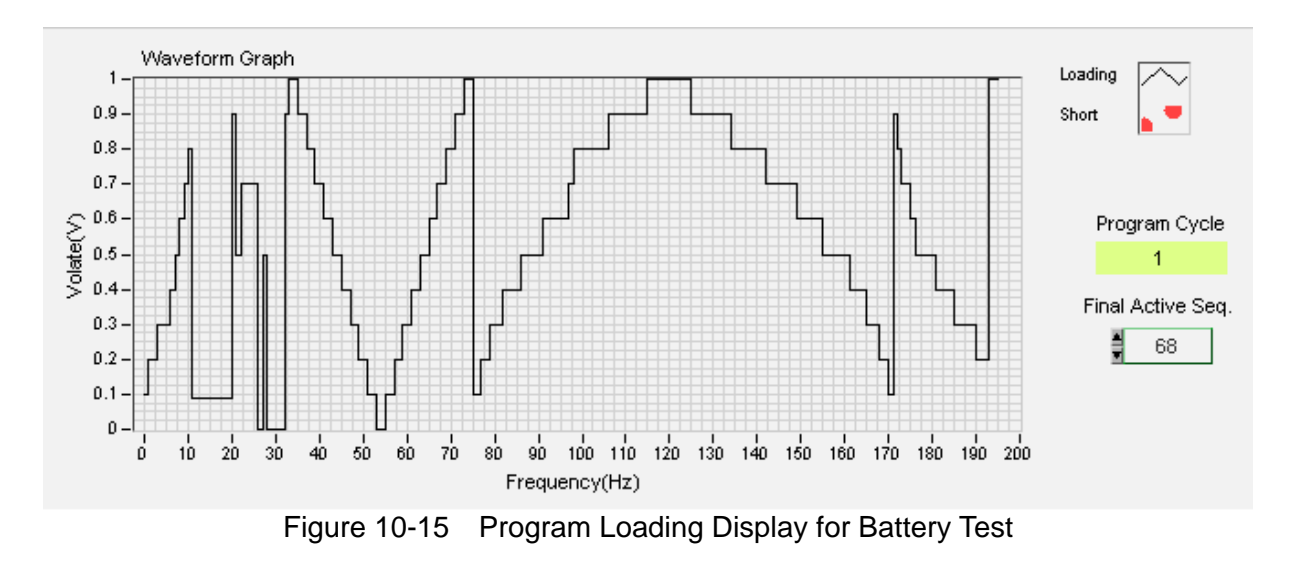

The Mode, Setting and Time out columns will be changed when loading the Program setting settings for Battery Test. The Cut Off voltage is determined by the Battery test settings. Please be aware that the opening channel number must match when downloading the Program for Battery tests, or it is won't be able to confirm if the Range or Mode is supported.

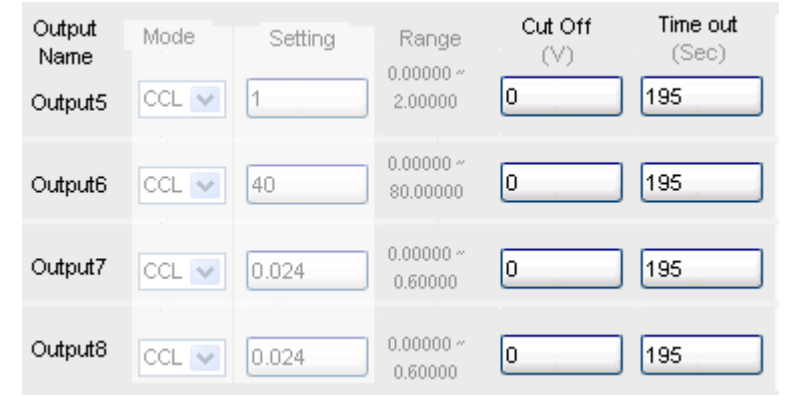

Figure 10-16 Replacing Program for Battery Test

### **10.7 SAVE, OPEN & BACK**

The function of these three buttons is the same as the one in Hardware Setting; see section [4.4](#page-30-0) and [4.5](#page-32-0) for detail information. The difference is that the setting parameters are saved in an Untitled. Battery file.

### **10.8 Report Format**

Battery test provides a simple, pure text report in \*.txt format. See Section [8.5](#page-54-0) for the detail description of report function and its file path as well as filename.

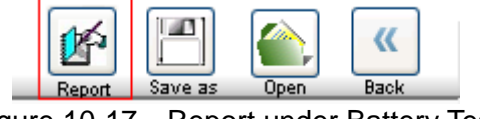

Figure 10-17 Report under Battery Test

Battery Test Report:

The report result contains settings and readings. The settings include: Mode, Setting (A/R/W), Cut Off (V) and Time Out (S). The readings include: Time Count, Capacity (mAH). See [Figure 10-18](#page-74-0) for the example.

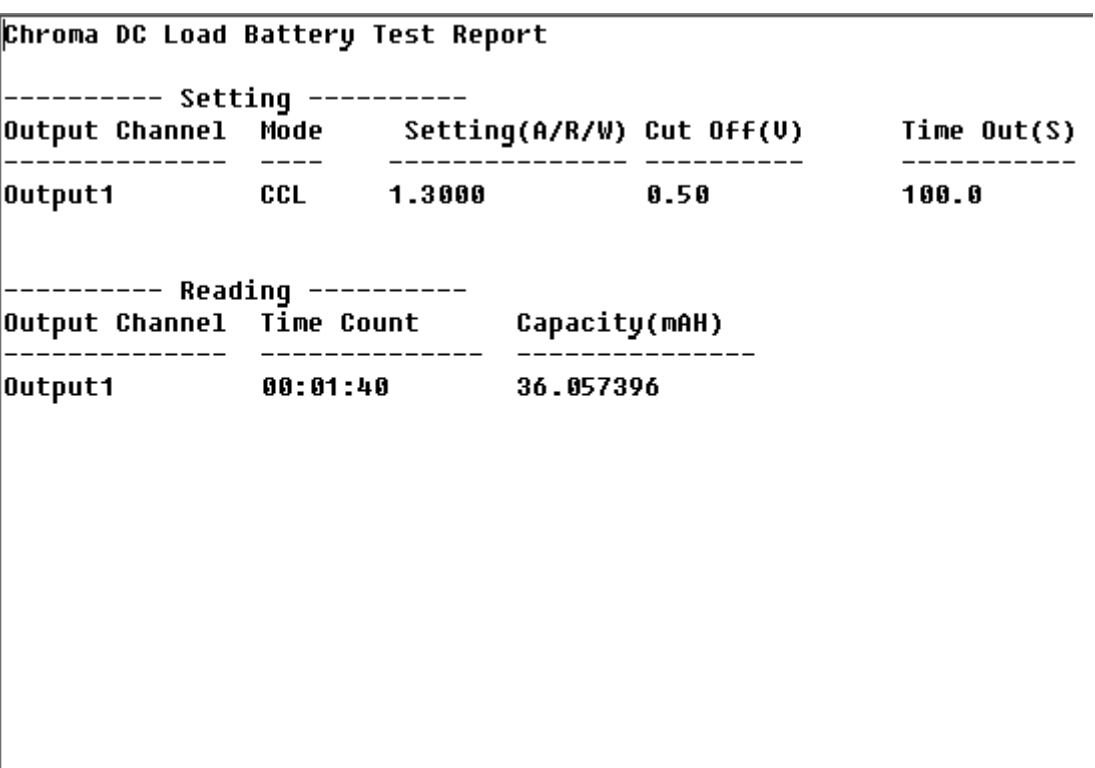

<span id="page-74-0"></span>Figure 10-18 Report Result

# **11. OCP Test**

The over current protection test is to observe the output voltage and current changes when the loading current is getting bigger and bigger. The changes are shown in graphic. This test is not suitable when the UUT is in Hiccup mode.

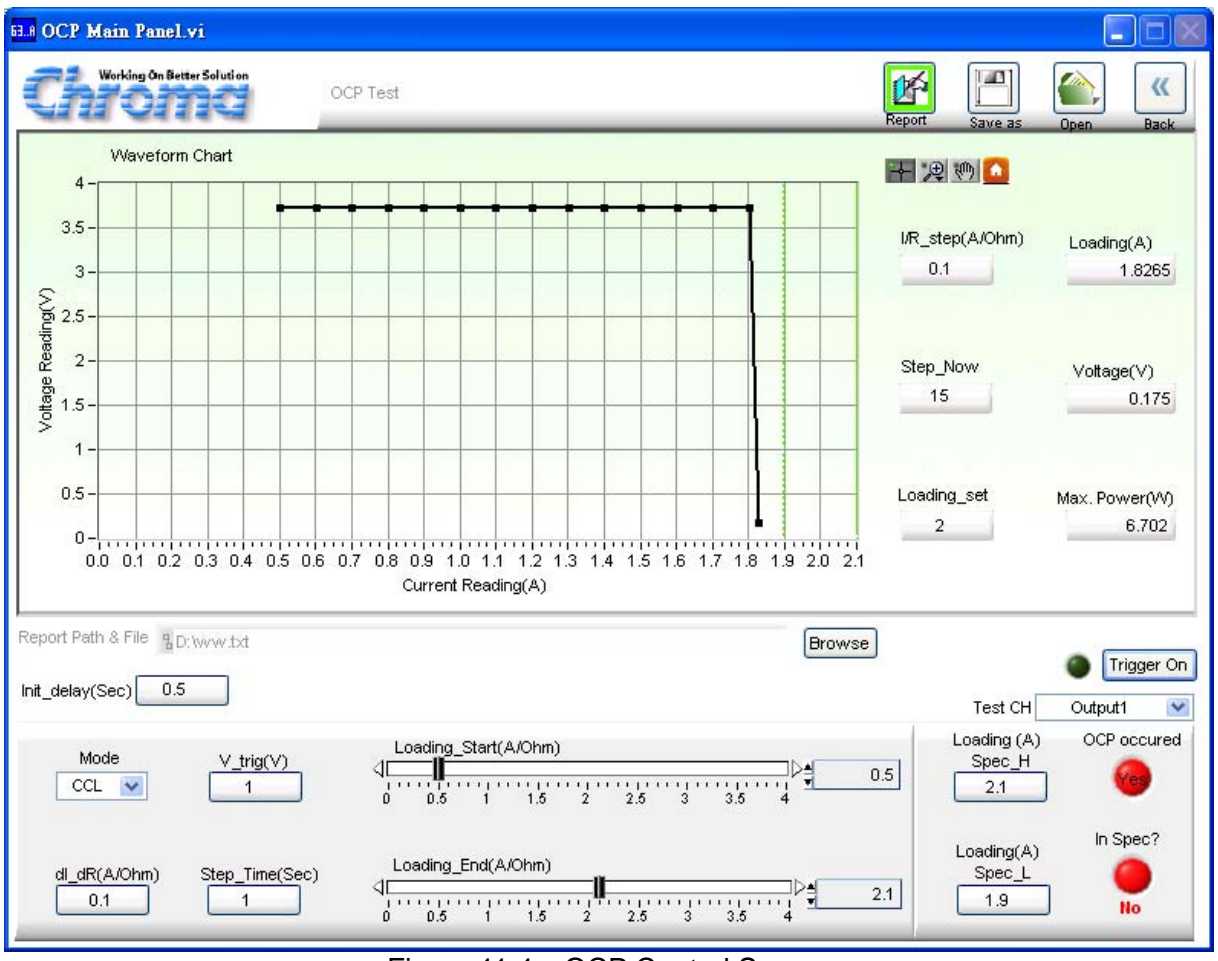

Figure 11-1 OCP Control Screen

### **11.1 OCP Parameter**

There are Mode, V\_trig, dI\_dR, Step\_Time, Loading\_Start, Loading\_End, Test on the CH, Init\_delay, Loading SPEC\_H, Loading SPEC\_L and Trigger On parameters available for setting. Loading, Voltage, Max Loading, Max Power and Loading\_set, Step\_Now, and I/R\_step are shown in digital format. The OCP Waveform Curve will draw the waveform according to the voltage and current readings.

### **11.1.1 Setting Mode**

There are CCL, CCH, CRL & CRH 4 loading modes in OCP Test for selection. When different mode is selected, the Loading range will be changed too. Click the channel will prompt a menu of modes for selection or use the up/down arrow to select it.

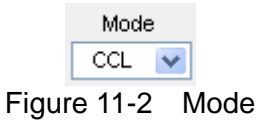

### **11.1.2 V\_trig**

It sets the output voltage drop for terminating the test.

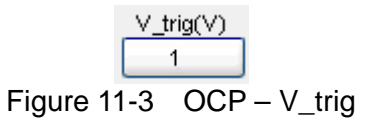

### **11.1.3 Init Delay**

It sets the time delayed for measurement after loading. It usually causes measurement error when measuring right after loading.

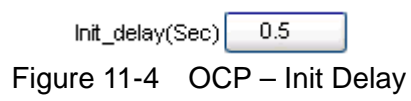

### **11.1.4 Loading Start**

It sets the start loading current (resistance) for hardware when doing OCP Test.

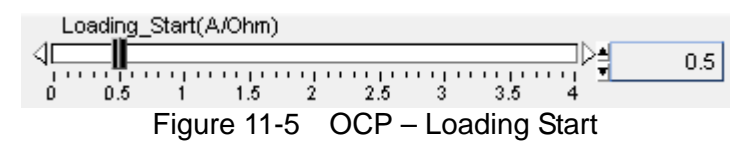

### **11.1.5 Loading End**

It sets the end loading current (resistance) for hardware when doing OCP Test.

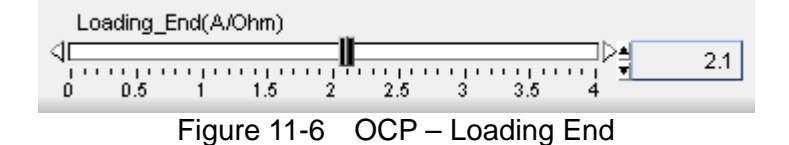

#### **11.1.6 dI\_dR**

It sets the current increment of each step from Loading Start. Since it is for OCP test, the load gets bigger and bigger. If CC is selected for Mode, the dI value will be positive and if CR is chosen for Mode, then the dR value will be negative.

> dl\_dR(A/Ohm)  $0.1$ Figure 11-7 OCP – dI\_dR

### **11.1.7 Step Time**

It sets the loading time of each step in second.

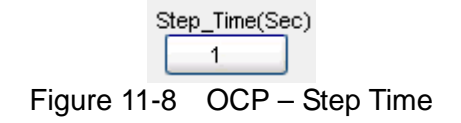

#### **11.1.8 Test CH**

It specifies the channel to be tested. If a parallel channel is selected, the software will prompt a warning message to inform that the parallel mode is not supported. Only one channel can be selected for OCP Test one time.

> $Test CH$ Output1  $\checkmark$ Figure 11-9 OCP – Test on the CH

#### **11.1.9 Loading Spec\_H**

It sets the high limit spec for OCP measurement.

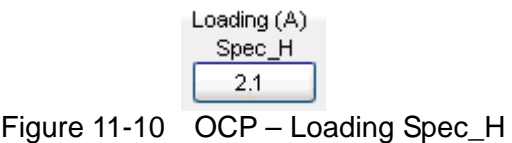

### **11.1.10 Loading Spec\_L**

It sets the low limit spec for OCP measurement.

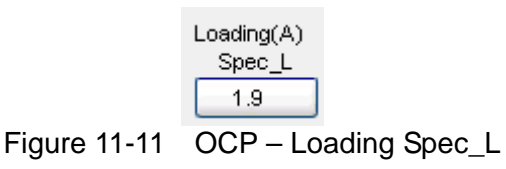

#### **11.1.11 Trigger On**

Click this button will start loading current for OCP test.

Trigger On Figure 11-12 Trigger on

#### **11.1.12 Loading Display**

It shows the present measured current once the test starts.

Loading(A) **Figure 11-13** OCP – Loading Display

#### **11.1.13 Voltage Display**

It shows the present measured output voltage once the test starts.

Voltage(V) Eigure 11-14 OCP – Voltage Display

#### **11.1.14 Max Power Display**

It shows the maximum power measured at present once the test starts.

Max. Power(W)  $F$ iqure 11-15 OCP – Max. Power

#### **11.1.15 Loading\_set**

It shows the present used load current once the test starts.

Loading set  $F$ iqure 11-16 Loading set

#### **11.1.16 Step\_Now**

It shows the number of step tested after the test begins.

Step\_Now  $\begin{array}{|c|c|c|c|}\n\hline\n\text{Figure 11-17} & \text{OCP} - \text{Step} & \text{Now}\n\hline\n\end{array}$ 

#### **11.1.17 I/R\_step**

It shows the increment (positive) of current or decrement (negative) of resistance after the test begins.

I/R\_step(A/Ohm)  $\begin{array}{|c|c|c|c|c|}\n\hline\n\text{Figure 11-18} & \text{OCP}-\text{I} & \text{Step} \\
\hline\n\end{array}$ 

### **11.1.18 OCP Waveform Chart**

It shows the X-Y waveform chart of current and voltage. When the test begins the software will keep reading the present voltage/current following different loading current. This Waveform Chart is a dynamic display and it shows the point of all steps where the Y-axis is an Auto Scale of voltage and X-axis is the scale of loading current.

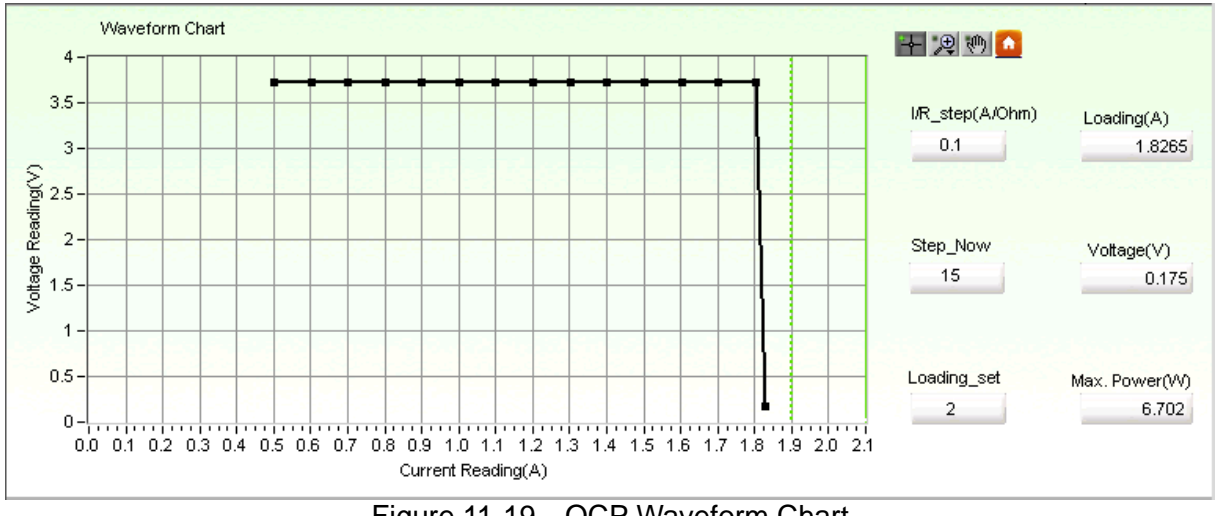

Figure 11-19 OCP Waveform Chart

Graph tools: There are normal  $\pm$ , zoom in  $\mathbb{R}$  and move  $\mathbb{R}$  available for use. See section [6.6.2](#page-41-0) in Static chapter for detail description.

Home  $\Omega$ : Click this button will reset the XY axis scale to normal.

#### **11.1.19 OCP Occur**

The light shows the test result. OCP Occur means if the voltage drops to lower than V trig it will show Yes and appear in red or it will show in grayscale.

In Spec? means if the current is between Loading Spec H and Loading Spec H when OCP occurs. It shows PASS and in green if within the spec, or FAIL and in red if out of spec.

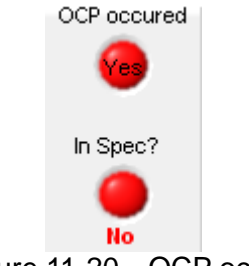

Figure 11-20 OCP occur

## **11.2 Report**

For the setting and using the report function, please refer to the section of *Report Format* in *[Sweep Test](#page-50-0)* chapter.

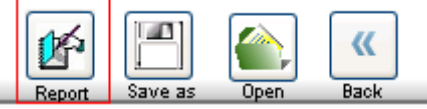

Figure 11-21 OCP Report Button

### **11.2.1 Example of OCP Test Report**

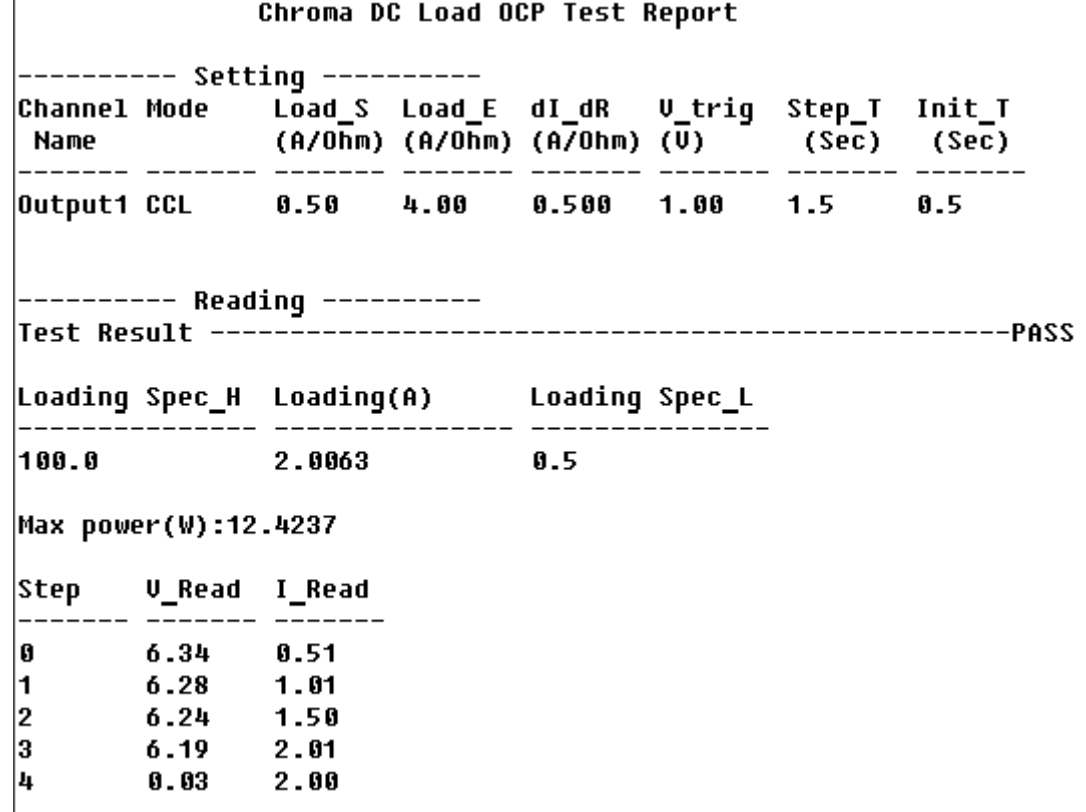

# **12. Charger Test**

For Charger test, the user can select a Load Channel to perform the test. During the test, the program will follow certain procedure (first CV mode and then CC mode) to execute loading. Check the present voltage/current readings and the user can define the Spec during observation. The program will use the data user inputted to draw the waveform graph for judgment. Furthermore, the user can save the measured data in Excel file.

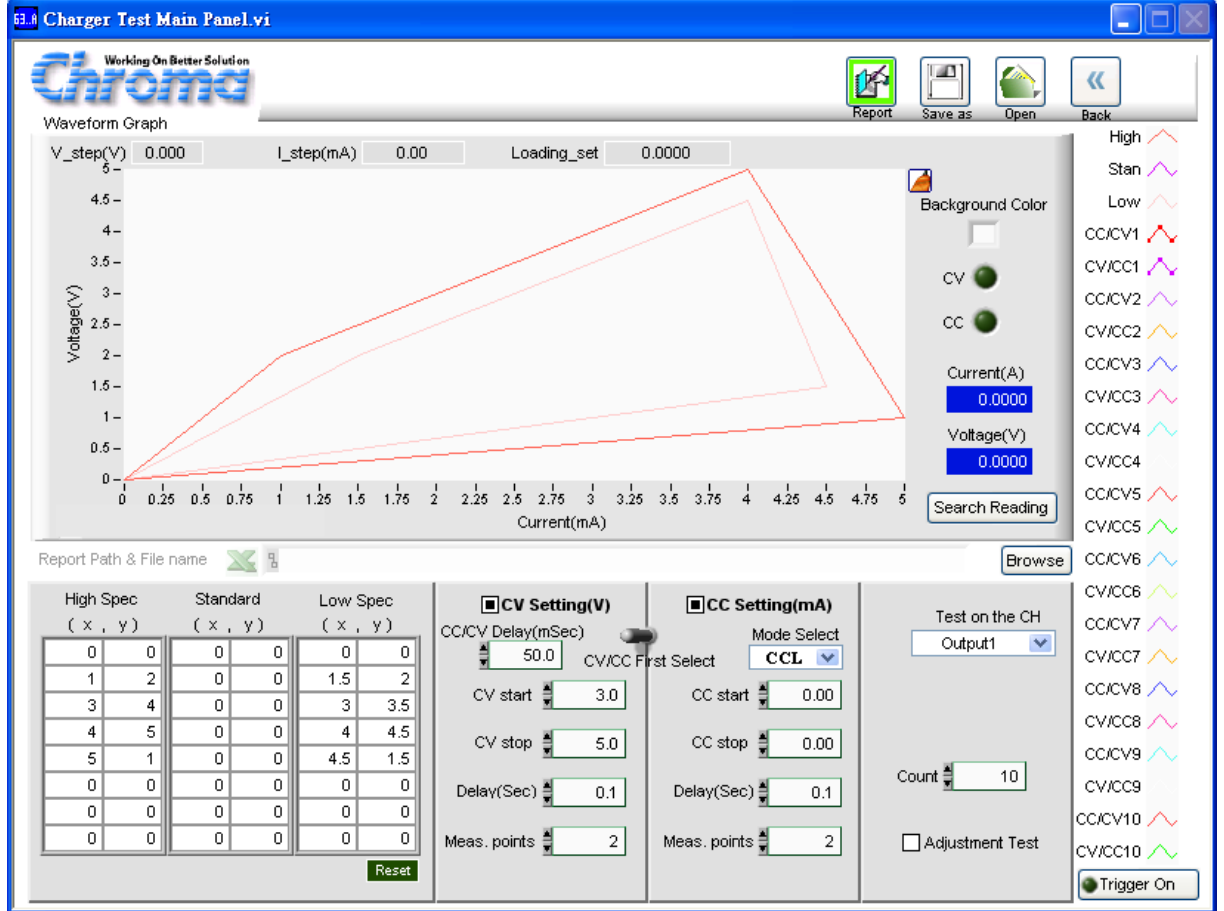

Figure 12-1 Charger Test Main Panel

### **12.1 Charger Test Parameters**

High, Standard, Low Spec parameters allow the user to set the specifications for High Spec、Standard and Low Spec. Each item has 8 sets of X and Y coordinates. The unit of X coordinate is current (mA) and the unit of Y coordinate is voltage (V). Once the values are set, a waveform graph will be drawn and the dot sequence on the graph is from up to down with line connected for 8 sets of values in colors. Click "Reset" to clear all SPEC settings to 0.

| <b>High Spec</b> |   | <b>Standard</b> |   | Low Spec |       |
|------------------|---|-----------------|---|----------|-------|
| (x, y)           |   | (x, y)          |   | x, y)    |       |
|                  | 9 | 0               | O |          | 5.7   |
| 800              | 9 |                 | 0 | 3        | 5.6   |
| 850              | 8 | ი               | 0 | 3        | 1.5   |
| 3200             | 7 | ი               | O | 9        | 1.5   |
| 3200             | 0 | ი               | 0 | 5        | Ω     |
| 0                | ი | ი               | 0 |          | Ω     |
| O                | ი | ი               | U |          | ⋂     |
|                  |   |                 | ∩ |          |       |
|                  |   |                 |   |          | Reset |

Figure 12-2 Setting SPEC

### **12.2 Setting Parameters**

The main test flow for charger test includes constant voltage and constant current test. First of all the user needs to set the Load Module for UUT to connect, so an applicable channel needs to be selected for Test on the CH. Next, the user can set CV start, CV stop, Delay (Sec) every time the voltage changes in CV mode, and the Meas. points from CV start to CV stop in CV mode, as well as the same for CC mode. At last, the user needs to set the Count for how many times the test will be done. The user can select to test CV mode or CC mode during the test. When CV Setting is disabled, only CC mode will be tested and the items that are not subject to execute will be grayed out on the screen for reminding. In addition, the function of Clear chart is to clear the readings in Waveform Graph when doing tests repetitively. The default is disabled means to remain the data.

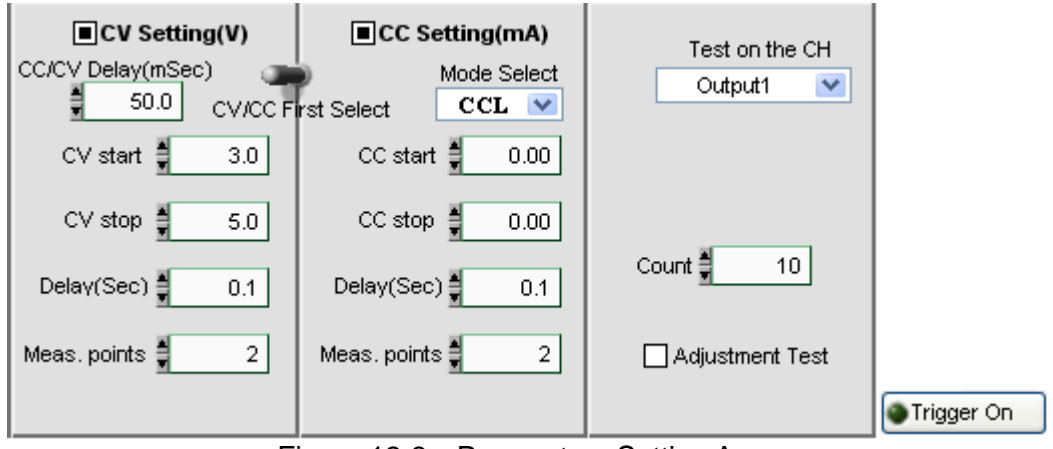

Figure 12-3 Parameters Setting Area

#### **Setting CV Mode Parameters**

CV mode contains parameters of CV Setting, CV start, CV stop, Delay(sec) and Meas. **Points** 

CV Setting: It sets if executing the entire CV mode tests. It will process the test when enabled. Test items will be grayed out to remind the user when it is disabled for test.

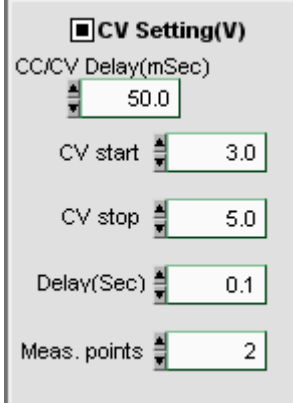

Figure 12-4 CV Setting Parameters

CV Setting (V): It determines if performing CV test. CV start, CV stop, Delay (Sec) and Meas. Points are grayed out when it is disabled.

 $\Box$ CV Setting(V)

Figure 12-5 CV Setting (V)

CC/CV Delay (mSec):

It sets the delay time required for switching CC and CV mode when performing continuous tests.

> CC/CV Delay(mSec)  $\frac{3}{2}$  50.0 Figure 12-6 CC/CV Delay (mSec)

CV start: It sets the CV start test voltage in the unit of V. The range varies with the mode selected by user.

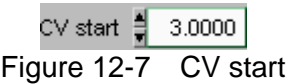

CV stop: It sets the CV stop test voltage in the unit of V. The range varies with the mode selected by user.

 $CV stop = 5.0000$ <br>Figure 12-8 CV stop

Delay (Sec): It sets the time for each test in the unit of Sec. The range is from 0.1 second to 100000 seconds. The user needs to set the time based on the property of UUT.

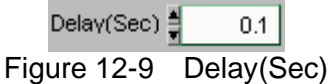

Meas. points: It sets the measurement points including Start and Stop. Assuming to test 3 points, if Vstart = 4V and Vstop=5V then it will 4V, 4.5V and 5V 3 points.

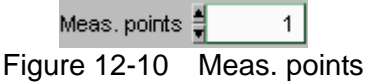

#### **Setting CC Mode Parameters**

CC mode contains the parameters of CC Setting, CC start, CC stop, Delay (Sec) and Meas. Points.

CC Setting: It sets if executing the entire CC mode tests. It will process the test when enabled. Test items will be grayed out to remind the user when it is disabled for test.

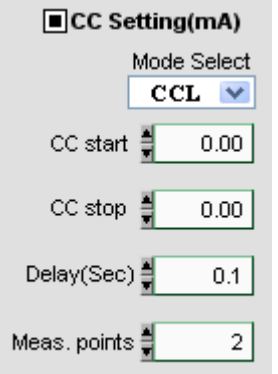

Figure 12-11 CC Setting Parameters

CC Setting (mA): It determines if performing CC test. CC start, CC stop, Delay(Sec) and Meas. points are grayed out when it is disabled.

> CC Setting(mA) Figure 12-12 CC Setting (mA)

CC start: It sets the CC start test voltage in the unit of mA. The range varies with the mode selected by user.

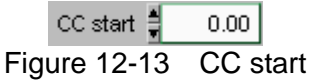

CC stop: It sets the CC stop test voltage in the unit of mA. The range varies with the mode selected by user.

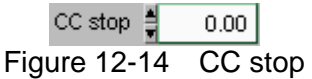

Delay (Sec): It sets the time for each test in the unit of Sec. The range is from 0.1 second to 100000 seconds. The user needs to set the time based on the property of UUT.

> Delay(Sec) $\frac{3}{4}$  0.1 Figure 12-15 Delay (Sec)

Meas. points: It sets the measurement points including Start and Stop. Assuming to test 3 points, if Vstart = 4V and Vstop=5V then it will 4V, 4.5V and 5V 3 points.

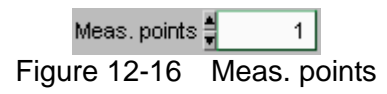

Mode select: There are CCL and CCH mode for selection. The user can select the mode as required. The default is CCL.

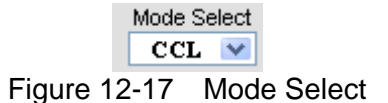

Test on the CH: The channel at present can only use 1 channel for test. When the channels are opened more than 1, a pull-down menu will appear to list the name of all channels. The user needs to specify the channel connected to the UUT at present for test.

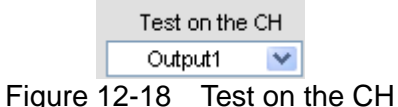

Count: It sets the number of times for the test needs to be done repeatedly after setting CV and CC mode. The test count will show on the Waveform Graph readings. The maximum setting is 10 and 1 in minimum.

> Count $\frac{2}{3}$  3 Figure 12-19 Count

Adjustment Test:

It tests one time only that can be performed repeatedly under the set condition. The difference between Adjustment and Count 1 is the display of chart which is varied from Report.

> Adjustment Test Figure 12-20 Adjustment Test

When enabled, all test conditions are graved out including Report. Click Trigger On it will follow the CV or CC settings to perform test one time and read back the voltage and current. To record the report file, select the path and filename desired before enabling the Adjustment

Test and click **Send to Report** when the test is done. Maximum 10 times of Trigger on can be clicked.

Send to Report

Figure 12-21 Send to Report Button

Clear chart: It sets if clearing the Waveform reading. When Count is greater than 1 and Clear chart is enabled, then each test reading will be cleared when reading the voltage and current of next for save instead. On the contrary, all readings will keep in Waveform Graph and marked with different color, also different shape to show the waveform of different count if Clear chart is disabled.

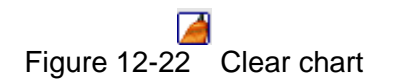

Trigger On: It sets the charger to begin the test. It turns to Trigger Off with light on when clicked. Click Trigger Off can stop the tests.

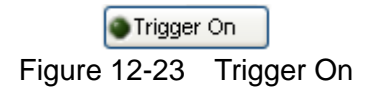

### **12.3 Report Format**

An Excel file test report is provided for Charger test under the filename of \*.xls. The user can decide to enable or disable the Report function (Report On/Off), the storage path and filename as explained below.

#### **12.3.1 Report On/Off**

Click Report to ON to use the Report function. It will log all settings and measurements based on the storage path and filename set when the execution is done or stopped in the middle. Click it again will turn it off.

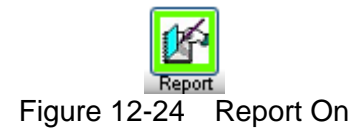

#### **12.3.2 Report Path & File**

Once the Report function is active, it needs to determine the storage path and filename by clicking Browse. A dialog box will appear for the user to enter the path and filename. The file type is an Excel file.

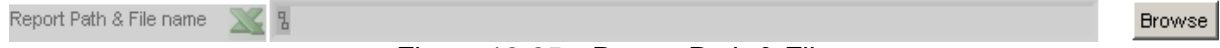

Figure 12-25 Report Path & File

## **12.3.3 Report Example**

|            | A                                                                            | $\overline{B}$ | Ċ          | D           | E       | F        |
|------------|------------------------------------------------------------------------------|----------------|------------|-------------|---------|----------|
| $1\,$      | 2007/10/4上午10:55<br>Chroma DC Load Charger Test Report                       |                |            |             |         |          |
| 2          |                                                                              |                |            |             |         |          |
| 3          | Test Channel                                                                 | Output2        |            |             |         |          |
| 4          | CV Start Setting(V)                                                          | 4              |            |             |         |          |
| 5          | CV End Setting(V)                                                            |                |            |             |         |          |
| 6          | CV Delay(Sec)                                                                | 0.5            |            |             |         |          |
| 7          | CV Meas, points                                                              | 20             |            |             |         |          |
| 8          | $CC$ Start Setting(m $A$                                                     | 3000           |            |             |         |          |
| 9          | $CC$ End Setting(mA $\vert$                                                  | 0              |            |             |         |          |
| 10         | CC Mode Select                                                               | CCL            |            |             |         |          |
| 11         | CC Delay(Sec)                                                                | 0.5            |            |             |         |          |
| 12         | CC Meas, points                                                              | 20             |            |             |         |          |
| 13         | Count setting                                                                | 3              |            |             |         |          |
| 14         |                                                                              |                |            |             |         |          |
| 15         | Curr, High                                                                   | Volt, High     | Curr, Nom  | Volt, Nom   | Cun,Low | Volt,Low |
| 16         | 0                                                                            | 9              | 0          | $\theta$    | 0       | 5.7      |
| 17         | 800                                                                          | 9              | 0          | 0           | 3       | 5.6      |
| 18         | 850                                                                          | 8              | 0          | $\mathbf 0$ | 3       | 1.5      |
| 19         | 3200                                                                         | 7              | 0          | $\theta$    | 9       | 1.5      |
| 20         | 3200                                                                         | $\circ$        | 0          | $\circ$     | 5       | $\theta$ |
| 21         | 0                                                                            | 0              | 0          | $\bullet$   | 0       | 0        |
| 22         | 0                                                                            | $\circ$        | 0          | $\theta$    | 0       | $\circ$  |
| 23         | 0                                                                            | $\circ$        | 0          | $\theta$    | 0       | $\theta$ |
| 24         |                                                                              |                |            |             |         |          |
| 25         | Reading                                                                      |                |            |             |         |          |
| 26         | Count                                                                        | Mode           | Voltage(V) | Current(mA) |         |          |
| <b>H</b> ( | 0.000<br>مصمم<br>M Test <i>(Chart1 (Chart2 /</i><br>$\vert \cdot \vert$<br>▸ |                |            |             |         |          |

Figure 12-26 Charger Report Test Data

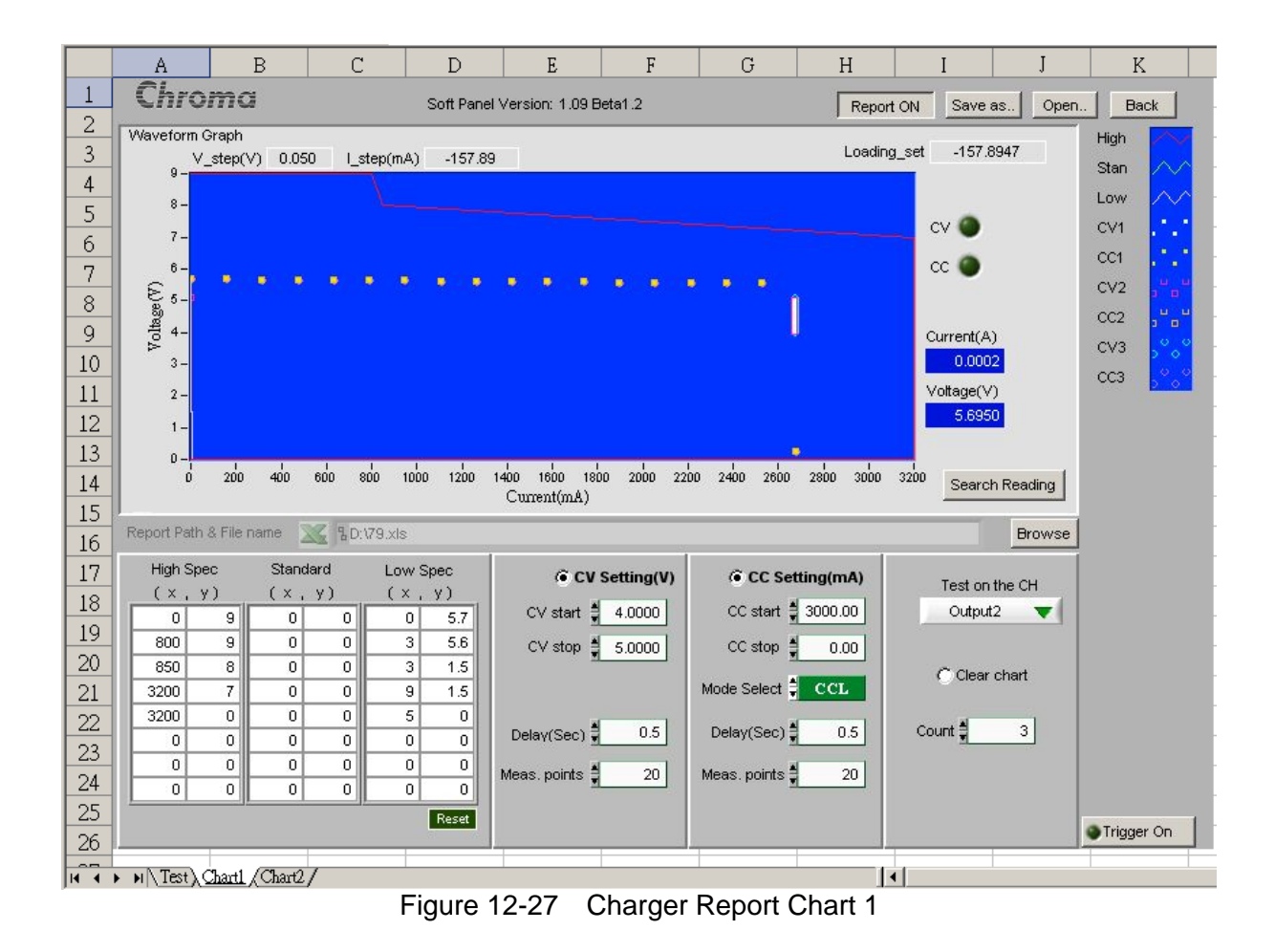

## **12.4 Waveform Graph**

The Waveform Graph shows the specification values and readings. The user can browse the settings of High, Standard and Low Spec as well as the voltage/current readings after test executed. The illustrations of line in various types are listed next to the graph.

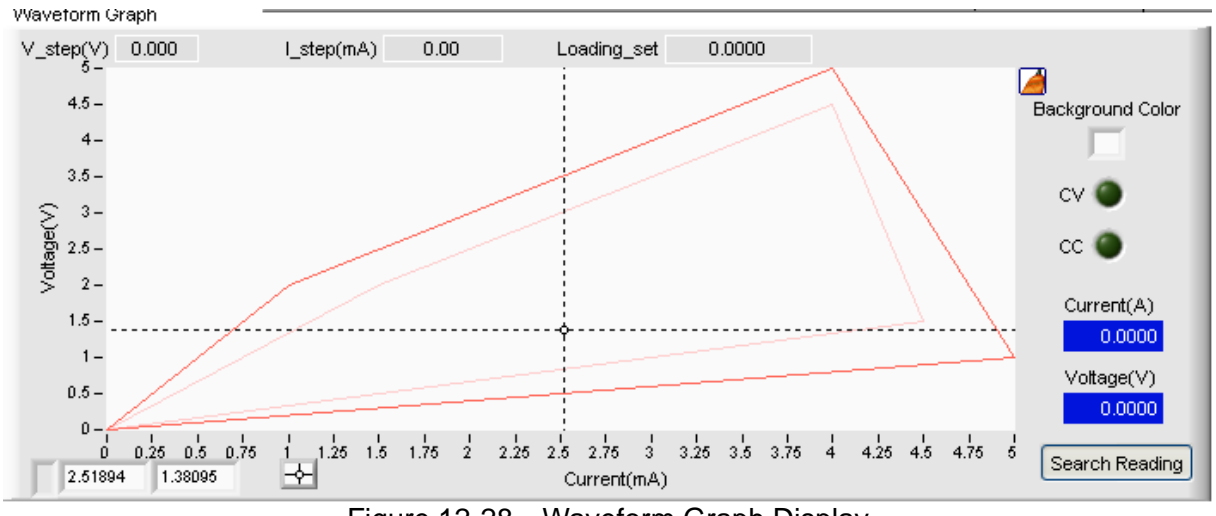

Figure 12-28 Waveform Graph Display

CV/CC Indicator: It shows the loading mode executed at present.

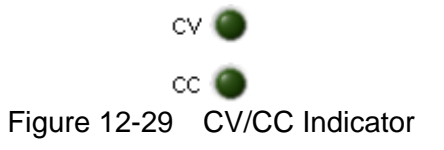

Current(A), Voltage(V): It shows the voltage and current readings at the moment.

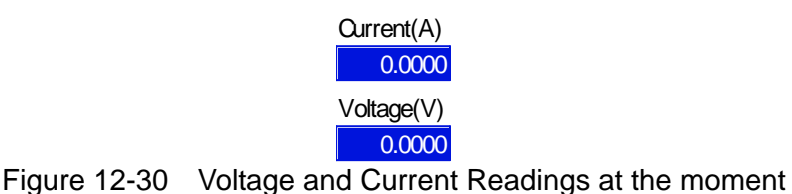

V\_step(V): It shows the voltage difference of each step after setting start, stop and meas. points in CV mode.

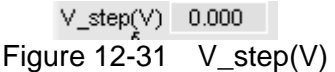

I step(mA): It shows the current difference of each step after setting start, stop and meas. points in CC.

> $Lstep(mA)$  $0.00$ Figure 12-32 I\_step(mA)

Loading set: It shows the loading value during execution.

Loading set 0.0000 Figure 12-33 Loading\_set

Search Reading: A dashed cross hair will appear on the screen when clicked. The user can move the mouse to point out the reading. The readings of voltage and current are listed beneath the graph for reference as the figure shown below.

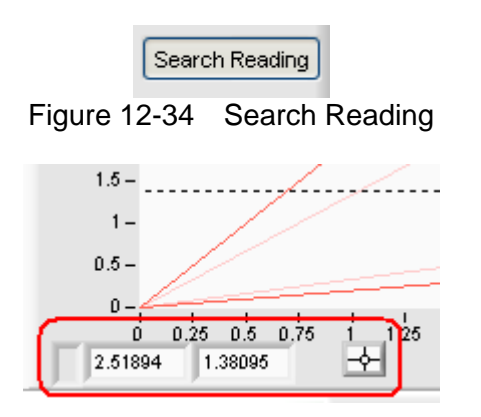

Figure 12-35 Search Reading in Waveform Graph

#### Background Color:

Click the color palette to change the background color desired.

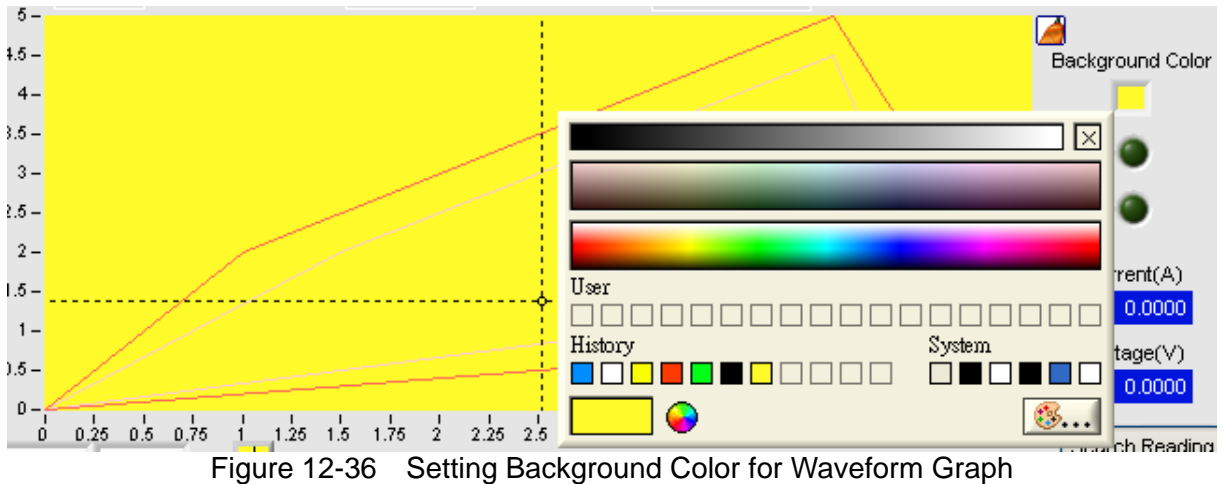

# <span id="page-92-0"></span>**13. LED Test**

The LED Test Panel is provided to test the characteristics of LED. It will screen if the Module supports the LED Mode before entering the main panel. There are Hi Low range, Current Range, Vo, Io, Rd select and Rd parameters in the panel with a view of voltage and current during loading.

The operation is the same as Static Panel. Each row indicates a CH and Load All means to together. A Waveform Chart is provided on the bottom of the panel, which allows the user compare the readings. The LED Curve on the right simulates the setting result of channel. The user can enable Report to log the changes.

| LED Test Main Panel.vi                                                                                                    |                                                                                  |                                                                                                    | n<br>н                                                                    |
|----------------------------------------------------------------------------------------------------|----------------------------------------------------------------------------------|----------------------------------------------------------------------------------------------------|---------------------------------------------------------------------------|
| Working On Better Solution                                                                                                | <b>LED Simulation</b>                                                            | an.<br>吟<br>LED<br>Report<br>Program<br>Save as                                                                      | OFF<br>«<br>Laod All<br>Open                                              |
| Mode<br>Current<br><b>CH</b><br>Module<br>Number<br>Range<br>Range<br>Name<br>CH1<br>63310A<br>LEDL $\vee$<br>None $\vee$ | Ra<br>Vo<br>lo.<br>Select<br>(V)<br>(A)<br>lo.<br>500<br>Default<br>$\checkmark$ | Rd<br>VF<br>Coeff<br>(Ohm)<br>10000<br>0.1<br>450                                                                    | V_Read<br>I_Read<br>(V)<br>(A)<br>Load<br><b>OFF</b><br>0.2516<br>0.00003 |
| CH <sub>2</sub><br>63310A<br>LEDL $\vee$<br>None $\vee$                                                                   | lo.<br>Default<br>500<br>$\overline{\mathbf{v}}$                                 | 450<br>0<br>10000<br>0.1                                                                                             | OFF<br>0.00007                                                            |
|                                                                                                    |                                                                                  |                                                                                                    |                                                                           |
|                                                                                                    |                                                                                  |                                                                                                    |                                                                           |
|                                                                                                    |                                                                                  |                                                                                                    |                                                                           |
| Waveform Chart<br>中国画 7                                                                                                   |                                                                                  | LED Curve<br>Times Length<br>$500 -$                                                                                 | CH.<br>$CH1$ $\vee$                                                       |
| Auto Scale Y<br>CHI Off                                                                                                   | CH1 Off                                                                          | 100<br>$\checkmark$<br>$400 -$<br>$\frac{2}{5}$ 300 –<br>$\frac{1}{5}$ 200 –<br>Auto refresh<br>1Sec<br>$\checkmark$ |                                                                           |
| $L1$ CH1<br>$\checkmark$<br>Off<br>$\checkmark$<br>30<br>o<br>10<br>20<br>0                                               | R <sub>1</sub><br>40<br>50<br>80<br>90<br>60<br>70<br>100<br><b>Times</b>        | CH <sub>1</sub><br>×<br>$100 -$<br>Off<br>$\checkmark$<br>ΰ.<br>100<br>o<br>0                                        | 300<br>т.<br>$\mathbf{I}$<br>500<br>200<br>400<br>600<br>Voltage(V)       |

Figure 13-1 LED Simulation Test Window

## **13.1 Selecting Mode Range**

There are LEDL and LEDH loading modes in LED Test Main Panel. Each channel has these 2 options for selection. When different mode is selected, the loading range to be set changes too. Click the Mode Range of each channel will prompt a menu for selection.

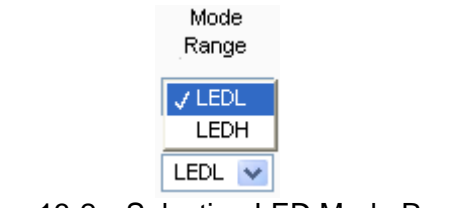

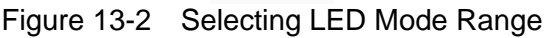

Current Range:

There are None, Low and High available for selection when different Mode Range is set. The default is None and can be changed using the drop-down menu.

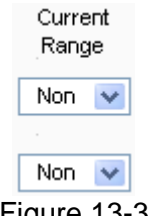

Figure 13-3

If the Module has no Current Range available for selection, a dialog box will prompt to inform the user.

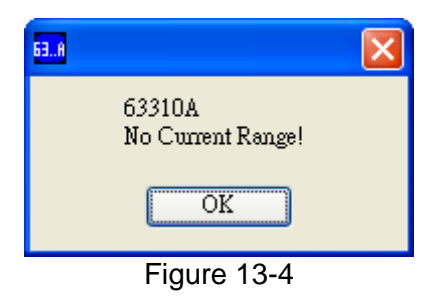

Vo:

It sets the Vo parameter. Please see the user's manual of standalone unit for parameter definition.

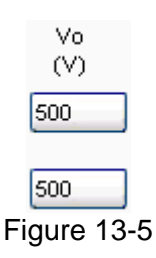

The following message appears when the setting is over the range.

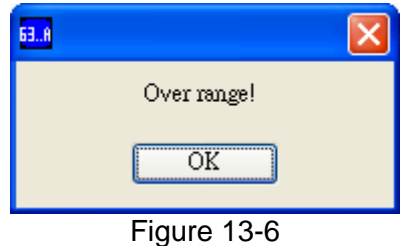

Io:

It sets the Io parameter. Please see the user's manual of standalone unit for parameter definition.

### **13.2 Setting Rd Select**

Rd Select is drop-down menu with selections of Default, Coeff., Rd (Ohm) and Vf (V) 4 types. The default is set to Default. It will affect the 3 parameters at right when a selection is set. When set to Default, the parameters Coeff., Rd (Ohm) and Vf (V) are grayed out indicating not valid for setting.

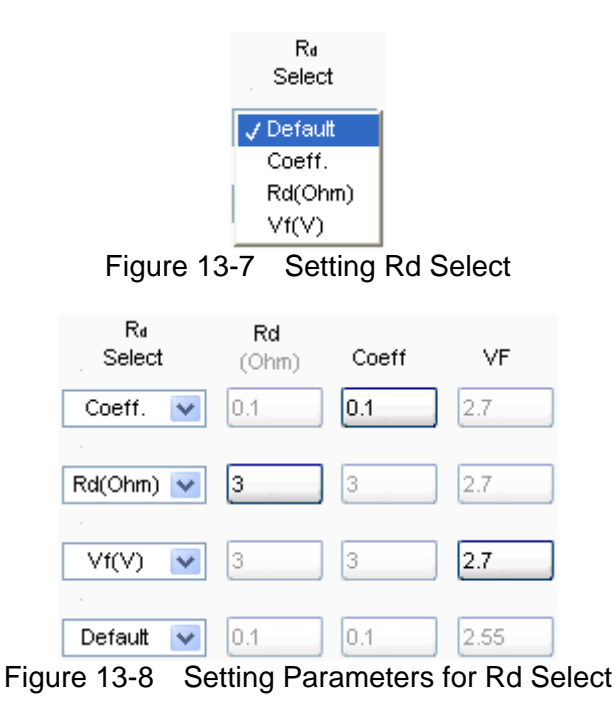

### **13.3 Readings**

When Auto Refresh is not set to Off, the V\_Read, I\_Read and Waveform Chart will show the readings. When Auto Refresh sets to Off, the V\_Read and I\_Read will stay at the last readings and appear in grayscale. The readings of each row represent a channel and each column shows voltage, current and power readings at the same time.

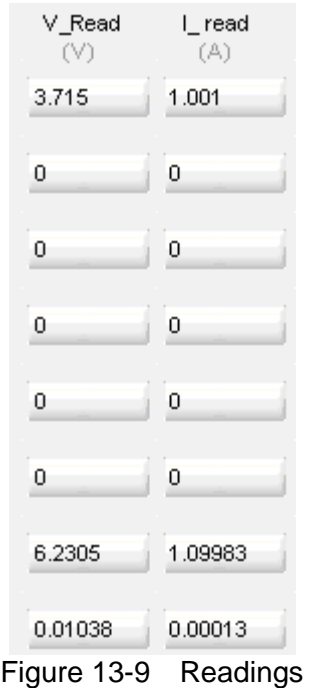

## **13.4 Setting Load On/Off**

It enables the loading action to Load On or disables it to Load Off. When Load All is set, all channels will be Load On or Load Off together. Load All facilitates the user's operation only without any hardware loading effect.

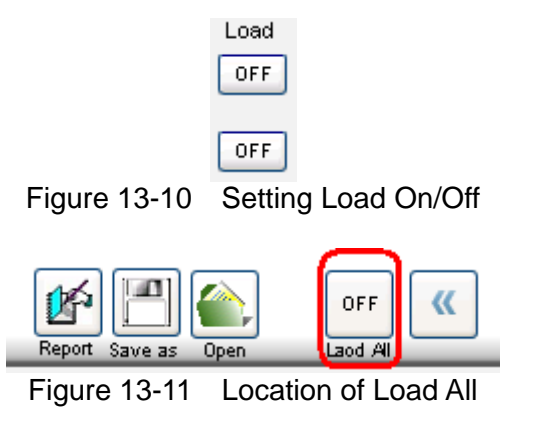

### <span id="page-95-0"></span>**13.5 Reading Chart Display**

This area provides a view for a period of time or the correlation between two readings.

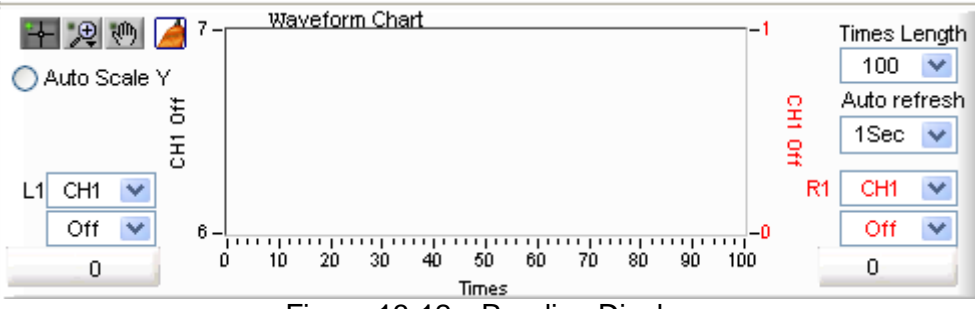

Figure 13-12 Reading Display

### **13.5.1 Setting Auto Refresh**

It decides if enabling all readings in LED Test Main Panel. It asks the standalone unit for the readings per second if 1 Sec is set. It is a drop-down menu that has Off, 0.1 Sec, 0.5 Sec, 1 Sec, 2 Sec, 5 Sec and 10 Sec available for selection.

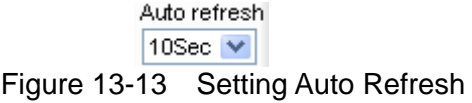

### **13.5.2 Waveform Chart**

The Waveform Chart is composed of two Y axes and an X axis of Times. The X axis shows in times due to the time setting of Auto Refresh and its length is determined by the Times Length on the right. The left side of Y axis using black font maps to L1 selection while the right side using red font maps to R1 selection. The Auto Scale Y maps to the scale of 2 Y axes.

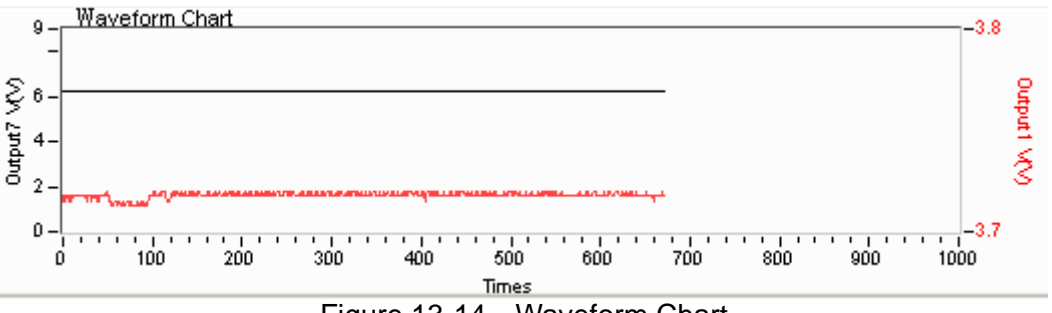

Figure 13-14 Waveform Chart

Graph tools: They are normal  $\pm$ , zoom in  $\mathbb{R}$  and move  $\mathbb{R}$  which are explained below.

Normal  $\mathbb{R}^n$ : No action will be performed on Waveform Chart. Click the button will return to normal.

Zoom In  $\mathbb{R}$ : It has 5 zoom in and 1 zoom out functions as the figure shown below. The

大麻 **ZWU** yellow part in **Figure 1998** and **AVI** can zoom in partially by click-and-drag the mouse. The  $\overrightarrow{A}$  means to zoom in the area clicked by the mouse while  $\frac{1}{1}$  means to zoom out the area clicked by the mouse.

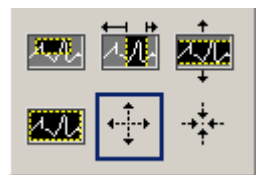

Figure 13-15 Digitizing Graph Zoom In Selection

- **Note** : Since the ratio for zoom in and out is not fixed, it can set Auto Refresh seconds  $\frac{1}{2}$  except Off or change the maximum/minimum of X, Y axis directly to return to normal **waveform.**
- Move  $\sqrt[m]{\ }$ : Select this function can move the waveform up and down or left and right by click-and-hold Waveform, which means to change the view position but not the scale.

Clear  $\Box$ : Click this button will clean the data on the Waveform Chart.

#### **13.5.3 Auto Scale Y**

It sets if auto adjusting the two sides scales of Waveform Chart Y axes. The software will follow the data in Chart to adjust the display area when enabled. Generally it retrieves the maximum/minimum value; however, auto scale will make the scale pitch very small when the data change is little. Thus the fluctuation in the graph will look big. If disabled, the scale of Y axis can be changed freely; however, it can't be viewed if exceeding the range and the up/down range has to be adjusted again.

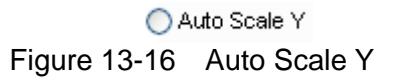

#### **13.5.4 Setting L1 Parameter**

This parameter sets the display type on the left of Waveform Chart by selecting the Output CH, voltage, current or power. The selection of Output CH is the CH number activated in H/W Configuration. The bottom shows the readings and the mapped color in chart is black.

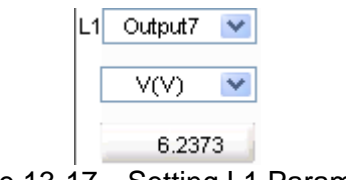

Figure 13-17 Setting L1 Parameter

#### **13.5.5 Setting R1 Parameter**

This parameter sets the display type on the right of Waveform Chart by selecting the Output CH, voltage, current or power. The selection of Output CH is the CH number activated in H/W Configuration. The bottom shows the readings and the mapped color in chart is red.

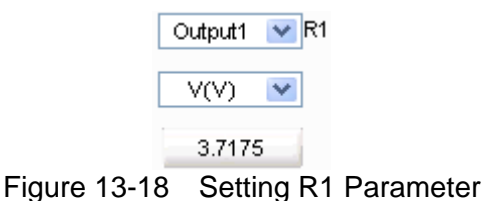

### **13.5.6 Setting Times Length**

This parameter sets the display dots for Waveform Chart X axis. It is a drop-down menu that has 100, 1000, 10000 and 50000 available for selection. For instance, if 1000 is selected the Waveform Chart shows 1000 dots maximum, and if the entry has more than 1000 dots of data it will keep the last 1000 dots but the data in Waveform Chart won't be missing.

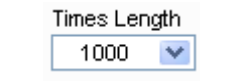

Figure 13-19 Setting Times Length

### **13.6 Report**

It sets the Report and the data to generate the Report. Since LED Test is not tested in fixed time length, it can use Report function to set the time and record the V, I and P values of

each channel on standalone unit. Click Report to enter into Report Panel for parameter

setting and click to return to LED Test Main Panel.

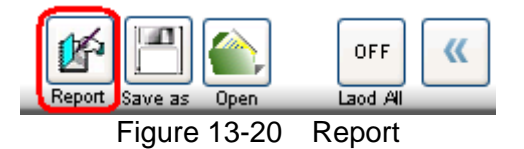

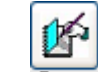

The  $\frac{1}{\text{Report}}$  is on when it is active and recording as shown below..

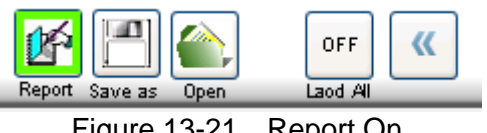

Figure 13-21 Report On

### **13.7 SAVE, OPEN & BACK**

The function of these three buttons is the same as the one in Hardware Setting; see section [4.4](#page-30-0) and [4.5](#page-32-0) for detail information. The difference is that the setting parameters are saved in an Untitled .LED file.

# **14. LED Program Test**

During the LED test, an editable test program can be provided for editing. The user can follow the LED characteristics to plan the required tests via different parameters under certain timing for the same module range. The software will perform the tests and record the data continuously based on the setting. Each channel has 100 sequences for setting including the value of Vo, Io and Rd Select. To enter into LED Program Test, simply click LED

**Frogram** on the LED Test Main Panel.

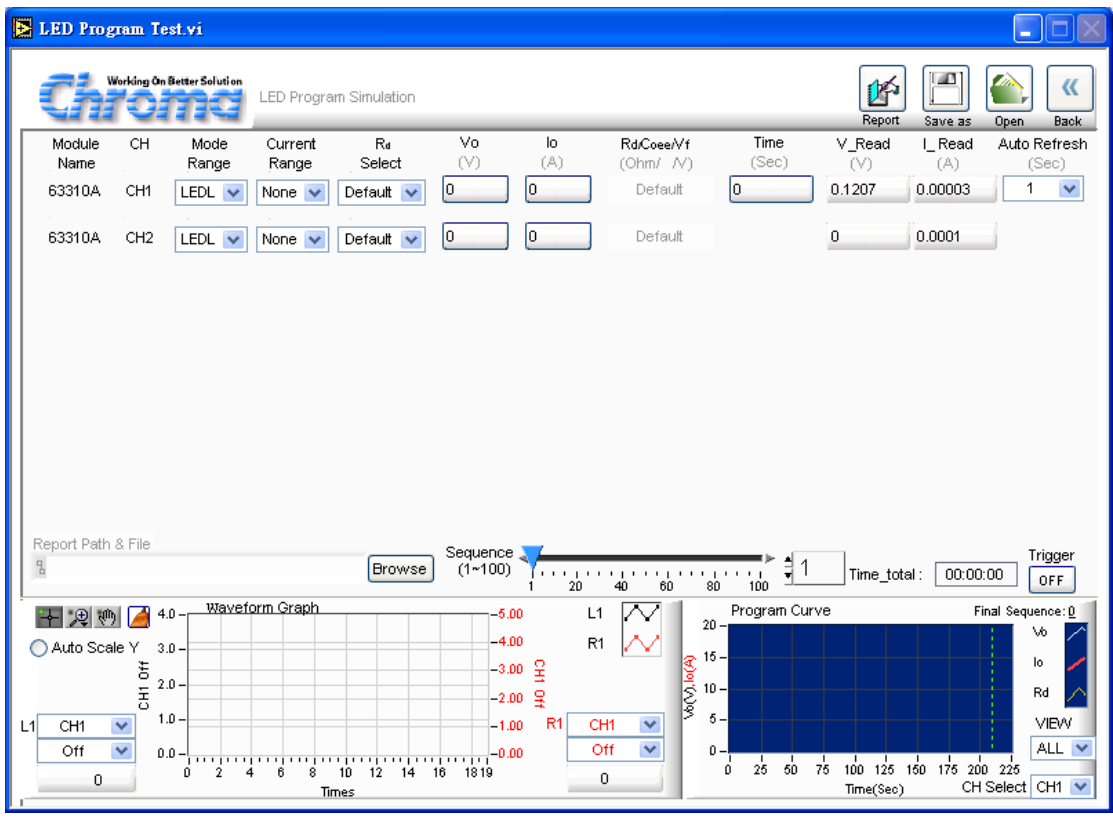

Figure 14-1 LED Program Simulation Test Window

Mode Range, Current and Rd Select are the same as described in the chapter of *[LED Test](#page-92-0)*. A channel can only select one mode for process; however, Vo, Io and Rd/Coe/Vf have 100 sets for setting. The user can view the settings through Sequence. The setting of Vo, Io, Rd/Coe/Vf are the same as described in the chapter of *[LED Test](#page-92-0)* except the Rd/Coe/Vf columns are combined as one and the unit maps to Rd Select.

### **14.1 Setting Time**

There are 100 sets of "Time" available for setting in Program. The unit is second. When the user changes the sequence, the Index will modify the "Time" as well for mapping. However, the execution time for all channels under the same sequence will be the same. In addition, if the time sets to 0 it indicates the subsequent time settings for sequence are all invalid. It also means the program doesn't have to be ended when 100 sequences are done. Set a certain sequence to 0, the program will stop running at one sequence prior. The mapping is Final Sequence.

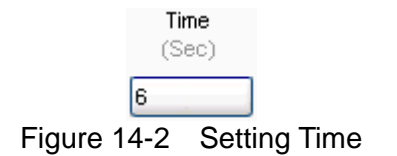

### **14.2 Setting Sequence**

The range of sequence is from 1 to 100. There are 100 sequences in Program Mode for execution. When switching to different sequence, the parameters - Vo, Io and Time will change as well, and each of them has 100 sets available for setting.

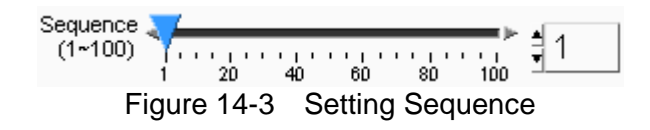

## **14.3 Setting Trigger On/Off**

Once all conditions are set, they can be executed by clicking Trigger On. During execution, a Waveform Chart will start to draw the curve according to the measurement values to inform the user the present progress. To stop it, just click Trigger Off. All tested channels will follow the set conditions to proceed counting or stop.

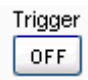

Figure 14-4 Setting Trigger On/Off

### **14.4 LED Program Curve**

This is a display area that draws the chart following the Loading changes including Loading value (Y axis), execution time ratio (X axis) and CH Select to indicate which channel setting is used for simulation. The user can select the channel and only one channel at a time. Waveform Chart has a scanning line to show user the time executed and the loading value. Final Sequence shows the sequences being used.

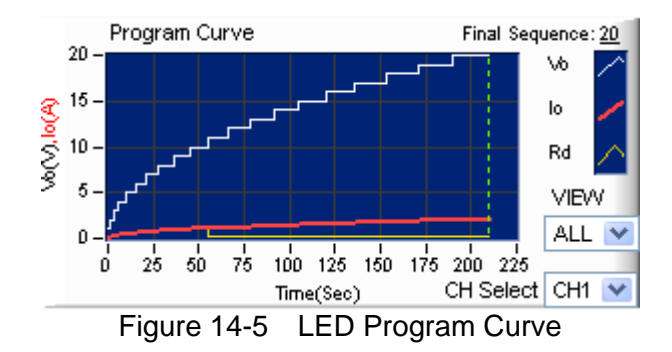

### **14.5 Waveform Graph Display**

This area shows the voltage and current reading when executing Program Run. It is unable to switch the channel during execution. Once all executions are done, it can switch to L1 and L2 to view the executed readings using the methods described in section [13.5.](#page-95-0)

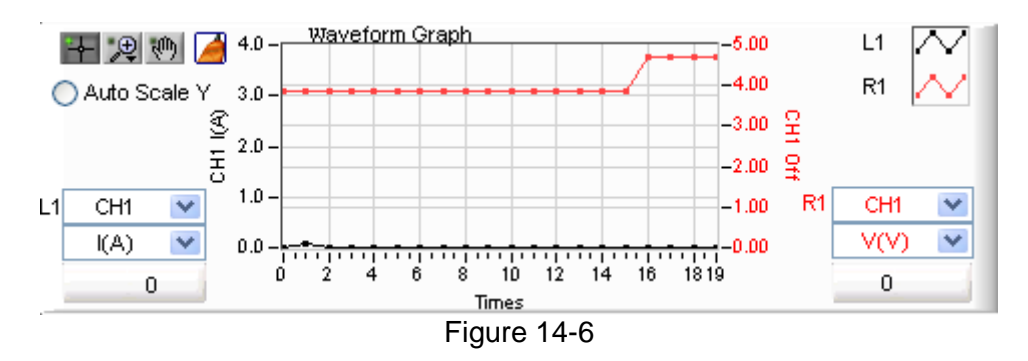

## **14.6 Report**

It provides an easy text file (\*.txt) report for Program test. The user should determine if enabling the Report function and define the path and filename for storage. Please see section [8.5](#page-54-0) for detail description.

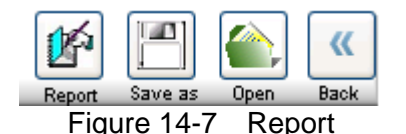

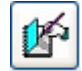

The Report is on when it is active and recording as shown below.

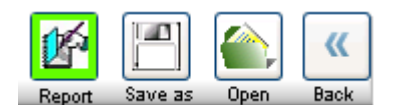

Figure 14-8 When the Report is On

Report result:

The report result includes settings and readings:

The readings are extended from left to right according to the channel amount and from up to down according to time.

\*\*\*\*\* LED Program Report \*\*\*\*\* ============ Setting ============ Final Sequence: 20 Total run time : 00:03:30 Module CН Mode Current Rd Name number Range Select Range 33310A I FDL Coeff. -1 Low Ż 33310A LEDL Default Low  $------ 100$ Sequence Setting Ÿ9. Time CН Ιo Rd/Coef CH Vo<br>(V) Rd/Coef Seg.No Įо,  $(V)$  $(A)$ /VF  $(A)$ /VF  $0.100$  $\mathbf{1}$  $\mathbf{1}$ 1.000  $0.100$  $0.100$ 22222222222222222222 1.000 Default  $\frac{2.000}{3.000}$ 0.200  $0.200$ Default Samaco<br>Samaco 23456789 1 2.000  $0.200$  $3.000$ 0.300 0.300 0.300 Default 4.000  $0.400$  $0.400$ 4.000  $0.400$ Default 0.500  $0.500$ 5.000 0.500 5.000 Default  $6.000$  $0.600$ 0.600 6.000 0.600 Default  $7.000$  $0.700$ 7.000  $0.700$  $0.700$ Default 8.000 8.000  $0.800$ Default  $0.800$  $0.800$ 0.900  $0.900$  $9.000$  $0.900$ Default  $9.000$  $10$  $10$ 1.000 10.000 1.000 Default 10.000 1.000  $11$  $0.110$ 11.000  $11$ 11.000 1.100 1.100 Default  $\frac{12}{13}$ <br> $\frac{14}{15}$ 12.000<br>13.000  $12$ 12.000<br>13.000 1.200 0.120 1.200 Default İ3 1.300  $0.130$ 1.300 Default 14.000 14.000 14 1.400  $0.140$ 1.400 Default 15 15,000 1.500  $0.150$ 15,000 1.500 Default  $\frac{18}{17}$ 16,000 16 1.600 0.160 16,000 1.600 Default 17.000 17.000 17 1.700  $0.170$ 1.700 Default iġ 18 18.000 1.800  $0.180$ 18.000 1.800 Default 19 19 0.190 1.900 19.000 1.900 19.000 Default 20 2Ŏ 2.000 20.000  $0.200$ 20,000 2.000 Default EFFECEEDED Reading EDECEEDEDED Seq.No CH Ιo CН Vо Vо Įо,

### **14.7 SAVE, OPEN & BACK**

 $(A)$ 

 $(V)$ 

The function of these three buttons is the same as the one in Hardware Setting; see section [4.4](#page-30-0) and [4.5](#page-32-0) for detail information. The difference is that the setting parameters are saved in an Untitled .LED Program file.

 $(V)$ 

(Å)

# **15. Product Information**

This window is easy for the user to check the specifications of each module. The modules included in the table are 63x01, 63x02, 63x03, 63x05, 63x06, 63x07, 63x08 and 63x12. The user can click the Module Name on each tab to go to the individual specification page.

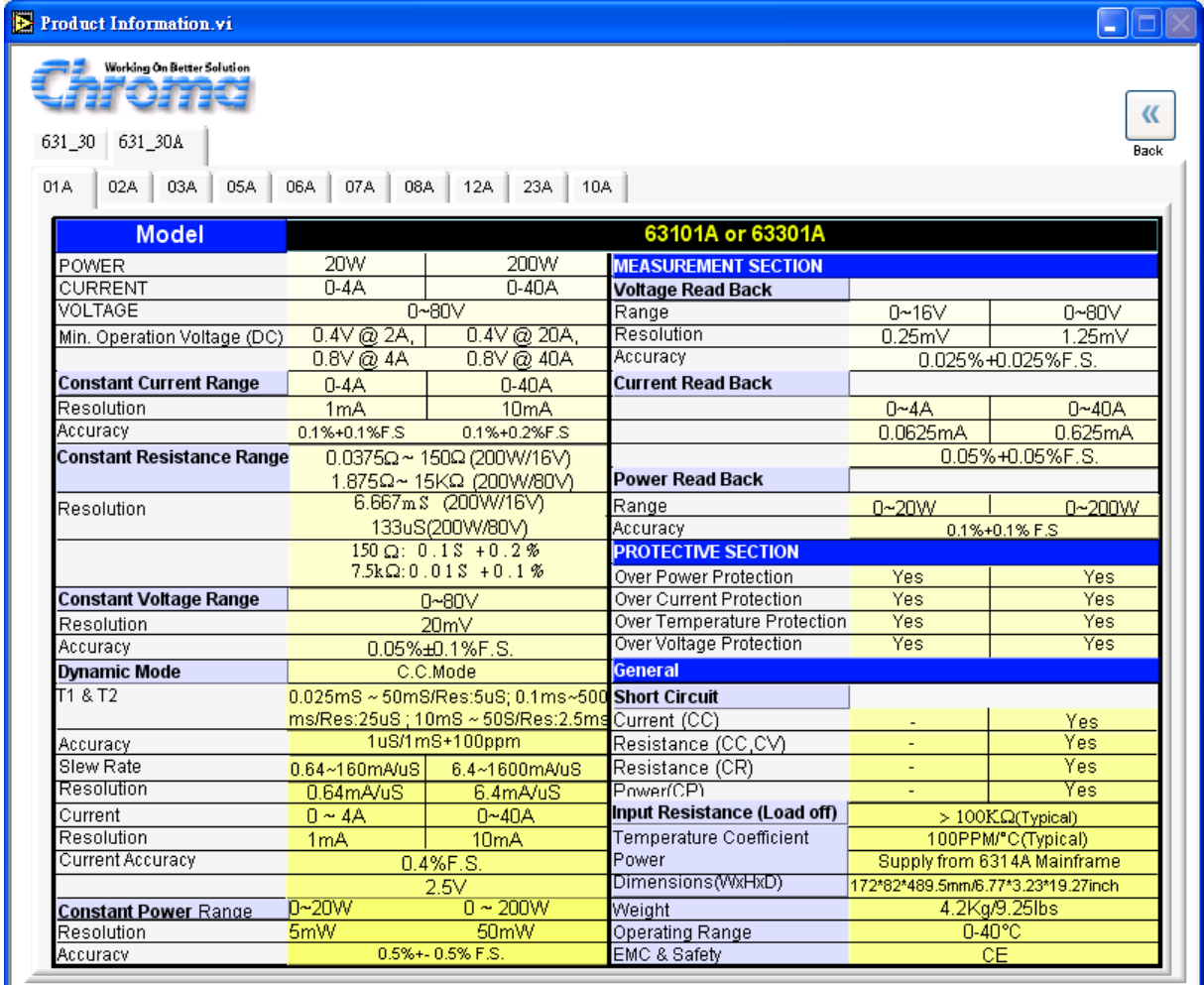

Figure 15-1 Product Information Window

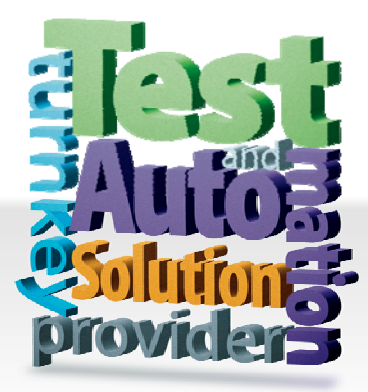

#### CHROMA ATE INC. 致茂電子股份有限公司

66 Hwaya 1st Rd. Kuei-shan Hwaya Technology Park Taoyuan County 33383, Taiwan 33383 台灣桃園縣龜山鄉 華亞科技園區華亞一路 66 號 T +886-3-327-9999 F +886-3-327-8898 Mail: info@chromaate.com

[http://www.chromaate.com](http://www.chromaate.com/)